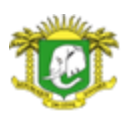

MINISTERE DE L'INTERIEUR ET DE LA SECURITE AGENCE JAPONAISE DE COOPERATION INTERNATIONALE (JICA)

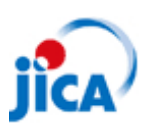

# PCN-CI

**Projet de Développement des Ressources Humaines pour le Renforcement de l'Administration Locale dans les Zones Centre et Nord de la Côte d'Ivoire Phase 2**

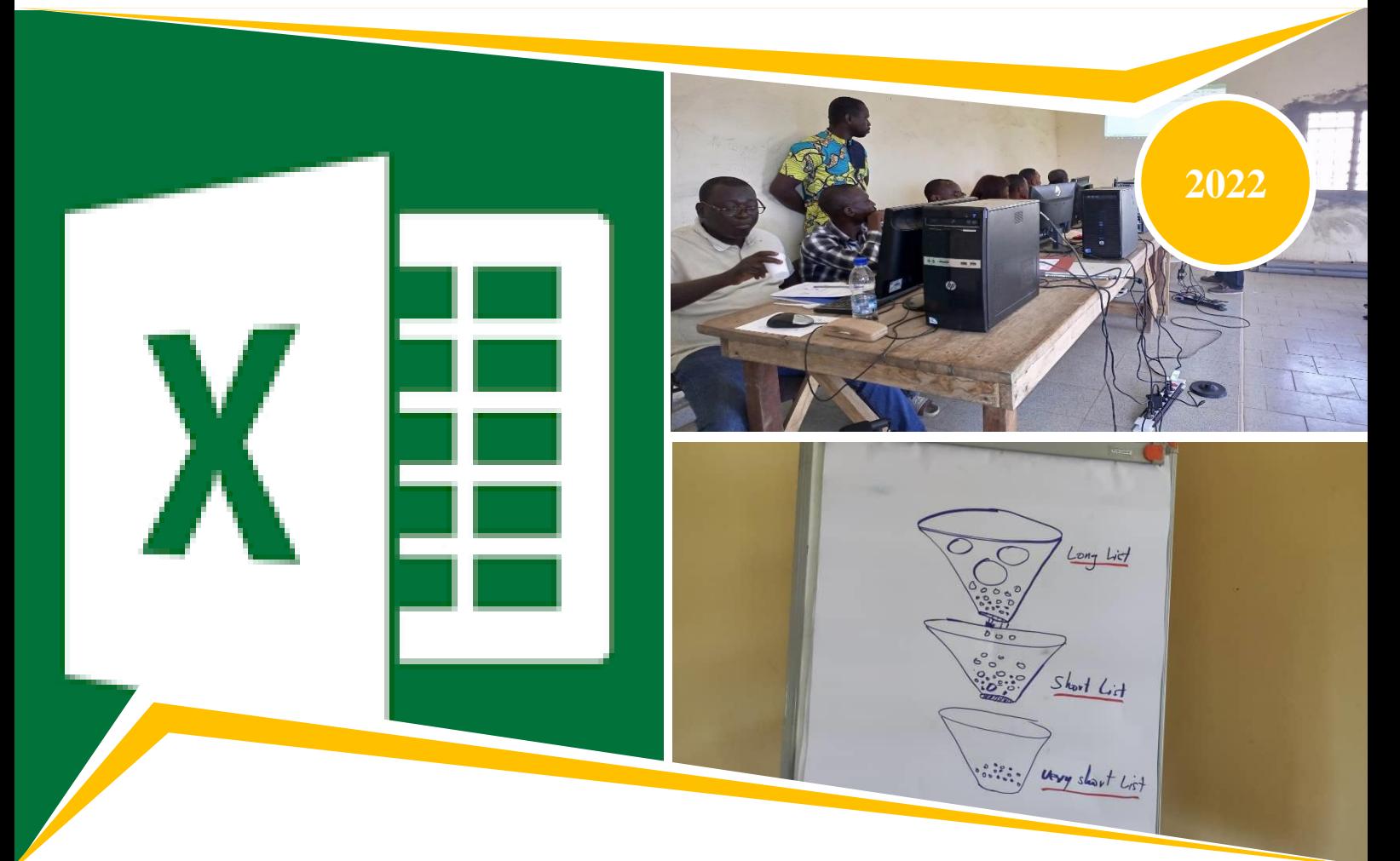

# **Manuel de Formation**

**Méthodologie de Sélection des Projets Prioritaires par l'Utilisation de MS EXCEL**

**Equipe du Projet PCN-CI 2**

# **Contenu du manuel**

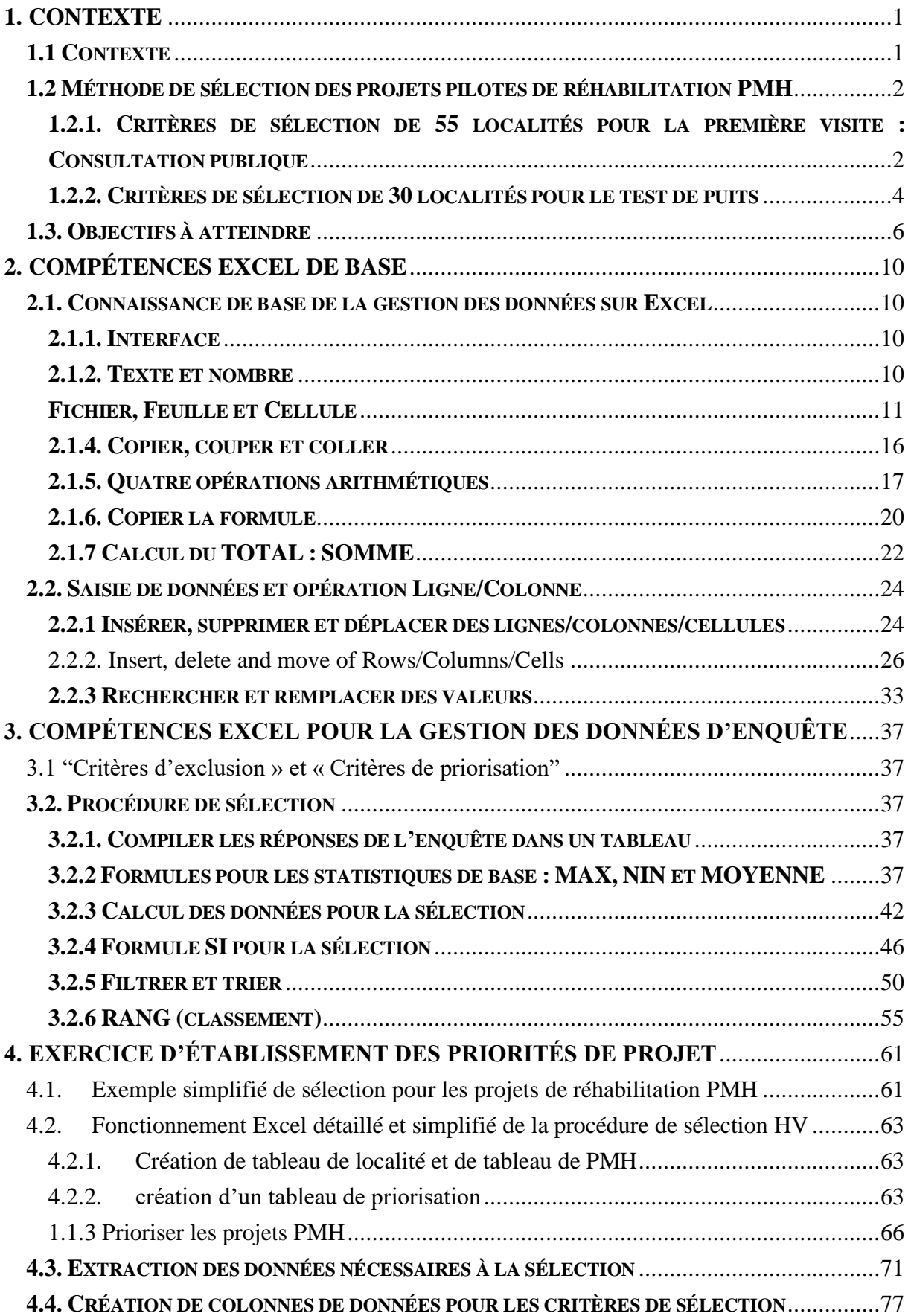

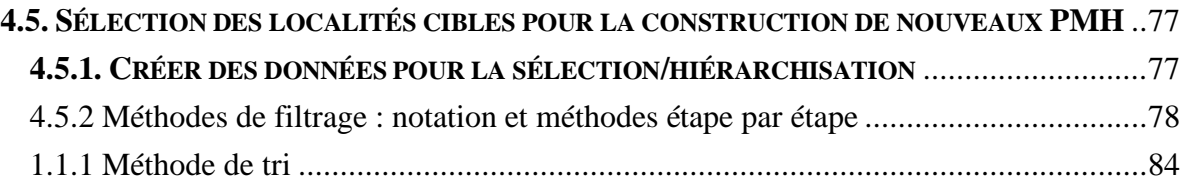

# Liste des figures

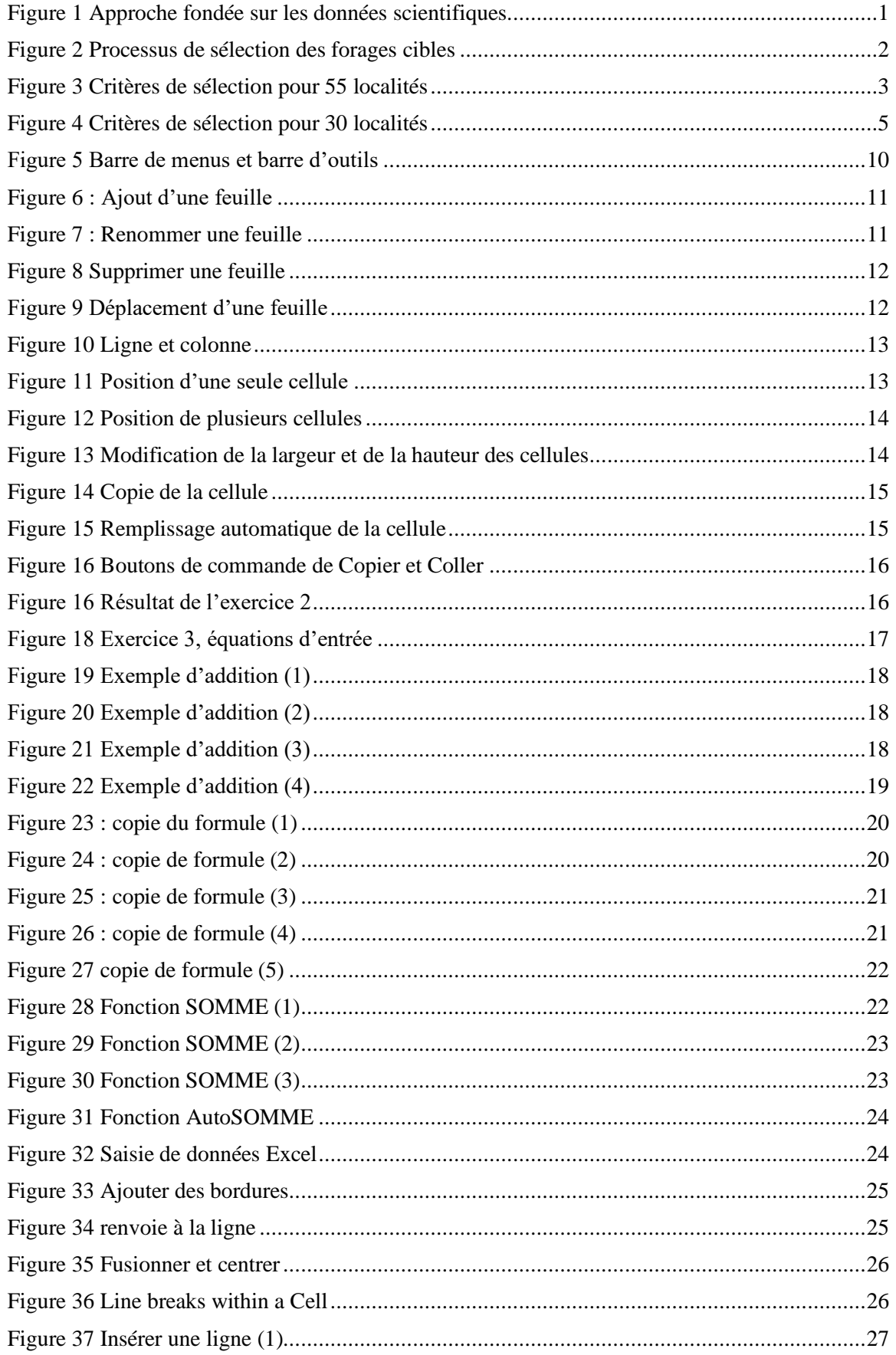

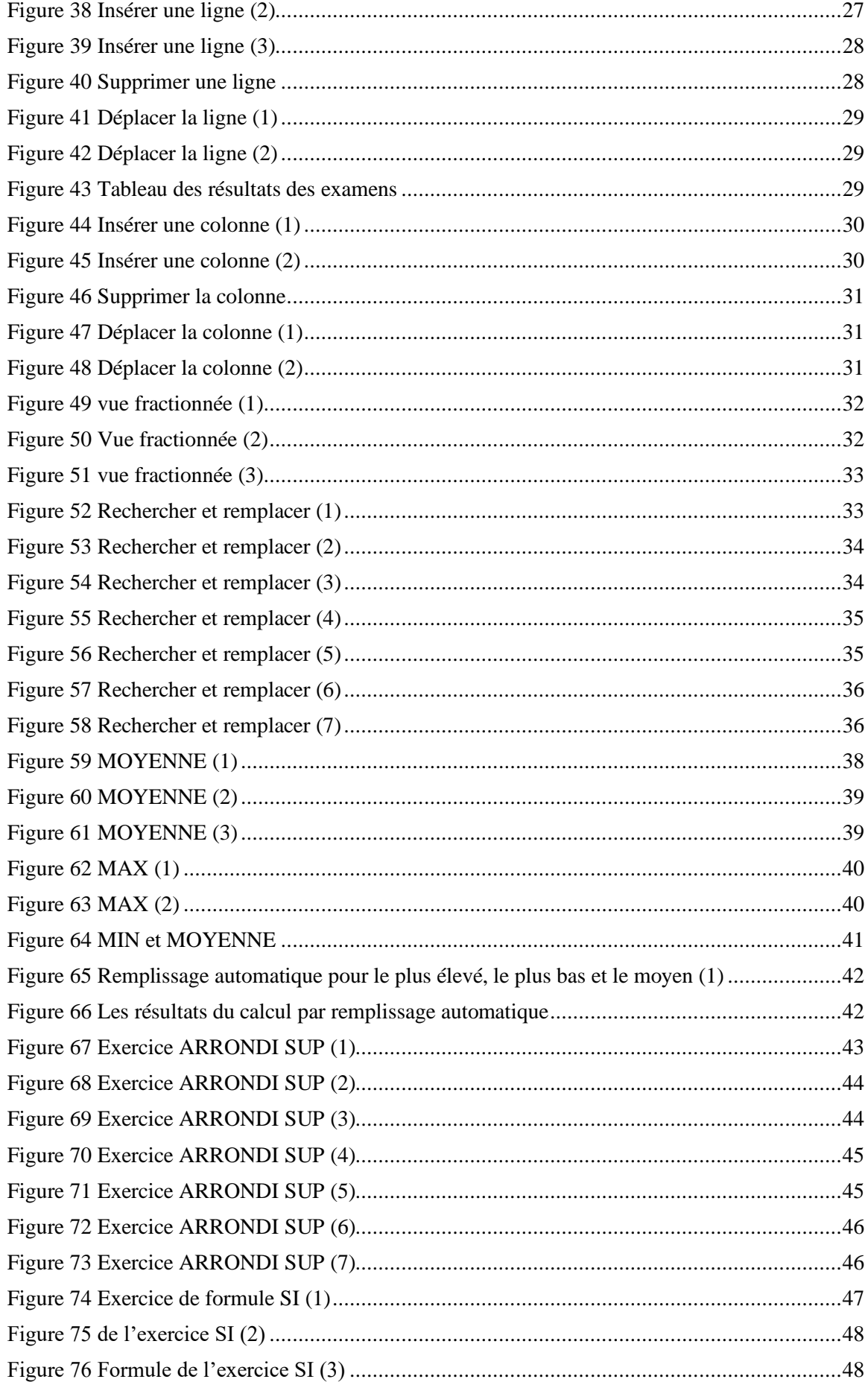

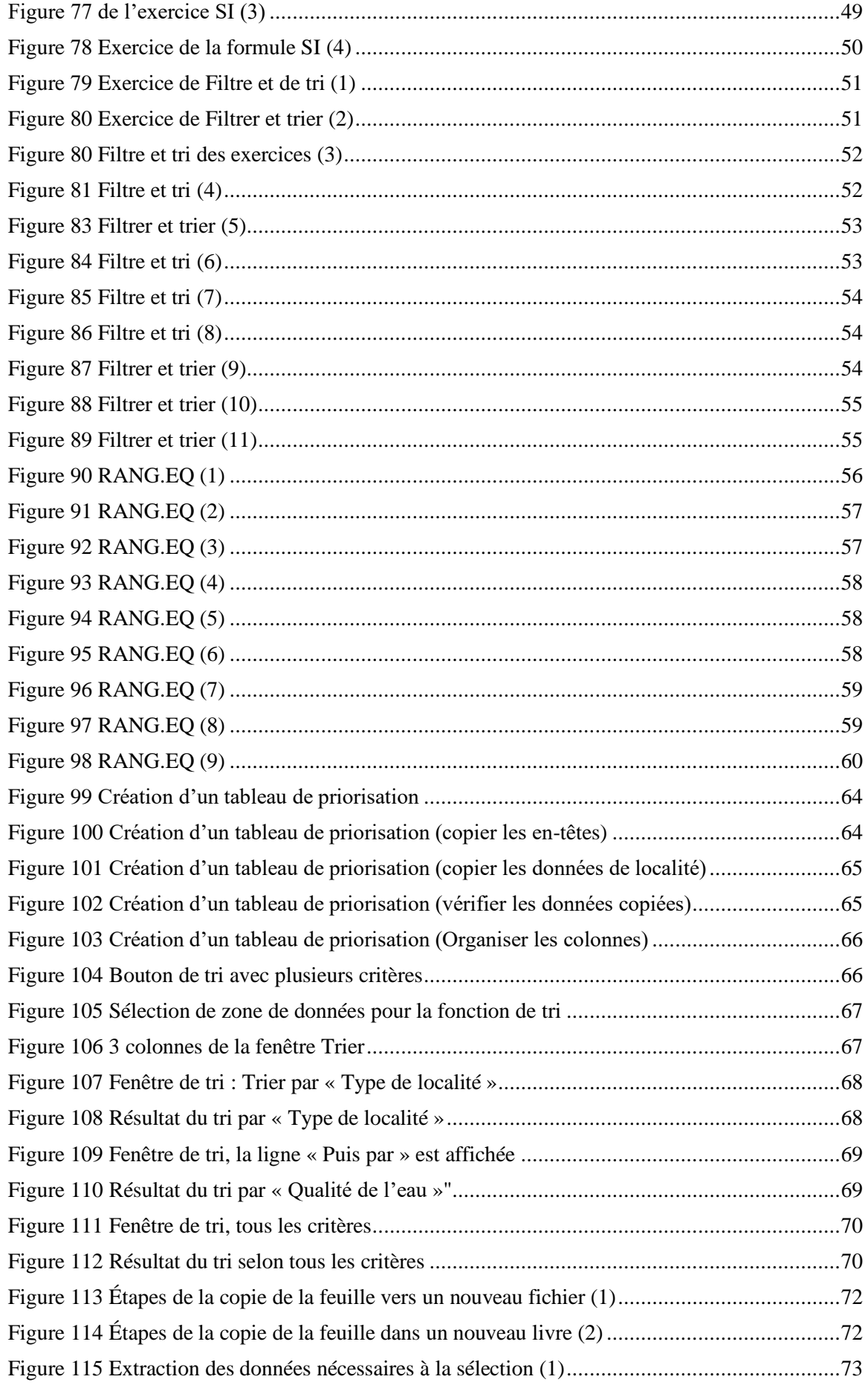

# *Chapitre 0 Liste des figures*

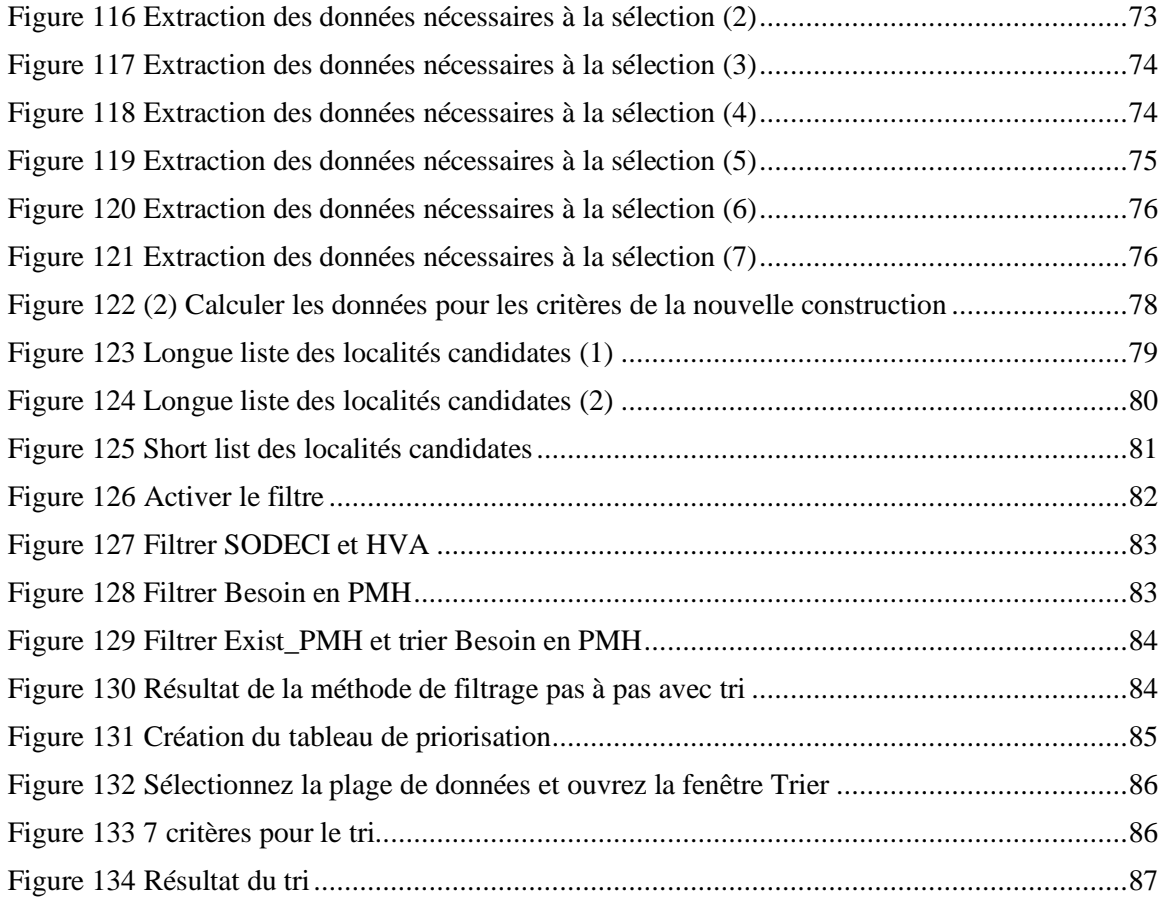

# *Chapitre 0 Liste des Tableaux*

# **Liste des tableaux**

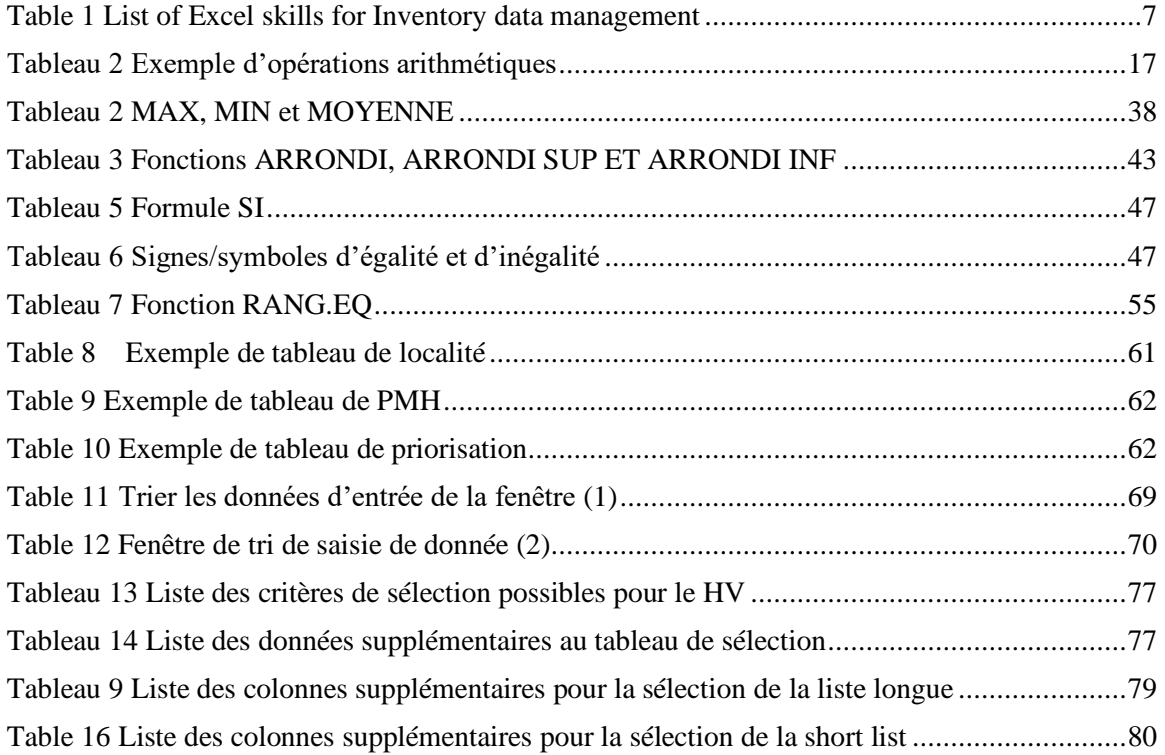

# <span id="page-10-1"></span><span id="page-10-0"></span>1. CONTEXTE

# **1.1 CONTEXTE**

Le Projet de Développement des Ressources Humaines pour le Renforcement de l'Administration Locale dans les Zones Centre et Nord de la Côte d'Ivoire Phase II (PCN-CI 2) a débuté en mars 2019.

Outre la phase 1 du PCN-CI au cours de laquelle des activités pilotes ont été menées dans la Région de Gbêkê, le renforcement des capacités des Agents des Collectivités Territoriales (ACT) en ce qui concerne l'amélioration de la prestation des services publics est l'une des questions importantes du PCN-CI 2.

À cet effet, le PCN-CI 2 a mené plusieurs activités pour aider les Agents des Collectivités Territoriales à acquérir les connaissances de base et les compétences nécessaires pour mettre en œuvre une enquête d'état des lieux dans leurs zones respectives. Sur la base des données de l'enquête, les projets pilotes HV et EPP ont été sélectionnés en plusieurs étapes à partir des critères de sélection définis.

Le projet vise à faire passer la méthode de sélection des projets prioritaires dans la prestation de services publics des collectivités territoriales d'une approche basée sur les pétitions politiques à une approche basée sur des données scientifiques. La figure 1 présente le processus simplifié pour l'approche fondée sur les données scientifiques de la priorisation des projets.

Pour parvenir à établir une liste de projets prioritaires, les trois opérations de traitement des données suivantes sont nécessaires :

- i) La collecte de données par étude sur terrain telle que l'enquête d'état des lieux, l'évaluation technique, etc.,
- ii) Organisation et compilation des données sous forme de tableaux de localités et d'infrastructures,
- iii) Cartographie des localités avec les informations des infrastructures qui facilitent le processus efficace de priorisation.

Pour le Conseil régional, il existe un grand nombre de localités et d'infrastructures avec des divisions administratives complexes. C'est pourquoi les compétences en technologie de l'information sont tout à fait nécessaires pour les agents et fonctionnaires.

En ce qui concerne les communes, le nombre de localités n'est pas si grand par rapport au conseil régional et la division administrative n'est pas complexe (seule la différence entre le campement et le village doit être prise en compte). Par conséquent, i) la collecte de données et iii) la cartographie, peuvent être effectuées par les responsables de la commune, même sans l'utilisation de technologies de l'information.

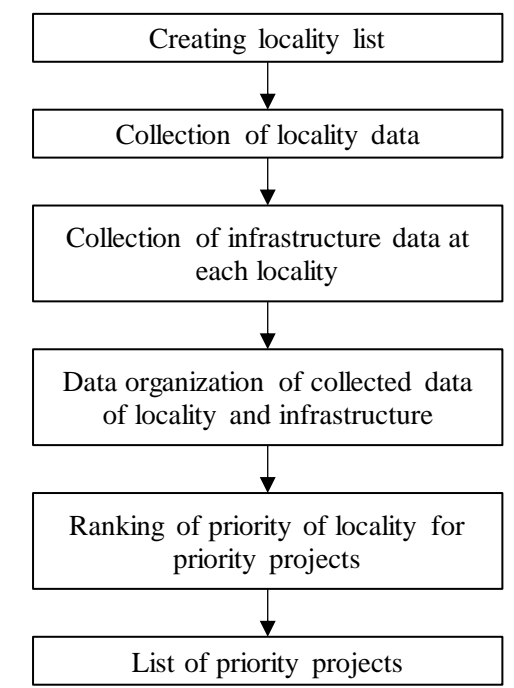

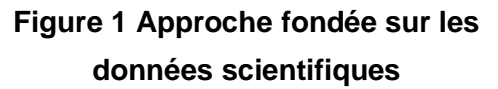

Cependant, ii) l'organisation et l'analyse des données pour la priorisation du projet sont une chose différente. Elles ont besoin de certaines procédures complexes, et ce sera une lourde charge pour les fonctionnaires des communes si ceux-ci n'utilisent pas la technologie de l'information. Concrètement, les données de l'enquête sur la localité et l'infrastructure seront organisées et compilées dans plusieurs types de tableaux Excel.

<span id="page-11-0"></span>La clause suivante explique un exemple simplifié de priorisation des projets de réhabilitation PMH.

#### **1.2 MÉTHODE DE SÉLECTION DES PROJETS PILOTES DE RÉHABILITATION PMH**

Dans la région du Haut-Sassandra, des enquêtes d'état des lieux ont été réalisées dans 588 localités (Villages et Campements) dans les Communes et le Conseil Régional. Sur la base des résultats de l'enquête et des visites sur le terrain, les projets de réhabilitation de PMH ont été sélectionnés en fonction des quatre étapes suivantes, et finalement 30 localités sur 588 localités ont été sélectionnées comme sites candidats à l'expertise technique des forages/puits.

- ① Analyse des données de l'enquête d'état des lieux → 55 localités
- ② 1ère visite : Consultation publique et diagnostic préliminaire de PMH et de superstructure → 79 PMH dans 48 localités
- $\textcircled{3}$  2<sup>e</sup> visite : Visite avec les Artisans Réparateurs de la région  $\rightarrow$  30 forages dans 30 localités
- ④ Résultat des tests de forage → projets pilotes

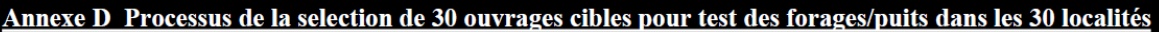

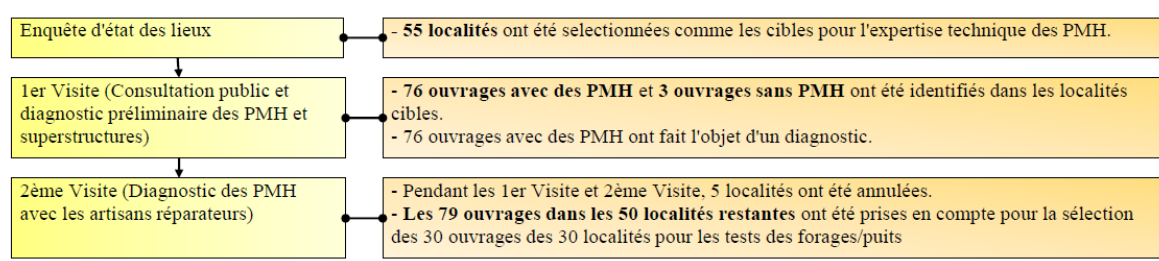

#### **Figure 2 Processus de sélection des forages cibles**

<span id="page-11-2"></span>La partie la plus importante de l'étape de sélection consiste à sélectionner des sites candidats au projet de manière équitable et transparents à l'aide de statistiques bien fondées.

Dans le processus de sélection, il est nécessaire d'utiliser des critères qui clarifient les motifs statistiques et leur poids. Les détails seront décrits plus loin, les critères comprennent les critères d'exclusion des candidats et les critères d'évaluation pour la priorisation. Les deux critères doivent être utilisés de manière appropriée en fonction de la situation.

Vous trouverez ci-dessous des exemples de deux étapes des critères de sélection utilisés pour les sites candidats au projet pilote PMH.

# <span id="page-11-1"></span>**1.2.1. CRITÈRES DE SÉLECTION DE 55 LOCALITÉS POUR LA PREMIÈRE VISITE : CONSULTATION PUBLIQUE**

Cette sélection était basée sur les données de l'enquête d'état des lieux et a utilisé 6 critères pour sélectionner 55 localités.

Les six critères sont les suivants.

- ➢ Existence de PMH sur forage n'ayant pas été remplacée récemment par la SODECI. Ce critère est principalement un facteur déterminant et une localité sans une telle PMH ne doit pas être sélectionnée pour les projets pilotes de réhabilitation du PMH.
- ➢ Pas de connexion au réseau urbain d'eau potable (SODECI). Dans ce cas, la priorité est inférieure.
- ➢ La population d'une localité ne doit pas être inférieure à 300 personnes. Sinon, la priorité est inférieure. Cela est dû à la difficulté de la gestion appropriée de PMH dans le cas où la population d'une localité est trop petite.
- ➢ Le nombre de PMH existantes ne doit pas dépasser 3. Sinon, la priorité est inférieure. Comme toutes les PMH existantes seront diagnostiquées. La localité avec de nombreuses PMH est principalement exclue.
- $\triangleright$  La priorité est plus élevée, si le besoin réel de PMH (population / 500) (nombre existant de PMH) est plus élevé.
- ➢ La priorité est plus élevée si la population d'une localité est plus grande. Ce paramètre est adopté pour différencier les localités dans le cas où la même priorité est calculée pour plusieurs localités à partir des paramètres ci-dessus.

# Procedures of the selection of 55 localities for the first vist with 6 criteria

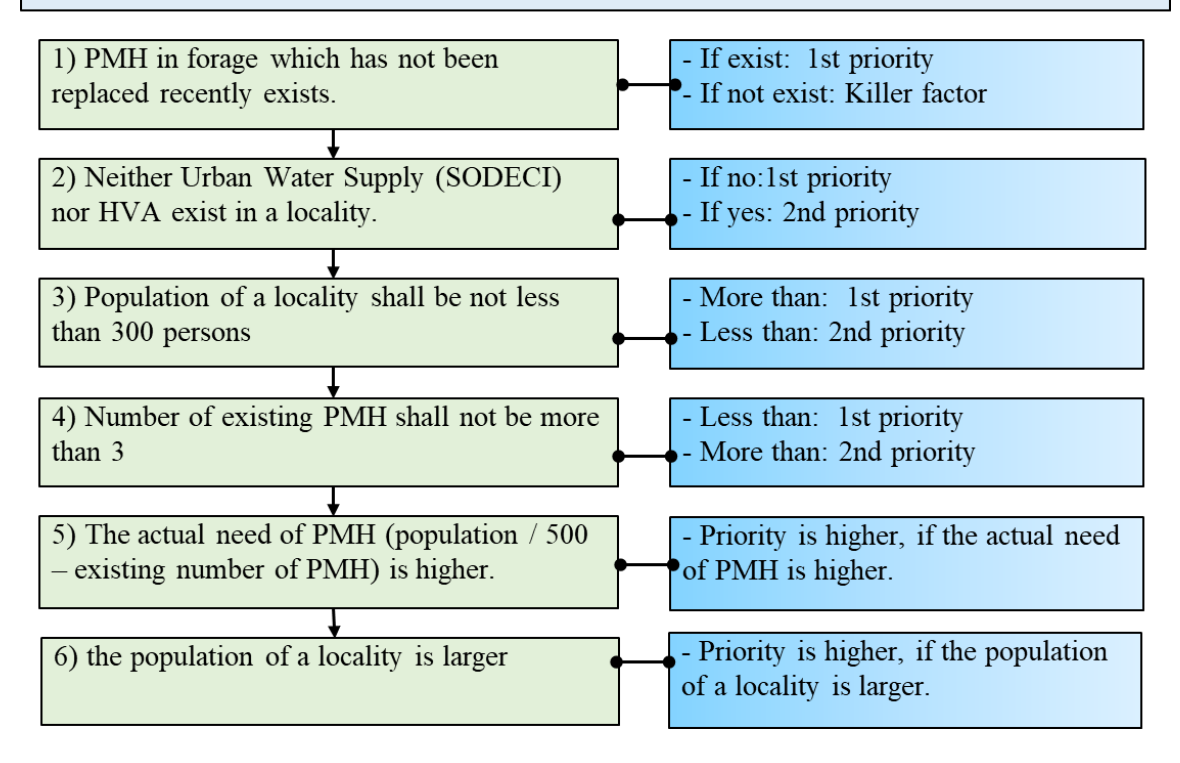

# **Figure 3 Critères de sélection pour 55 localités**

<span id="page-12-0"></span>Sur la base de ces chiffres, le classement a été effectué et les candidats ont été sélectionnés parmi les villages et les campements pour chaque unité de planification.

#### **1.2.2. CRITÈRES DE SÉLECTION DE 30 LOCALITÉS POUR LE TEST DE PUITS**

<span id="page-13-0"></span>Après la sélection ci-dessus, la **1ère visite : (***consultation communautaire***) et la 2ème visite : (***diagnostic des PMH avec les artisans réparateurs de la région***)** ont ajouté des données détaillées des forages individuels aux 55 localités sélectionnées par les étapes ci-dessus. Sur la base de toutes les données, 30 ouvrages (forages et puits) dans 30 localités pour le test de puits ont été sélectionnés selon les 10 critères suivants dans la figure 4.

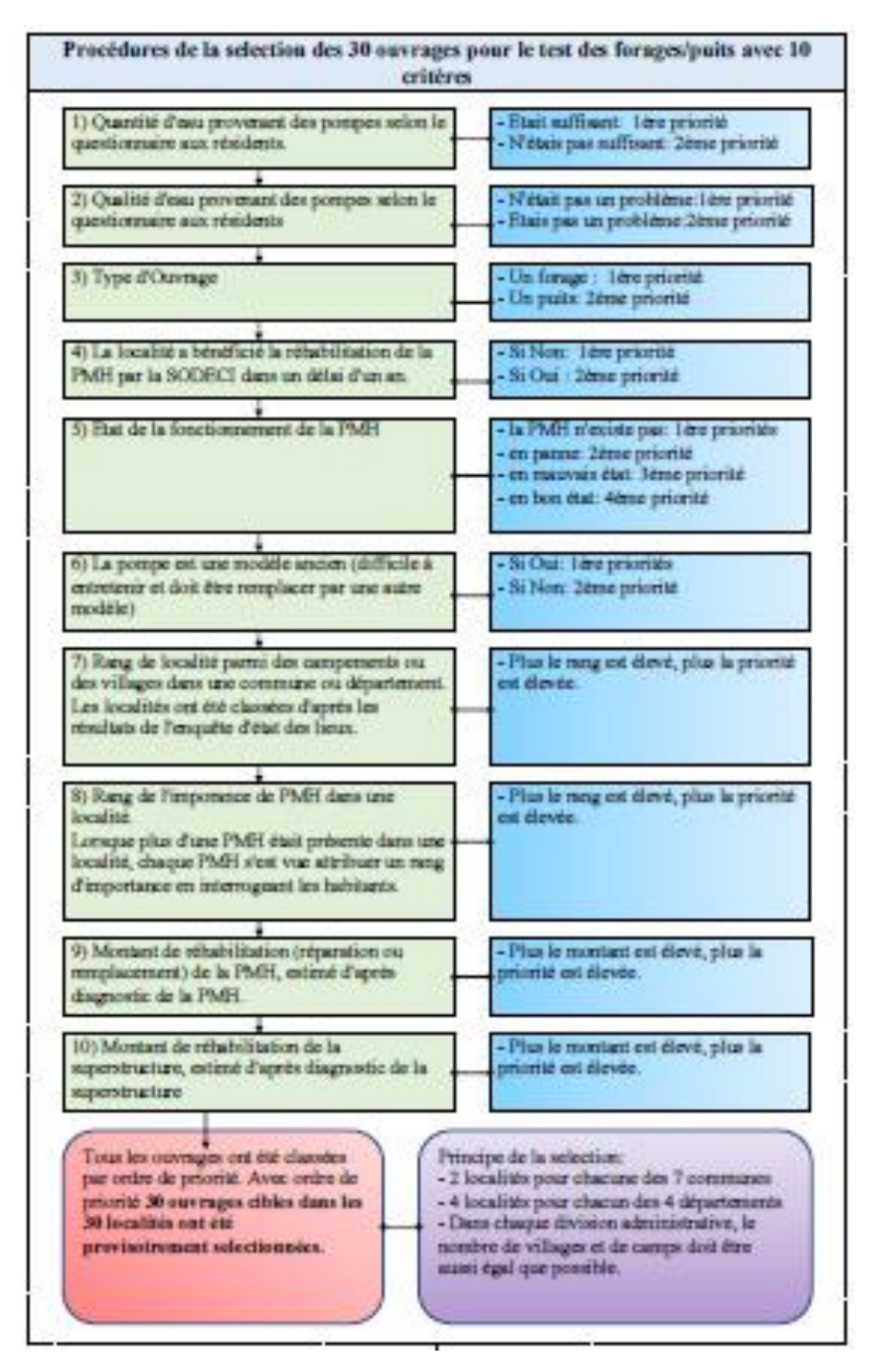

<span id="page-14-0"></span>**Figure 4 Critères de sélection pour 30 localités**

#### *Chapitre 1 Contexte*

Bien que la procédure réelle de cette opération ne soit pas expliquée dans le chapitre, ces sélections sont effectuées avec Excel. Pour le processus, les trois points suivants sont importants.

- ❑ Sur la base de l'enquête d'inventaire, des enquêtes détaillées sont menées étape par étape, puis les projets à mettre en œuvre sont sélectionnés.
- ❑ Établissez plusieurs critères avec une base scientifique claire pour réduire la liste des candidats.
- ❑ Sélectionner les candidats aux projets d'infrastructure en fonction des critères.

Excel est essentiel pour ce processus de sélection. Cependant, les gouvernements locaux ont eu peu d'occasions d'utiliser Excel jusqu'à présent, et comme une formation Excel est requise, ce manuel a été créé.

#### **1.3. OBJECTIFS A ATTEINDRE**

<span id="page-15-0"></span>Les grandes lignes du processus de sélection dans le cadre du projet PCN-CI ont été expliquées ci-dessus. Ce manuel explique les compétences Excel nécessaires pour la sélection ci-dessus à partir des bases et est structuré dans le but de pouvoir les utiliser à travers des exercices.

Ce manuel se compose de quatre parties, et le contenu est le suivant.

❑ Chapitre 1. Arrière-plan

Aperçu des étapes de sélection des projets de réhabilitation de PMH

❑ Chapitre 2. Compétences de base en Excel

Explications et exercices pour les compétences de base d'Excel

❑ Chapitre 3. Compétences Excel pour la gestion des données d'inventaire

Explications et exercices tels que les fonctions Excel nécessaires à la gestion des données de l'enquête d'inventaire

❑ Chapitre 4. Exercices de priorisation des projets

Exercices simplifiés de priorisation des projets en fonction du flux réel de sélection des projets de réhabilitation de PMH.

Les objectifs à atteindre pour chaque chapitre sont les suivants :

- ❑ Dans le chapitre 2 : Compétences Excel de base
	- o Comprendre les opérations de livre, de feuille et de cellule
	- o Comprendre 4 opérations et formule arithmétiques de base : SOMME avec des tableau simples
- ❑ Dans le Chapitre 3 : Compétences Excel pour la gestion des données d'enquête
	- o Être capable d'entrer des données dans Excel, à partir de papier et d'autres sources de données
	- o Comprendre l'utilisation de formules de base pour les statistiques, MAX, MIN et **MOYENNE**
	- o Être capable d'utiliser la fonction « renvoie à la ligne »
- o Comprendre et être capable d'utiliser la formule « SI »
- o Comprendre et être capable d'utiliser la fonction Trier, Filtrer et la formule de RANG.EQ
- ❑ Dans le chapitre 4 : Exercices pour l'établissement de l'ordre de priorité des projets
	- o Comprendre le processus de base de la hiérarchisation des projets dans Excel avec les données de l'enquête d'état des lieux.

<span id="page-16-0"></span>Toutes les compétences Excel expliquées dans le manuel sont répertoriées avec son niveau de difficulté dans le tableau 1 ci-dessous.

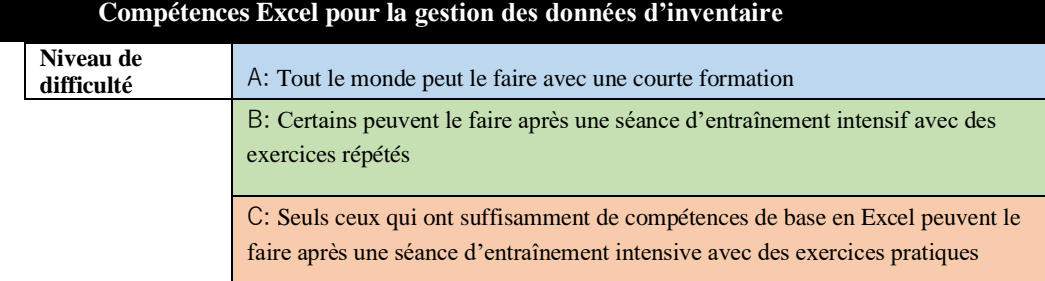

#### **Table 1 List of Excel skills for Inventory data management**

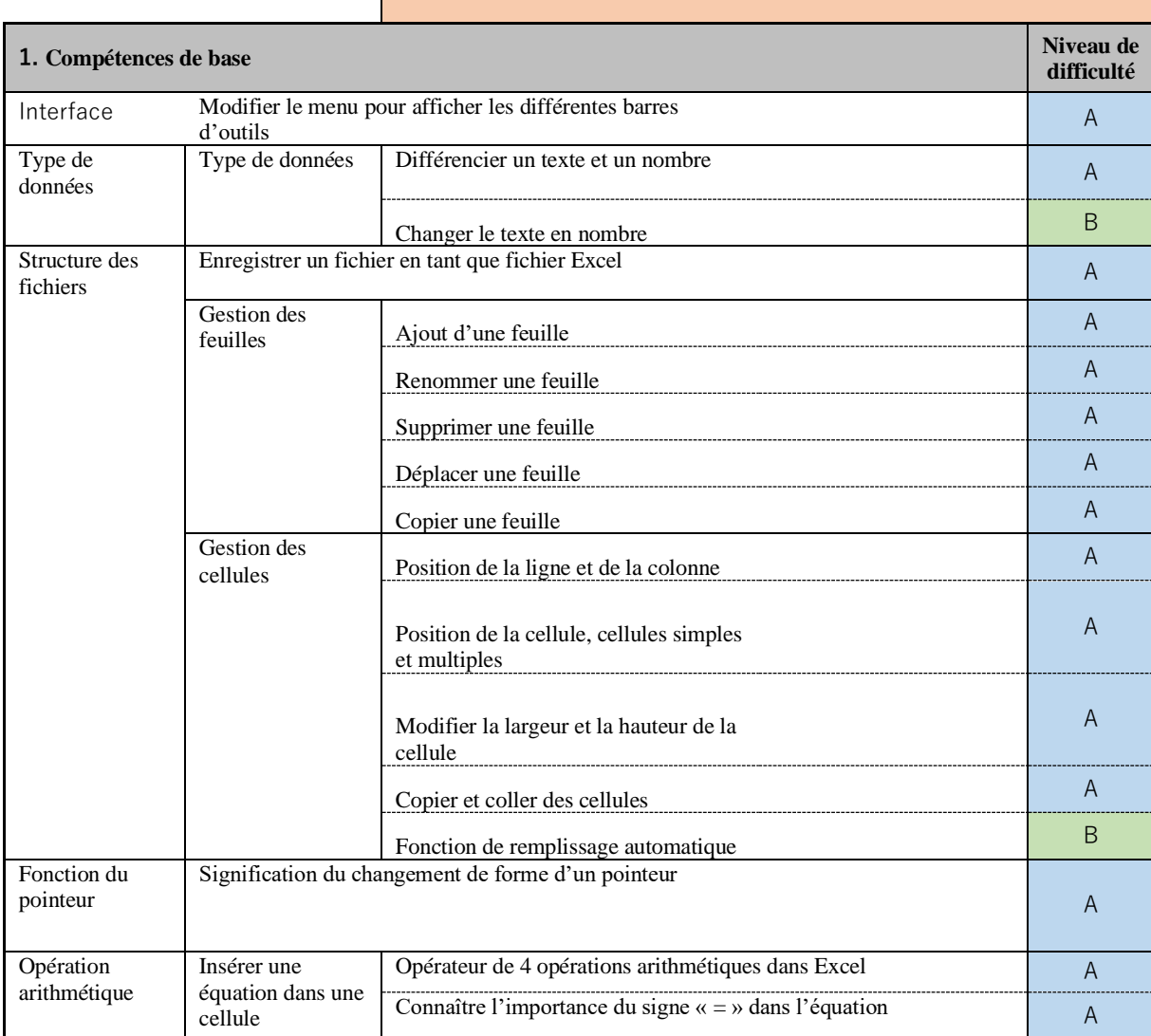

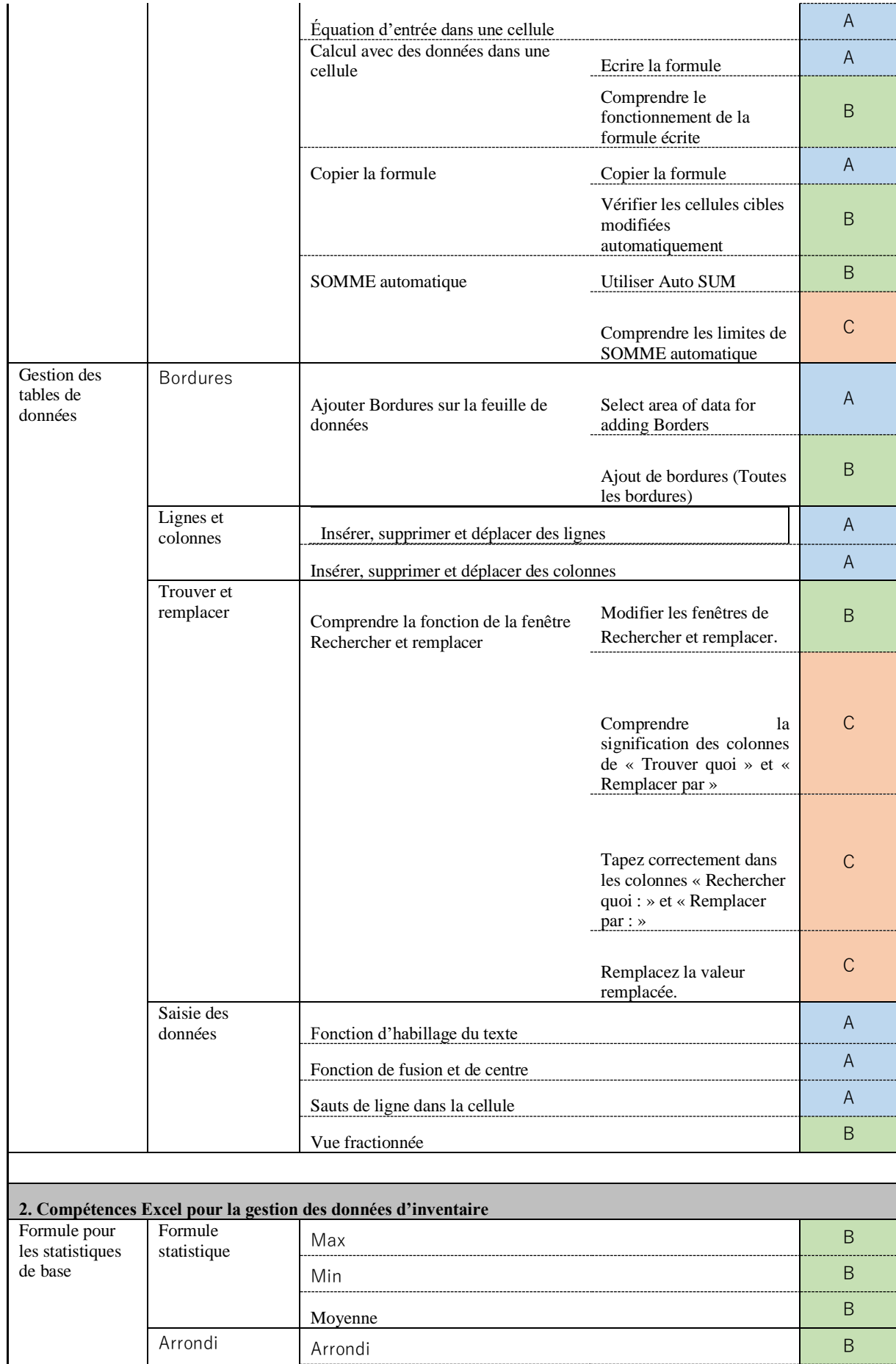

Arrondi Referencia di Arrondi B

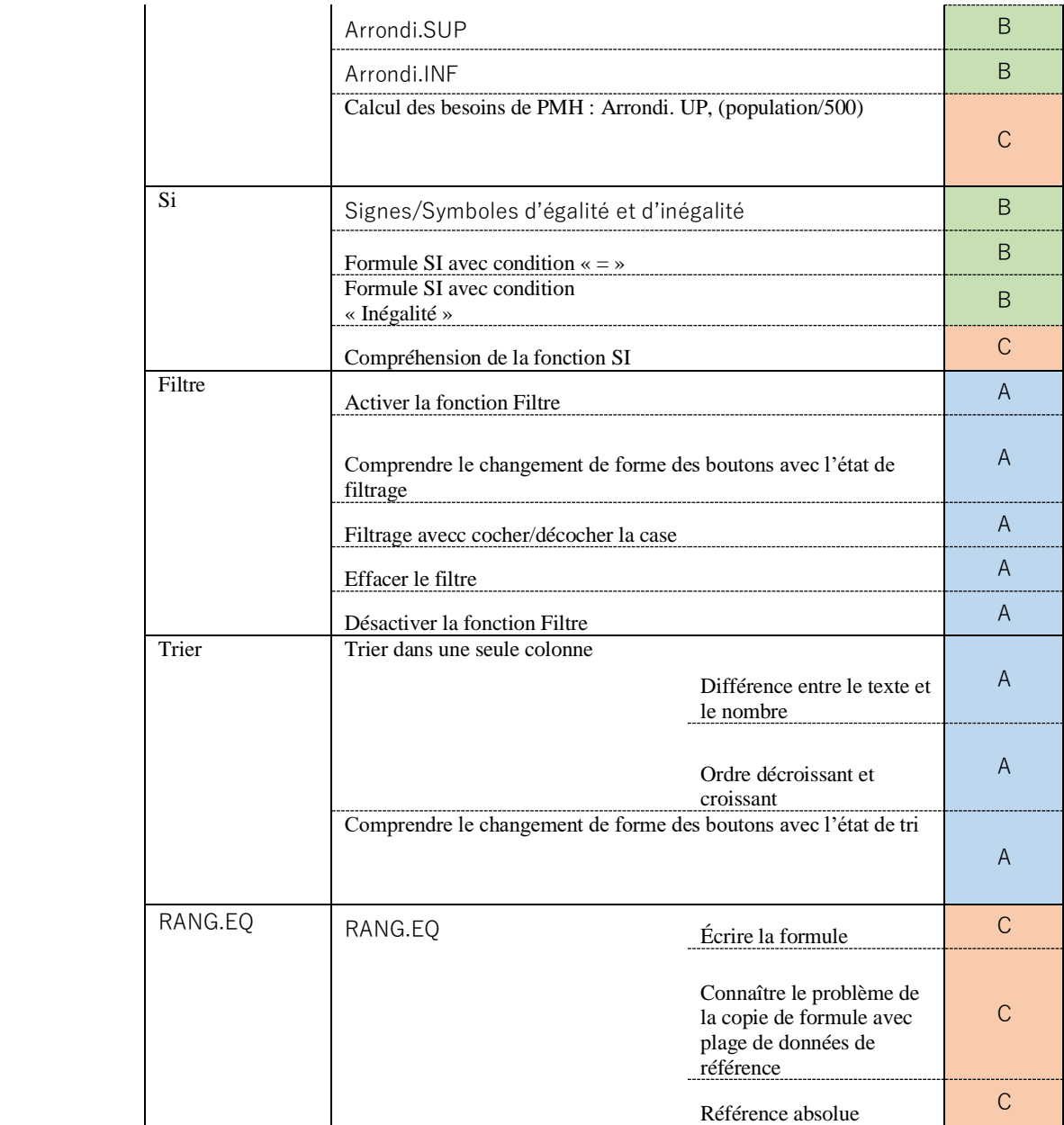

# <span id="page-19-1"></span><span id="page-19-0"></span>2. COMPÉTENCES EXCEL DE BASE

## **2.1. CONNAISSANCE DE BASE DE LA GESTION DES DONNÉES SUR EXCEL**

#### **2.1.1. INTERFACE**

<span id="page-19-2"></span>En haut de l'interface Excel se trouve la barre de menus. Lorsque vous sélectionnez chaque menu, la barre d'outils correspondant au contenu du menu s'affiche.

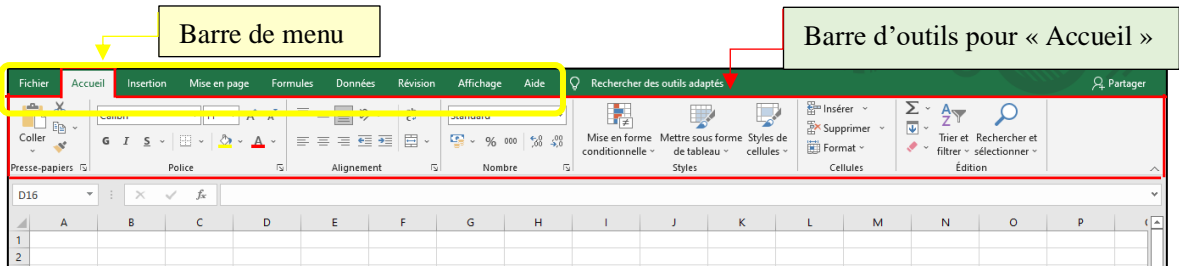

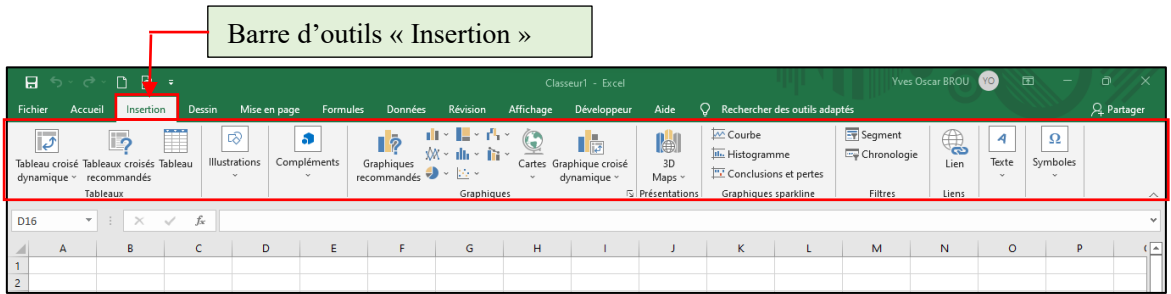

# **Figure 5 Barre de menus et barre d'outils**

#### **2.1.2. TEXTE ET NOMBRE**

<span id="page-19-4"></span><span id="page-19-3"></span>Lors de la saisie ou du calcul d'un tableau dans Excel, il peut ne pas s'afficher comme prévu. En effet, Excel reconnaît automatiquement le texte et le nombre. En comprenant la différence, vous pouvez faire des entrées précises.

# **(1) Texte**

Texte est un mot ou un nombre entré dans une cellule qui est reconnu comme texte. Excel reconnaît la valeur saisie comme Texte lorsqu'elle est affichée alignée à gauche dans la cellule. Les valeurs sont converties en texte lors de la gestion de numéros tels que les codes de produit, les numéros de produit et les codes d'employé. S'il est reconnu comme Texte, même s'il s'agit d'un nombre, si vous entrez « 02 », il sera affiché comme « 02 »

#### **(2) Nombre**

Une valeur entrée dans une cellule soumise à un calcul est appelée nombre. La valeur saisie est affichée alignée à droite dans la cellule, et si Excel la reconnaît comme un nombre, même si vous entrez « 02 », « 2 » s'affiche dans la cellule. Si vous entrez « 15/12 », il sera automatiquement converti en « 15 décembre » dans la cellule car il est reconnu comme une date.

#### **FICHIER, FEUILLE ET CELLULE**

## <span id="page-20-0"></span>**(1) Fichier**

Un fichier est un ensemble de plusieurs « feuilles » Excel. Le fichier enregistré est un style de livre.

#### **(2) Feuille**

Lorsque vous démarrez Excel, un écran avec des lignes horizontales et verticales s'affiche. C'est là que vous travaillez dans Excel, appelé « feuille ».

#### **1) Ajout d'une feuille**

Cliquez sur la marque en bas pour ajouter une feuille. Excel commence à partir de « Feuille 1, puis augmente avec « Feuille 2 », « Feuille 3 » ....

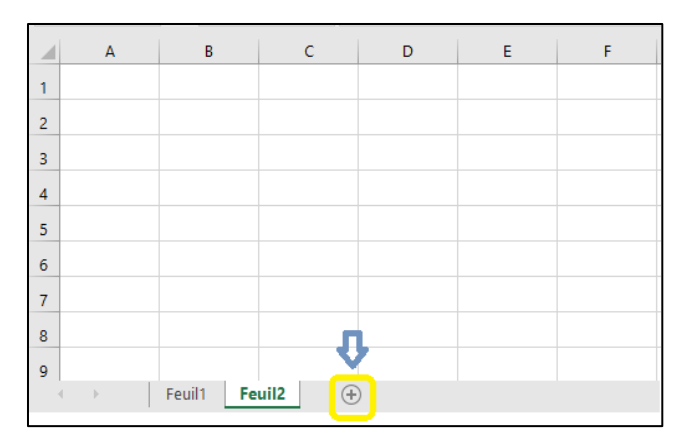

**Figure 6 : Ajout d'une feuille**

#### <span id="page-20-1"></span>**2) Renommer une feuille**

Le nom d'une feuille peut être modifié comme suit.

- ① Double-cliquez sur l'onglet de la feuille à renommer, puis le nom de la feuille sera sélectionné.
- ② Supprimez le nom de la feuille d'origine.
- ③ Tapez un nouveau nom, puis cliquer entrez.

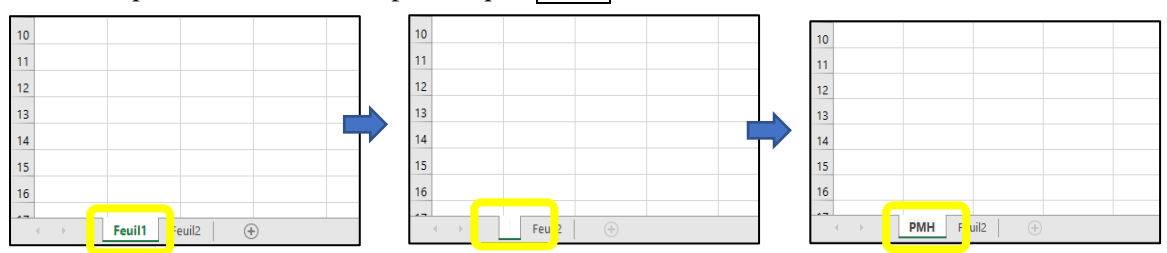

**Figure 7 : Renommer une feuille**

#### <span id="page-20-2"></span>**3) Supprimer une feuille**

Les feuilles inutiles peuvent être supprimées. Cependant, **faites attention**, une fois qu'une feuille est supprimée, elle ne peut pas être restaurée.

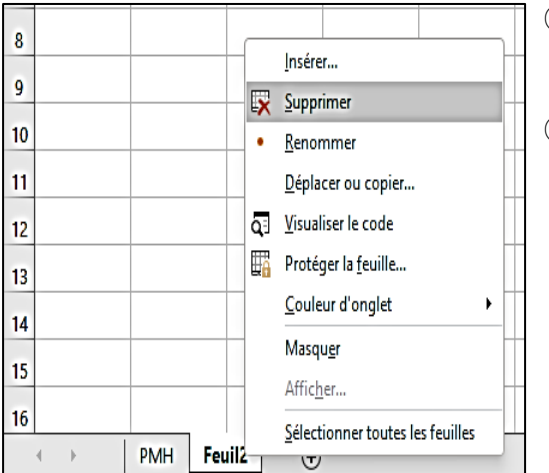

① Cliquez avec le bouton droit sur l'onglet de la feuille à supprimer, puis une fenêtre de commande apparaît. ② Cliquez sur Supprimer.

## **Figure 8 Supprimer une feuille**

#### **4) Déplacer une feuille**

L'ordre des feuilles multiples peut être modifié comme suit.

- ① Cliquez longuement sur un onglet Feuille à déplacer, puis « Icône de forme de feuille » apparaît avec la flèche du pointeur. Dans le coin gauche de l'onglet Feuille, un petit triangle noir apparaît. C'est l'indicateur de la position de la feuille.
- ② Faites glisser l'icône « Forme de feuille » vers une position à déplacer, puis le triangle noir suit le déplacement.

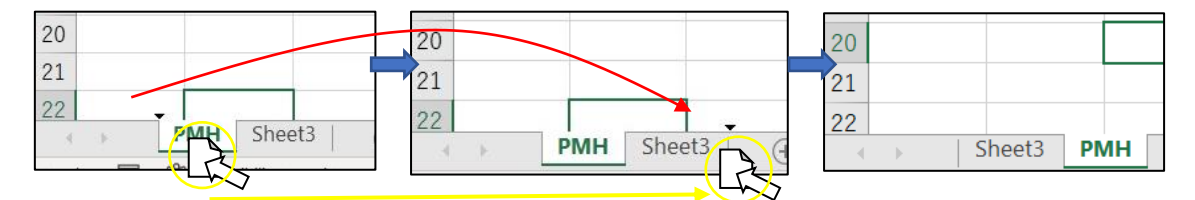

#### **Figure 9 Déplacement d'une feuille**

#### <span id="page-21-0"></span>**5) Copier une feuille**

Copier une feuille est presque la même opération que Déplacer une feuille. La seule différence est l'utilisation de la touche « Ctrl ».

- ① Sélectionner la feuille à copier
- ② Presser Ctrl et clique sur un onglet « Feuille » cible.
- ③ Déplacer la feuille jusqu'à l'endroit souhaité
- ④ Pour la copie, une marque + apparaît sur l'icône « Forme de feuille ». **+**

## **(3) Cellule**

Dans une feuille de calcul Excel, « chaque carré » dans lequel des chiffres ou des lettres sont saisis est appelé une « cellule », et une cellule sélectionnée en cliquant avec la souris est appelée cellule active. En cliquant sur une cellule avec la souris pour la sélectionner (faites-en la cellule active), vous pouvez entrer des caractères, des nombres et des formules dans la cellule.

## **1) Positions des cellules**

La disposition horizontale des cellules est appelée Ligne et la disposition verticale est appelée Colonne. Les positions des lignes sont représentées par les chiffres 1, 2 et 3, et les colonnes sont représentées par les lettres A, B et C. Les positions des cellules sont représentées par A1, B3, etc. comme leurs points d'intersection.

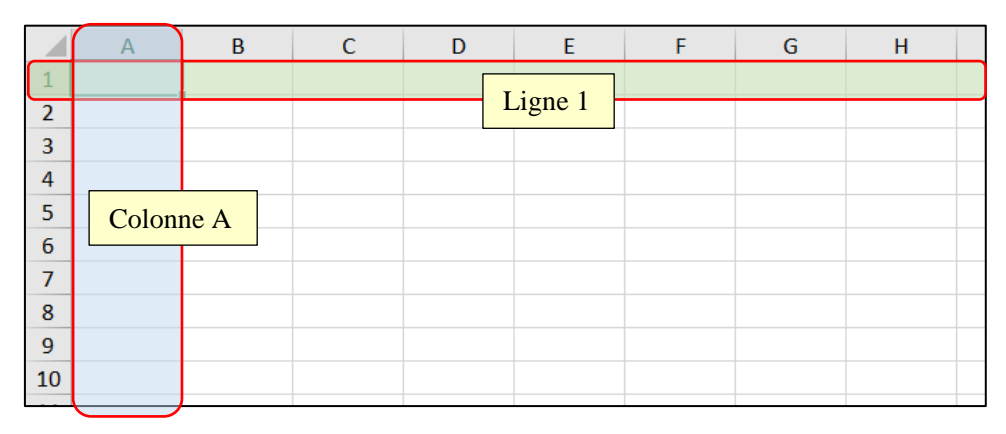

**Figure 10 Ligne et colonne**

<span id="page-22-0"></span>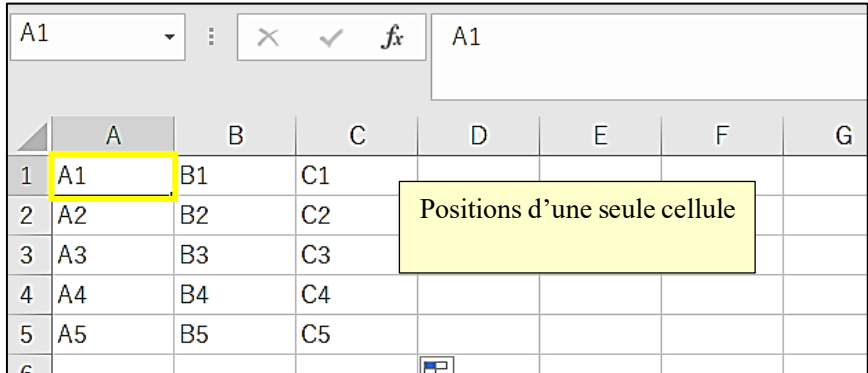

# **Figure 11 Position d'une seule cellule**

<span id="page-22-1"></span>Lors de la sélection de plusieurs cellules, elles sont affichées sous la forme d'une plage de cellules. La plage est spécifiée à partir de la gauche ou du haut et est représentée en connectant la cellule de début et la cellule de fin avec :

Exemple : A1 : A5, A1 :C1, A1 :C5

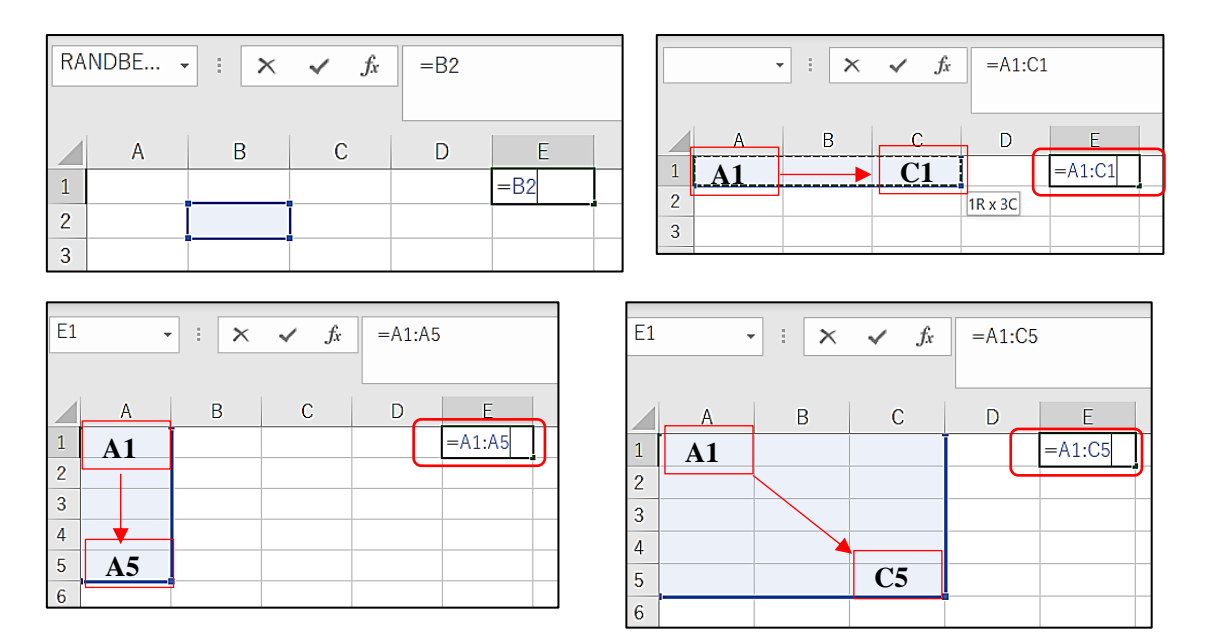

**Figure 12 Position de plusieurs cellules**

# <span id="page-23-0"></span>**2) Ajuster la largeur et la hauteur des cellules**

Largeur : placez un pointeur à l'extrémité droite de l'en-tête Colonne de la cellule pour modifier la largeur et faites glisser jusqu'à la largeur prévue.

Hauteur : placez un pointeur au bas du numéro de ligne de la cellule pour modifier la hauteur et faitesla glisser jusqu'à la hauteur prévue.

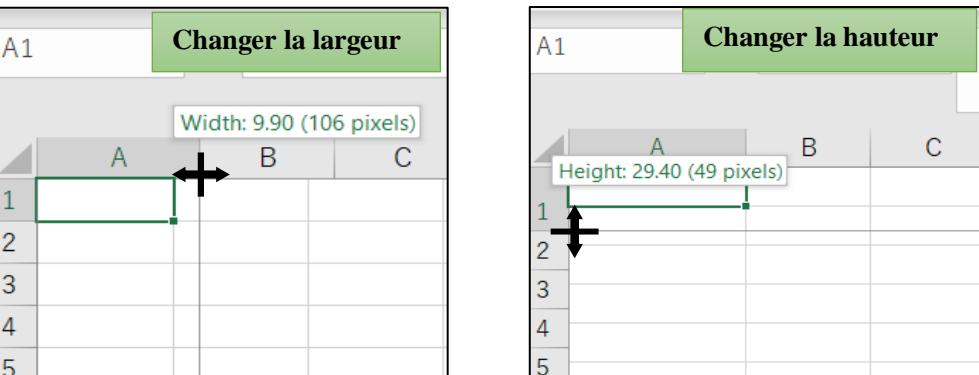

# **Figure 13 Modification de la largeur et de la hauteur des cellules**

#### <span id="page-23-1"></span>**3) Cellule active et remplissage automatique**

En cliquant sur une cellule, vous placez un cadre autour de cette cellule. C'est ce qu'on appelle un état de cellule active. Lorsque le pointeur est rapproché d'une cellule active, il prend une forme de flèche croisée.

Dans cet état, la position de la cellule active peut être déplacée en faisant glisser. Placez le pointeur sur le petit carré en bas à droite de la cellule active et le pointeur passera à la forme plus.

En faisant glisser dans cet état, des fonctions telles que la copie de cellule et le remplissage automatique peuvent être utilisées.

【**Exercice 1**】: Copier et remplir automatiquement

- ① Tapez « 1 » dans la cellule A1
- ② Cliquez sur le coin inférieur droit de la cellule active, puis la forme du pointeur devient forme plus.
- ③ Faites glisser jusqu'à la cellule A5 pour voir si toutes les cellules sélectionnées sont remplies de  $\ll 1$  ».
- ④ Cliquez sur le coin inférieur droit de la cellule active, puis la forme du pointeur devient forme plus.
- ⑤ Faites glisser jusqu'à la cellule D1 pour voir si toutes les cellules sélectionnées sont remplies par  $\ll 1$  ».

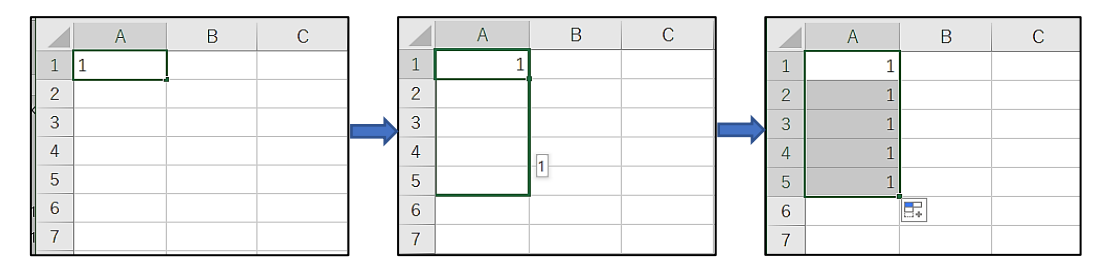

**Figure 14 Copie de la cellule**

- <span id="page-24-0"></span>⑥ Tapez « 1 » dans la cellule F1 et « 2 » dans la cellule F2.
- ⑦ Sélectionnez les deux 2 cellules, puis placez le pointeur dans le coin inférieur droit de la cellule F2.
- ⑧ Faites glisser jusqu'à la cellule F5 pour voir si les cellules sont remplies de 1 à 5.

<span id="page-24-1"></span>

|        | А | B | $\mathbf{C}$ | D | Е | E          |  |            | Α | B | $\mathbf C$ | D | Е |  |             | А | B | $\sim$ | $\sim$<br>– |        |
|--------|---|---|--------------|---|---|------------|--|------------|---|---|-------------|---|---|--|-------------|---|---|--------|-------------|--------|
|        |   |   |              |   |   |            |  |            |   |   |             |   |   |  |             |   |   |        |             |        |
|        |   |   |              |   |   | $\sqrt{2}$ |  | $\sqrt{2}$ |   |   |             |   |   |  | $\sim$<br>- |   |   |        |             | -<br>- |
| $\sim$ |   |   |              |   |   |            |  | $\sqrt{2}$ |   |   |             |   |   |  |             |   |   |        |             | $\sim$ |
|        |   |   |              |   |   |            |  |            |   |   |             |   |   |  |             |   |   |        |             | 4      |
|        |   |   |              |   |   |            |  | -<br>ь     |   |   |             |   |   |  | 局           |   |   |        |             | -      |
|        |   |   |              |   |   |            |  |            |   |   |             |   |   |  |             |   |   |        |             |        |

**Figure 15 Remplissage automatique de la cellule**

#### **2.1.4. COPIER, COUPER ET COLLER**

<span id="page-25-0"></span>Le contenu des cellules peut être copié avec les autres méthodes décrites ci-dessus. Il est appelé « Copier et coller » pour copier le contenu d'une cellule dans une autre cellule. Il est possible d'utiliser les boutons de commande Copier et Coller de la barre d'outils « Accueil ».

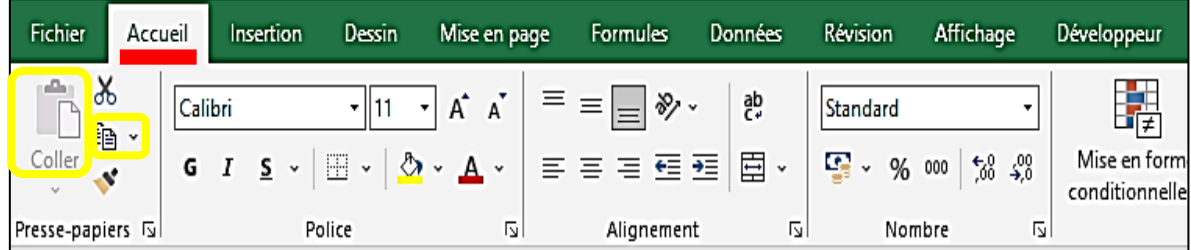

#### **Figure 16 Boutons de commande de Copier et Coller**

<span id="page-25-1"></span>En outre, il est également possible d'utiliser le clavier comme suit.

- $\triangleright$  Copier : Ctrl et touches C Appuyez ensemble
- $\triangleright$  Coller : touches Ctrl et  $\triangledown$  Appuyez ensemble

Couper est une fonction permettant de supprimer le contenu de l'emplacement d'origine. La différence entre Couper et Supprimer est qu'avec Couper, les données supprimées peuvent être récupérées avec la fonction Coller, mais avec Supprimer ne peut pas l'être.

Avec Couper et coller, le contenu des cellules peut être déplacé vers les autres cellules.

【**Exercice 2**】: Copier et coller et couper et coller

- ① Tapez votre nom dans la cellule A2, puis avec les boutons de commande, Copiez et collez le contenu de la cellule dans la cellule A4.
- $\oslash$  Copier la cellule A2 avec les touches Ctrl et C Appuyez ensemble, Collez avec les touches Ctrl et  $\overline{V}$  Appuyez ensemble sur la cellule C3.

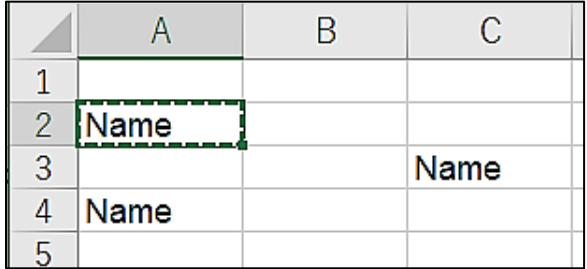

#### **Figure 17 Résultat de l'exercice 2**

<span id="page-25-2"></span>\* Il existe plusieurs options pour la fonction « Coller ». Elles seront expliquées en cas de besoin.

#### **2.1.5. QUATRE OPÉRATIONS ARITHMÉTIQUES**

#### <span id="page-26-0"></span>**(1) Opération dans une cellule**

Excel n'organise pas seulement les données dans des tableaux, mais effectue également des calculs. Dans ce chapitre, vous allez apprendre à effectuer des opérations arithmétiques de base dans une cellule.

<span id="page-26-2"></span>Le tableau 1 ci-dessous résume les quatre types d'opérations arithmétiques et les opérateurs dans Excel. Lorsque vous entrez une formule dans Excel, commencez toujours par le signe  $\alpha = \infty$ .

| Opération      | Opérateur dans | Calcul     | Saisie dans la |  |  |  |  |
|----------------|----------------|------------|----------------|--|--|--|--|
|                | <b>Excel</b>   |            | cellule Excel  |  |  |  |  |
| Addition       |                | $9 + 3$    | $= 9 + 3$      |  |  |  |  |
| Soustraction   |                | $9 - 3$    | $=9-3$         |  |  |  |  |
| Multiplication | *              | 9x3        | $=9*3$         |  |  |  |  |
| Division       |                | $9 \div 3$ | $= 9/3$        |  |  |  |  |

**Tableau 2 Exemple d'opérations arithmétiques**

#### 【**Exercice 3**】: Quatre opérations arithmétiques (1)

① Tapez les opérations dans le tableau 1 ci-dessus et voyez les résultats dans Excel

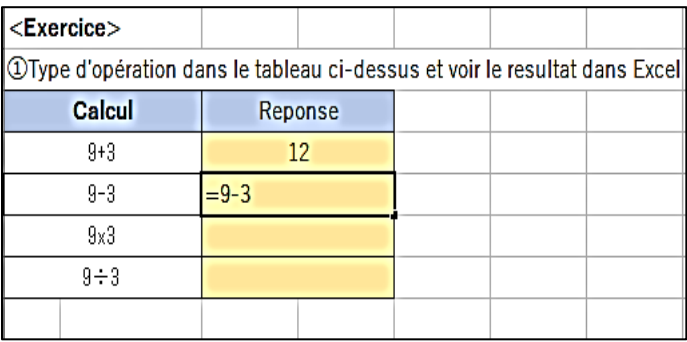

#### **Figure 18 Exercice 3, équations d'entrée**

#### <span id="page-26-1"></span>**(2) Calcul avec des données dans des cellules**

Dans Excel, vous pouvez vous référer à d'autres cellules pour effectuer des calculs.

#### **1) Exemple d'ajout**

【Exemple] 】Trouvez le nombre total de chaque papeterie dans le tableau ci-dessous.

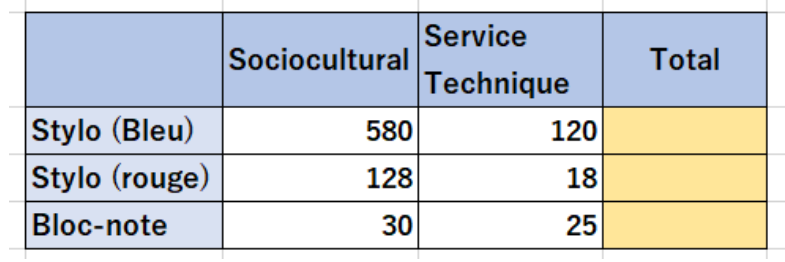

## **Figure 19 Exemple d'addition (1)**

# <span id="page-27-0"></span>【Opération】

- ① Sélectionnez une cellule pour écrire la réponse du calcul
- ② Entrez « = » au début de l'équation dans la cellule
- ③ Cliquez sur une cellule ; Socioculturel/Stylo (Bleu), puis Adresse/position de la Cellule apparaît après « = »

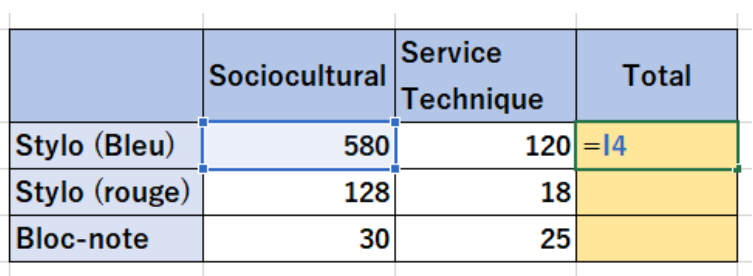

# **Figure 20 Exemple d'addition (2)**

- <span id="page-27-1"></span>④ Après l'adresse de la cellule, tapez l'opérateur d'ajout « + »
- ⑤ Cliquez sur une cellule : ServiceTechnique/Stylo(bleu) puis Adresse/position de la cellule apparaît après « + »  $\mathcal{L}$  $\overline{\phantom{a}}$  $\overline{\phantom{a}}$

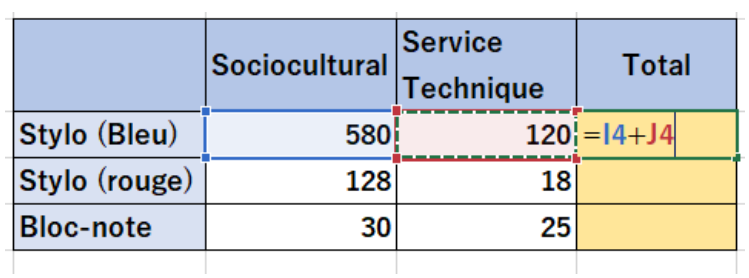

# **Figure 21 Exemple d'addition (3)**

<span id="page-27-2"></span>⑥ Appuyez sur la touche Entrée, puis une réponse s'affiche.

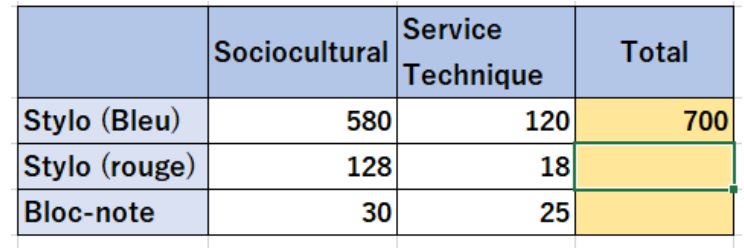

#### **Figure 22 Exemple d'addition (4)**

# <span id="page-28-0"></span>**Note**

Veuillez à appuyer sur la touche Entrée à la fin de la saisie de la formule. Sinon, la cellule cliquée continuera d'être ajoutée à la formule.

#### **2) Soustraction, multiplication et division**

【**Exercice 4**】**:** Quatre opérations arithmétiques (2)

- ① Complétez le tableau Exemple d'addition : Calculer le total de Stylo (rouge) et Bloc-notes
- ② Soustraction : Calculez le nombre d'achats à l'aide de la table de calcul de soustraction.

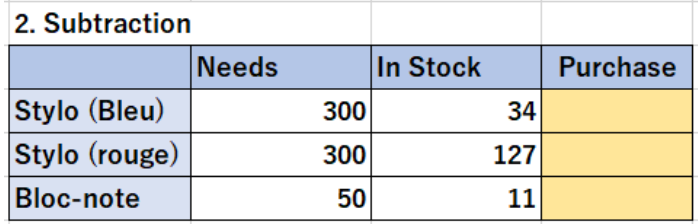

③ Multiplication : calculez le montant à l'aide de la table de calcul de multiplication.

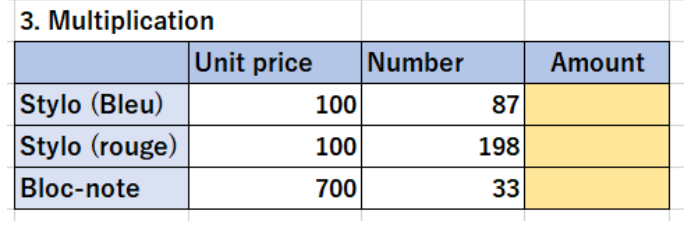

④ Division : Calculez les « besoins PMH » à l'aide du tableau de calcul des divisions.

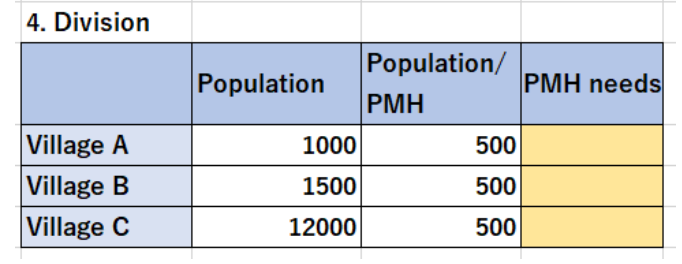

#### **2.1.6. COPIER LA FORMULE**

<span id="page-29-0"></span>Dans les méthodes de calcul qui font référence aux cellules, la saisie peut être simplifiée en copiant des formules. Ceci est expliqué dans l'exemple de multiplication suivant.

# 【**Exercice 5**】

① Calculez la quantité de Stylo (Bleu) avec multiplication de référence de cellule.

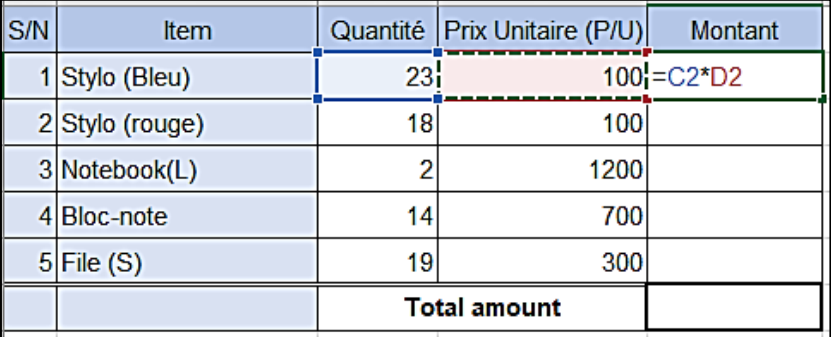

## **Figure 23 : copie du formule (1)**

<span id="page-29-1"></span>② Copiez la formule dans Quantité de stylo (rouge).

# 【**Opération**】

Sélectionnez la cellule de quantité de stylo (Bleu), puis copiez-la en cliquant sur le bouton de commande Copier ou sur les touches Ctrl et  $\overline{C}$  Appuyez ensemble. La cellule sélectionnée est entourée d'une ligne pointillée en mouvement.

| File           |     | Home<br>Insert                                                  | Draw            | Page Layout | Formulas                                                          | Data                                                                  | Review                |  |  |  |  |  |
|----------------|-----|-----------------------------------------------------------------|-----------------|-------------|-------------------------------------------------------------------|-----------------------------------------------------------------------|-----------------------|--|--|--|--|--|
| Paste          |     | $X$ Cut.<br>$\boxed{\triangle}$ Copy $\sim$<br>I Format Painter | Arial<br>в<br>I | _ ⊔_ ∼      | $\sqrt{12}$ $\sqrt{A^2}$ $\Delta^2$<br> 田 ~   め ~ A ~   耳 耳 耳 ! 려 | $\equiv$ $\equiv$ $\equiv$                                            | $\frac{1}{2}$         |  |  |  |  |  |
|                |     | Clipboard<br>Ŀ                                                  |                 | Font        |                                                                   | Dans la cellule, la réponse du calcul                                 |                       |  |  |  |  |  |
| E2             |     | $\blacktriangledown$<br>$\times$                                |                 | $f_x$       | $=C2^*D2$                                                         | apparaît. Mais dans une « barre de<br>formule », vous voyez le calcul |                       |  |  |  |  |  |
|                | A   | <sub>R</sub>                                                    |                 | $\mathbf C$ |                                                                   |                                                                       |                       |  |  |  |  |  |
| 1              | S/N | Item                                                            |                 |             | Numl er Unit Pric (U/P)                                           |                                                                       | Ament <sub>1</sub> nt |  |  |  |  |  |
| $\overline{2}$ |     | Stylo (Bleu)                                                    |                 | 23          |                                                                   | 100                                                                   | 2300                  |  |  |  |  |  |
| 3              |     | 2 Stylo (rouge)                                                 |                 | 18          |                                                                   | 100                                                                   |                       |  |  |  |  |  |
| 4              |     | 3 Notebook(L)                                                   |                 | 2           | 1200                                                              |                                                                       |                       |  |  |  |  |  |
| 5              |     | 4 Bloc-note                                                     |                 | 14          |                                                                   | 700                                                                   |                       |  |  |  |  |  |
| 6              |     | $5$ File $(S)$                                                  |                 | 19          |                                                                   | 300                                                                   |                       |  |  |  |  |  |
| $\overline{7}$ |     |                                                                 |                 |             | <b>Total amount</b>                                               |                                                                       |                       |  |  |  |  |  |

**Figure 24 : copie de formule (2)**

i) Sélectionnez la cellule de quantité de stylo (rouge), puis Collez la cellule copiée en cliquant sur le bouton de commande Coller ou sur les touches Ctrl et  $\overline{V}$  Appuyez ensemble.

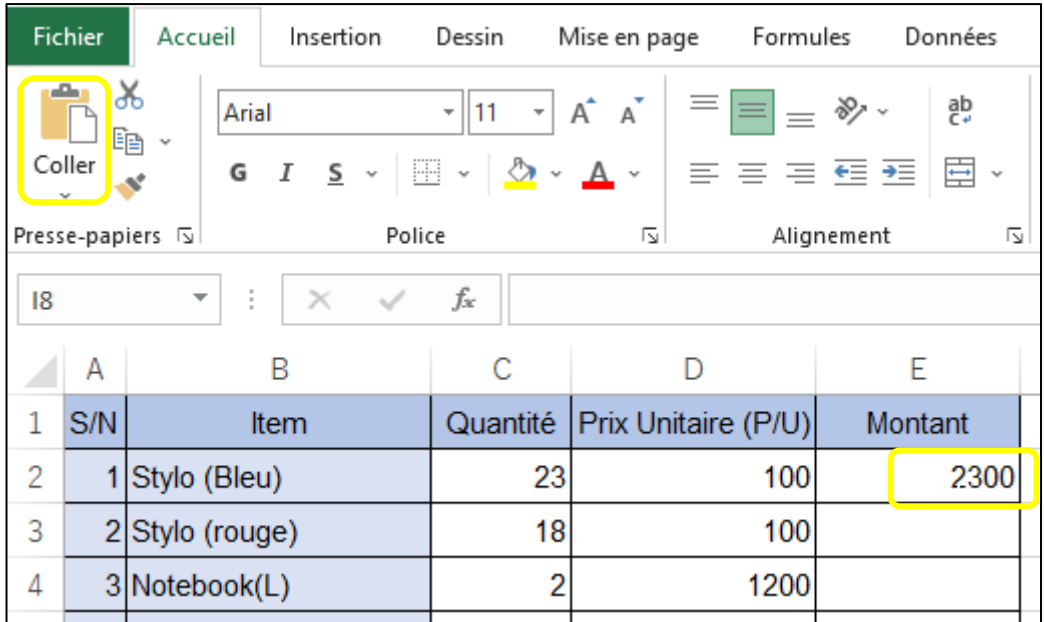

# **Figure 25 : copie de formule (3)**

ii) Ensuite, un résultat de calcul apparaît dans la cellule. Vérifiez la barre de formule si le calcul a été effectué avec la référence appropriée.

Excel reconnaît automatiquement la régularité et référence automatiquement la cellule appropriée. Dans cet exemple, les cellules sont sélectionnées en fonction du jugement de multiplication dans la même ligne.

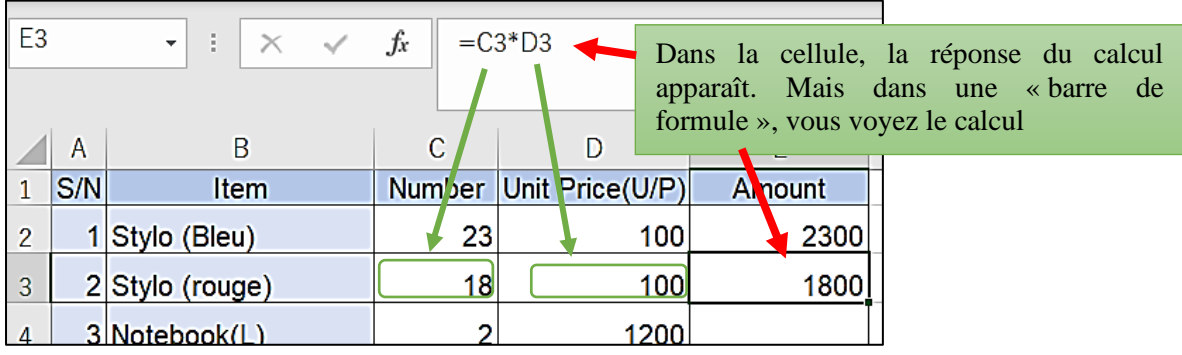

#### **Figure 26 : copie de formule (4)**

iii) Copiez la formule dans les 3 cellules restantes avec la fonction de remplissage automatique.

Placez le pointeur en bas à droite de la cellule « Quantité » de Stylo (rouge). Ensuite, la forme du pointeur passe de  $\Box$  à  $\Box$ 

#### *Chapitre 2 Compétence de base en EXCEL*

Faites glisser le pointeur vers le bas sur les 3 cellules restantes, puis le résultat apparaît dans les cellules.

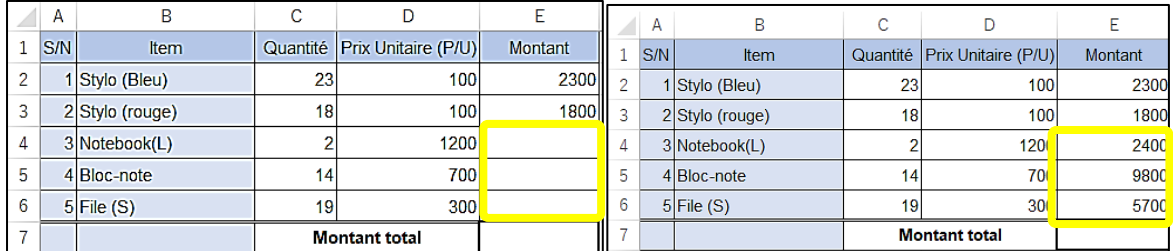

#### **Figure 27 copie de formule (5)**

#### **2.1.7 CALCUL DU TOTAL : SOMME**

<span id="page-31-1"></span><span id="page-31-0"></span>Il est pratique d'utiliser la fonction SOMME pour calculer le total. Calculez le montant total de [l'exercice 5] à l'aide de la fonction « SOMME ».

# 【**Opération**】

① Sélectionnez une cellule pour écrire la réponse du calcul, Cellule pour Montant total.

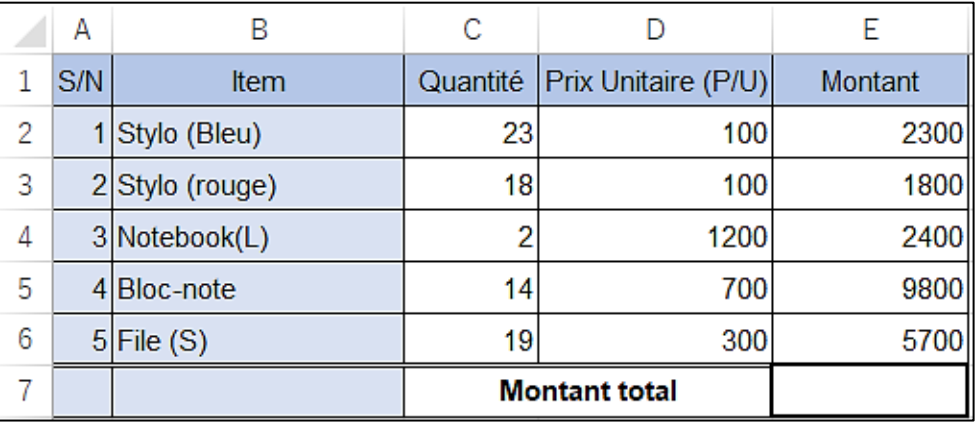

# **Figure 28 Fonction SOMME (1)**

②Entrez

« = » au début de l'équation dans la cellule, puis tapez « SOMME » et un crochet.

③ Après le crochet, sélectionnez et faites glisser les cellules pour la sommation avec pointeur.

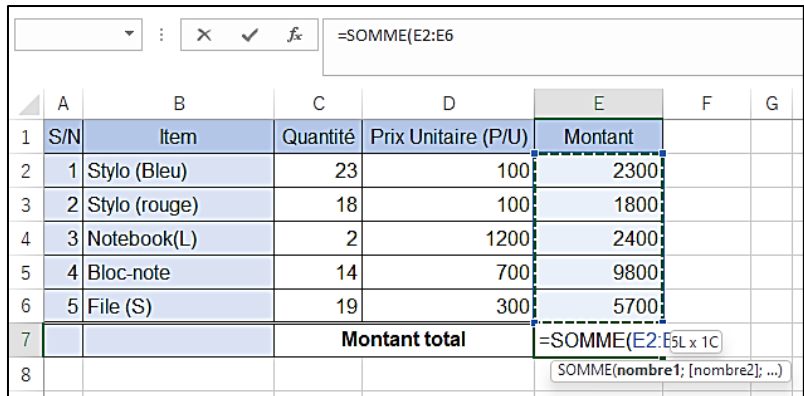

#### **Figure 29 Fonction SOMME (2)**

- <span id="page-32-0"></span>④ Tapez ( ) » pour fermer les crochets.
- ⑤ Appuyez sur la touche Entrée, puis le résultat apparaît.

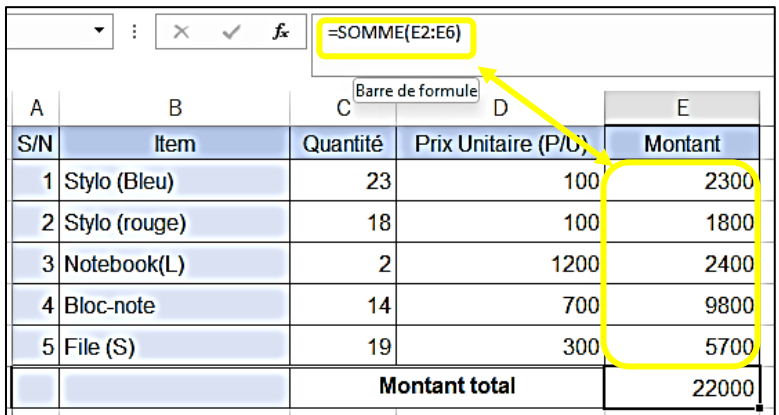

#### **Figure 30 Fonction SOMME (3)**

<span id="page-32-1"></span>Une autre méthode consiste à utiliser AutoSOMM

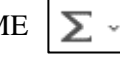

# 【**Opération**】

- ① Sélectionnez une cellule pour écrire la réponse du calcul, Cellule pour Montant total.
- ② Cliquez sur Σ AutoSOMME dans la barre d'outils, puis la cellule est automatiquement remplie avec la formule SOMME avec les cibles de sommation attendues.
- ③ Appuyez sur la touche Entrée, puis le résultat apparaît.

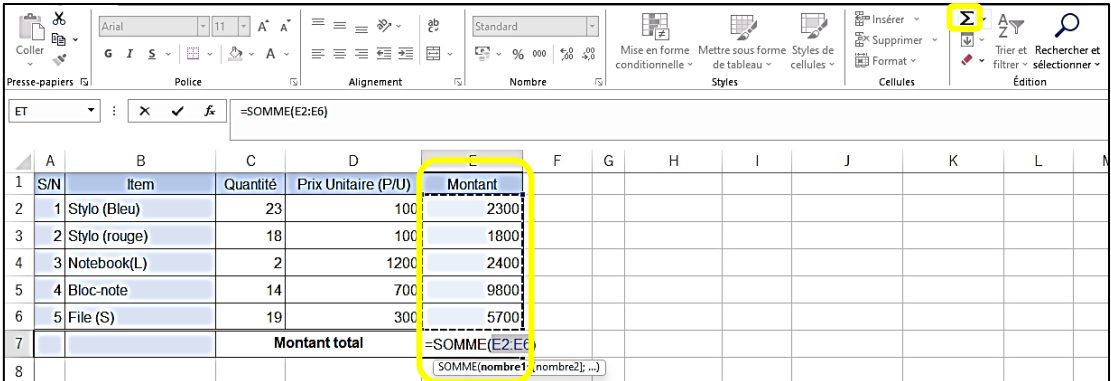

#### **Figure 31 Fonction AutoSOMME**

## <span id="page-33-2"></span><span id="page-33-0"></span>**2.2. SAISIE DE DONNÉES ET OPÉRATION LIGNE/COLONNE**

#### **2.2.1 INSÉRER, SUPPRIMER ET DÉPLACER DES LIGNES/COLONNES/CELLULES**

<span id="page-33-1"></span>Pratiquez les opérations de base en utilisant l'exemple de l'achat de papeterie.

#### **(1) Saisie de données**

【**Exercice 6**】: Saisie des données

- ① Entrez l'enregistrement d'achat de la papeterie suivante dans Excel.
- Stylo (Bleu): 200,Prix unitaire 100
- Marqueur de tableau blanc : 25U / P 500
- Bloc-note: 34U/P 700
- Fichier (L): 8U/P 1400
- Fichier (S): 26U/P 300
	-

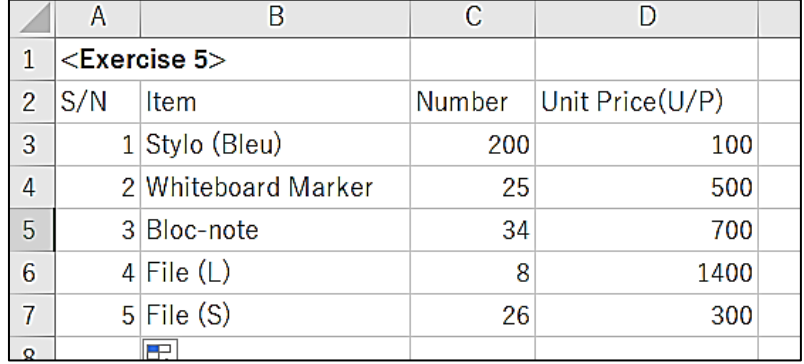

#### **Figure 32 Saisie de données Excel**

<span id="page-33-3"></span>② Ajouter des bordures au tableau

- iv) Sélectionnez la zone où les bordures ont été ajoutées
- v) Cliquez sur le bouton Toutes les bordures  $\Box$  dans la barre d'outils
- vi) Ensuite, des bordures sont ajoutées

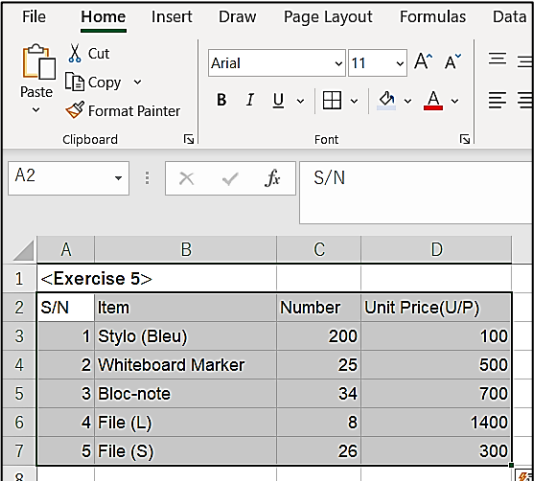

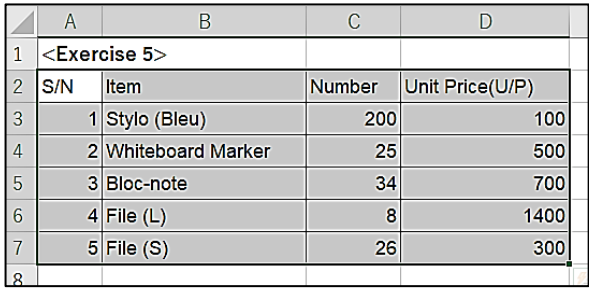

#### **Figure 33 Ajouter des bordures**

#### <span id="page-34-0"></span>**(2) Renvoie à la ligne**

Lorsque vous saisissez un long texte qui ne peut pas tenir dans une cellule, utilisez la fonction « renvoie à la ligne » qui encapsule le texte à l'intérieur de la cellule.

Le bouton de commande « renvoie à la ligne » se trouve dans la barre d'outils « Accueil ». Sélectionnez la cellule pour définir le texte à renvoyer à la ligne et cliquez sur le bouton de commande. Si l'option renvoie à la ligne est définie sur la cellule sélectionnée, le bouton de commande est ombré.

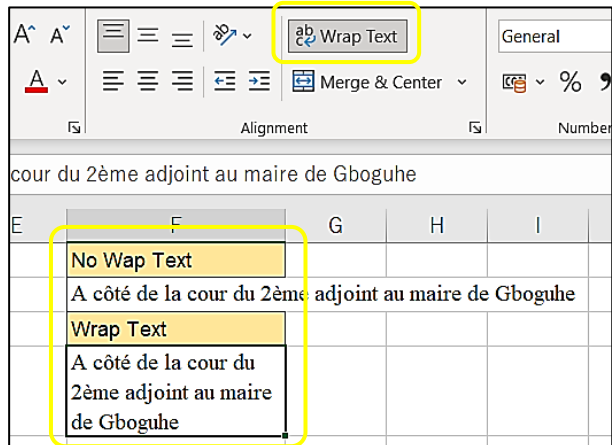

#### **Figure 34 renvoie à la ligne**

#### <span id="page-34-1"></span>**(3) Fusionner et centrer**

Une méthode de fusion de plusieurs cellules est un moyen efficace d'organiser un tableau d'une manière facile à comprendre. Voir les exemples dans le tableau ci-dessous. Pour fusionner des cellules, utilisez la fonction Fusionner et centrer dans la barre d'outils « Accueil ».

#### *Chapitre 2 Compétence de base en EXCEL*

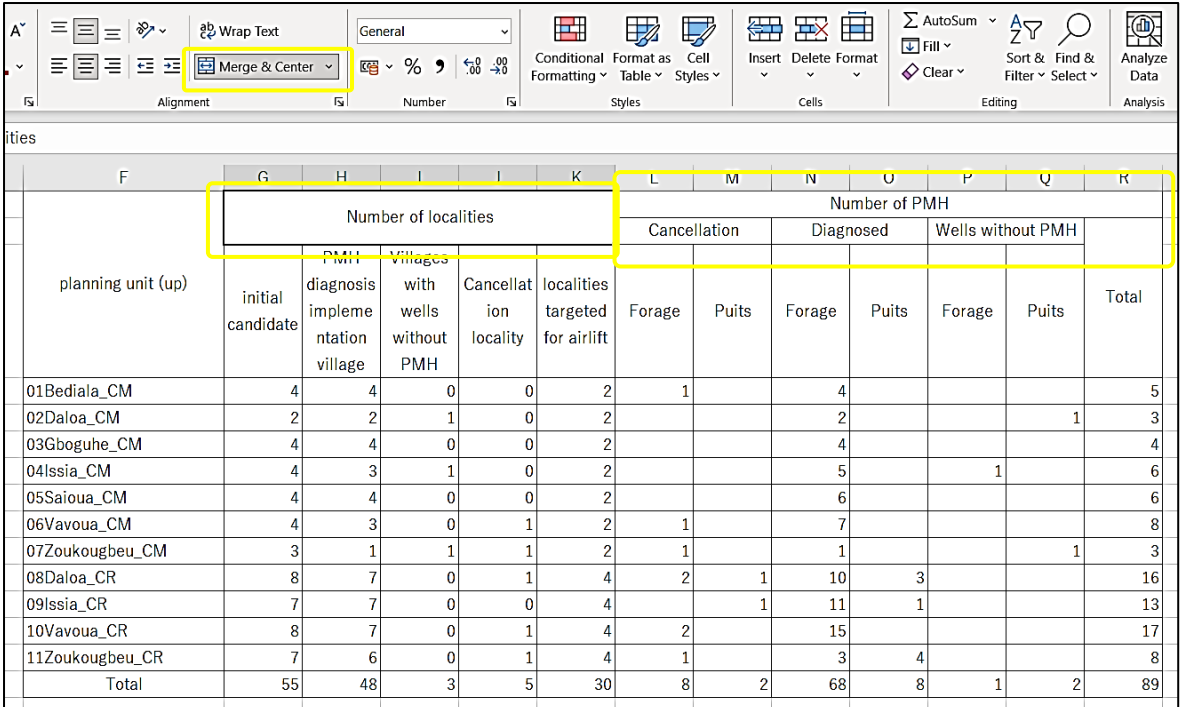

#### **Figure 35 Fusionner et centrer**

<span id="page-35-1"></span>Choisissez plusieurs cellules qui sont fusionnées, puis cliquez sur le bouton Fusionner et centrer dans la barre d'outils « Accueil ». Les cellules choisies sont fusionnées.

Pour annuler la fusion de cellules, cliquez à nouveau sur le bouton ombré Fusionner et centrer.

\*Notez que si vous fusionnez des cellules contenant des données, certaines données seront perdues.

#### **(4) Sauts de ligne dans la cellule**

Si vous appuyez sur la touche Entrée lors de la saisie d'une cellule, l'état actif se déplace vers la cellule ci-dessous. Pour insérer un saut de ligne dans une cellule, appuyez simultanément sur Alt et Enter keys.

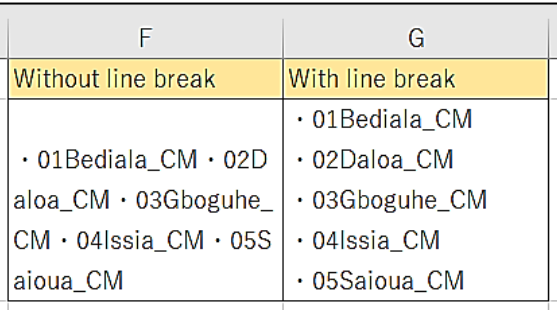

#### **Figure 36 Line breaks within a Cell**

#### <span id="page-35-2"></span><span id="page-35-0"></span>**2.2.2. INSERT, DELETE AND MOVE OF ROWS/COLUMNS/CELLS**

#### **1) Insérer, supprimer et déplacer des lignes**

【**Exercice 7**】: Insérer, supprimer et déplacer des lignes

Avec le tableau créé dans l'exercice 5, effectuez les opérations suivantes.
① Insérez une ligne sous « Stylo(bleu) » dans le tableau et entrez les données

Stylo (rouge) : 50, U/P 100

<Opérations>

- i) Sélectionnez une ligne sous « Stylo (bleu) » en cliquant sur le numéro de ligne : 4, puis la ligne sélectionnée est ombragée.
- ii) Cliquez sur un bouton de commande Insérer dans la barre d'outils, choisissez « Insérer des lignes de feuille » dans le menu déroulant affiché.

| Fichier                                                                                            |                                                                               | Accueil<br>Insertion                                             | Dessin                                                | Mise en page<br>Formules                                                     | Données | Révision             | Affichage                          | Développeur                            | Aide | $\Omega$                                         | Rechercher des outils adantés |                         |                                                                  |                           |                 |  |
|----------------------------------------------------------------------------------------------------|-------------------------------------------------------------------------------|------------------------------------------------------------------|-------------------------------------------------------|------------------------------------------------------------------------------|---------|----------------------|------------------------------------|----------------------------------------|------|--------------------------------------------------|-------------------------------|-------------------------|------------------------------------------------------------------|---------------------------|-----------------|--|
|                                                                                                    | $\mathbf{r}$<br>Y,<br>E <sub>B</sub><br>Coller<br>$\mathcal{A}^{\mathcal{A}}$ | Arial<br>G $I \leq \cdot$ $\Box \cdot$ $\Diamond \cdot \Delta$ . | $\mathbf{v}$ $\left[\frac{1}{11} + \mathbf{v}\right]$ | $\Xi \equiv \boxed{\Xi} \times \Psi$<br>$A^{\dagger} A^{\dagger}$<br>事事者題題同・ | 흲       | Standard<br>Parties. | $96000$ $^{+50}_{00}$ $^{00}_{50}$ | 矏<br>Mise en forme<br>conditionnelle ~ |      | Ę<br>Mettre sous forme Styles de<br>de tableau ~ | $\mathbf{F}$<br>cellules ~    | am Insérer ~<br>酔<br>₹e | Insérer des cellules<br>Insérer des lignes dans la feuille       | $\Sigma \cdot A_{\nabla}$ | ler et<br>ner ~ |  |
| 同<br>Presse-papiers [5]<br>Police<br>Alignement                                                    |                                                                               |                                                                  |                                                       |                                                                              |         | 同                    | 同<br>Nombre<br>Styles              |                                        |      |                                                  |                               |                         | <sup>u</sup> n <sup>u</sup> Insérer des colonnes dans la feuille |                           |                 |  |
| Insérer une feuille<br>f.<br>÷<br>A4<br>$\checkmark$<br>$\times$<br>$\overline{2}$<br>$\checkmark$ |                                                                               |                                                                  |                                                       |                                                                              |         |                      |                                    |                                        |      |                                                  |                               |                         |                                                                  |                           |                 |  |
|                                                                                                    | $\overline{A}$                                                                | B                                                                | $\mathbf{C}$                                          | D                                                                            | E       | F                    | G                                  | H                                      |      |                                                  | K.                            |                         | M                                                                | N                         | $\circ$         |  |
|                                                                                                    |                                                                               | $<$ Exercise 5 $>$                                               |                                                       |                                                                              |         |                      |                                    |                                        |      |                                                  |                               |                         |                                                                  |                           |                 |  |
|                                                                                                    | $2$ S/N                                                                       | Item                                                             | Quantité                                              | <b>Prix Unitaire (P/U)</b>                                                   |         |                      |                                    |                                        |      |                                                  |                               |                         |                                                                  |                           |                 |  |
| 3                                                                                                  |                                                                               | Whiteboard Marker                                                | 25                                                    | 500                                                                          |         |                      |                                    |                                        |      |                                                  |                               |                         |                                                                  |                           |                 |  |
| $\overline{4}$                                                                                     |                                                                               | 2 Stylo (Bleu)                                                   | 200                                                   | 100                                                                          |         |                      |                                    |                                        |      |                                                  |                               |                         |                                                                  |                           |                 |  |
| 5                                                                                                  |                                                                               | 3 Stylo (rouge)                                                  | 50                                                    | 100                                                                          |         |                      |                                    |                                        |      |                                                  |                               |                         |                                                                  |                           |                 |  |
| 6                                                                                                  |                                                                               | 4 Notebook(L)                                                    | 10 <sup>1</sup>                                       | 1200                                                                         |         |                      |                                    |                                        |      |                                                  |                               |                         |                                                                  |                           |                 |  |

**Figure 37 Insérer une ligne (1)**

- iii) Ensuite, une ligne est insérée.
- iv) Tapez les données dans la ligne vide.

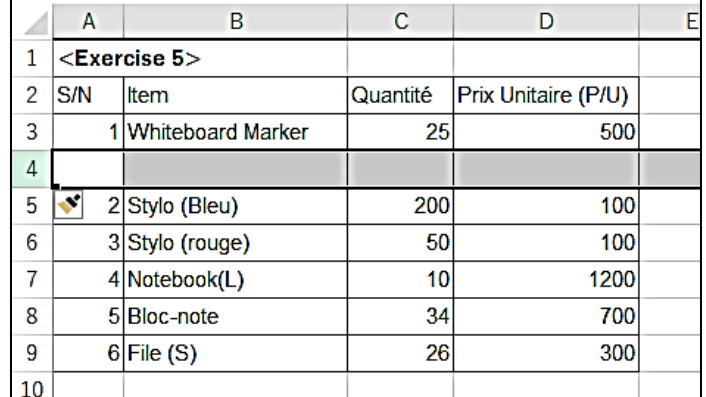

#### **Figure 38 Insérer une ligne (2)**

② Insérez une ligne au-dessus de « Bloc-note » dans le tableau et entrez les données

Notebook (L): 10, U/P 1200

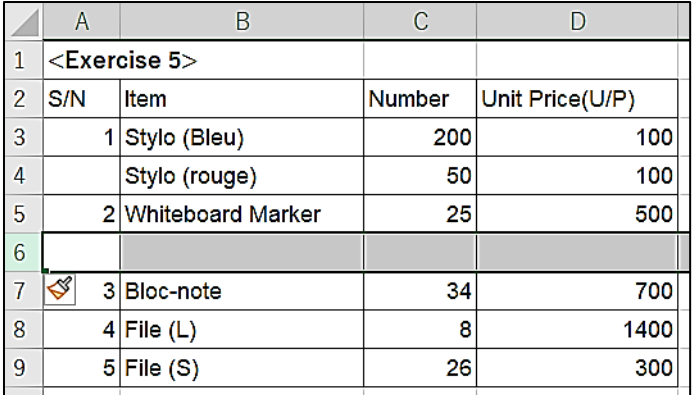

#### **Figure 39 Insérer une ligne (3)**

③ Supprimer la ligne de « File (L).

<Opérations>

- i) Sélectionnez la ligne à supprimer « Fichier(L) » en cliquant sur le numéro de ligne : 8, puis la ligne sélectionnée est ombragée.
- ii) Cliquez sur un bouton de commande Supprimer dans la barre d'outils, choisissez « Supprimer les lignes de feuille » dans le menu déroulant affiché.
- iii) Ensuite, la ligne est supprimée.

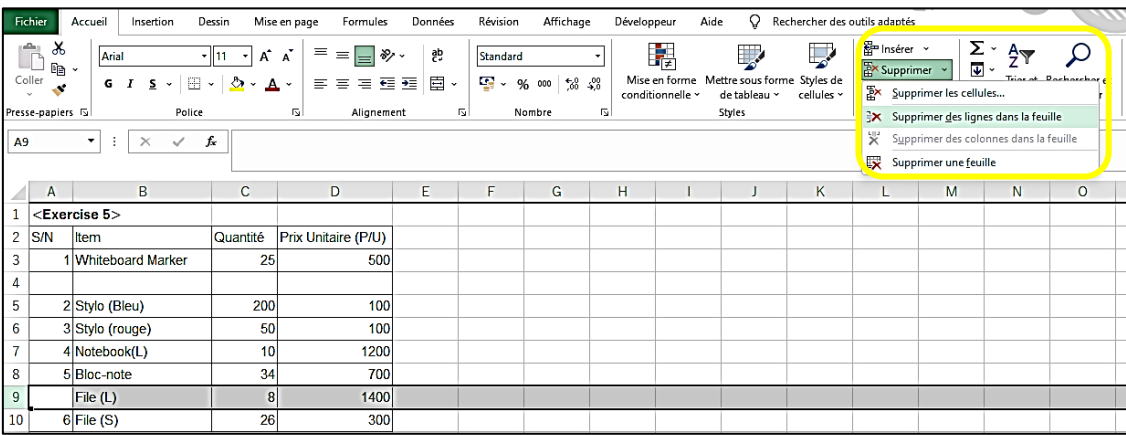

#### **Figure 40 Supprimer une ligne**

④ Déplacez la ligne « Marqueur de tableau blanc » vers le haut.

<Opérations>

- i) Sélectionnez la ligne à déplacer « Marqueur de tableau blanc » en cliquant sur le numéro de ligne : 5, puis la ligne sélectionnée est ombragée.
- ii) Cliquez sur un bouton de commande Couper dans la barre d'outils, puis la bordure de la ligne sélectionnée est remplacée par des points mobiles.
- iii) Sélectionnez la ligne de destination, en haut du tableau, puis cliquez sur le numéro de ligne :3, puis la ligne sélectionnée est masquée.

iv) Cliquez sur un bouton de commande Insérer dans la barre d'outils, choisissez « Insérer des cellules coupées » dans le menu déroulant affiché.

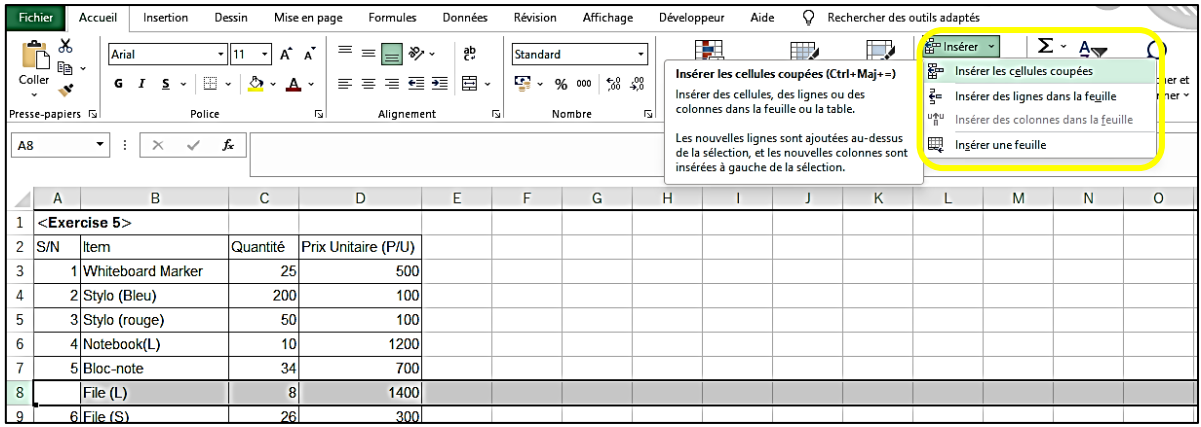

#### **Figure 41 Déplacer la ligne (1)**

v) Couper la ligne est déplacée vers le haut du tableau.

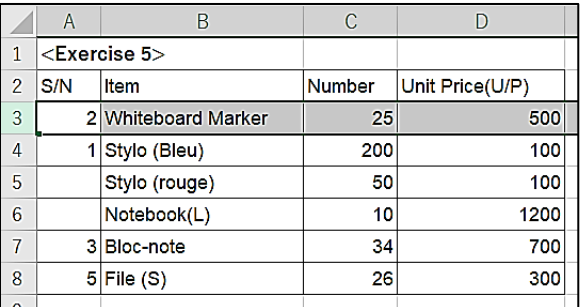

#### **Figure 42 Déplacer la ligne (2)**

vi) Réécrivez S/N avec la fonction de remplissage automatique.

#### **2) Insertion, suppression et déplacement de colonnes**

【**Exercice 8**】: Insérer, supprimer et déplacer des colonnes

Avec un tableau des résultats d'examen, effectuez les opérations suivantes.

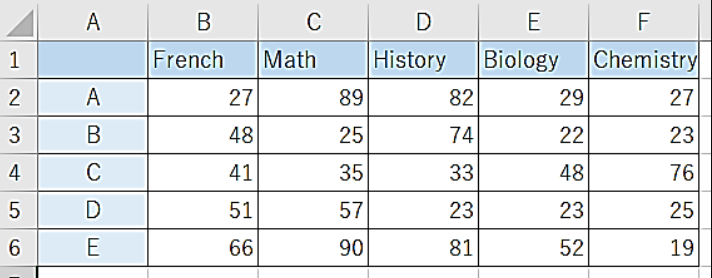

#### **Figure 43 Tableau des résultats des examens**

① Insérez une colonne après la colonne B et entrez les données.

Anglais : 25, 59, 35, 63, 94

【Opérations】

- i) Sélectionnez une colonne après la colonne B en cliquant sur le nom de la colonne : C, puis la colonne sélectionnée est ombrée.
- ii) Cliquez sur un bouton de commande Insérer dans la barre d'outils, choisissez « Insérer une colonne de feuille » dans le menu déroulant affiché.

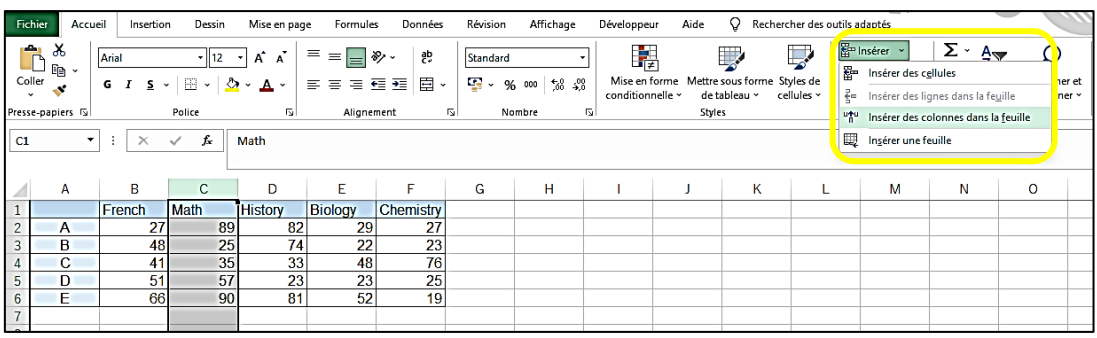

## **Figure 44 Insérer une colonne (1)**

- iii) Ensuite, une colonne est insérée.
- iv) Tapez les données dans la colonne vide.

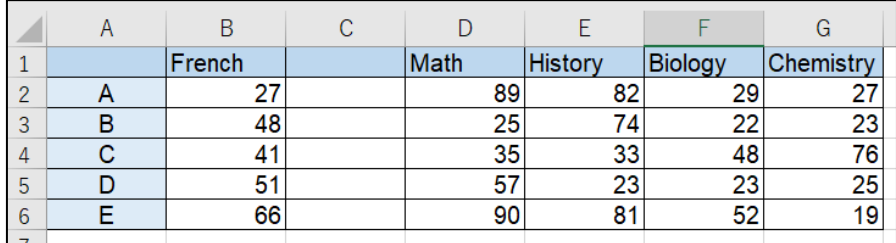

#### **Figure 45 Insérer une colonne (2)**

② Supprimez la colonne « Histoire ».

- i) Sélectionnez la colonne à supprimer « Historique » en cliquant sur le nom de la colonne : E, puis la colonne sélectionnée est ombragée.
- ii) Cliquez sur un bouton de commande Supprimer dans la barre d'outils, choisissez « Supprimer la colonne de feuille » dans le menu déroulant affiché.
- iii) Ensuite, la colonne est supprimée.

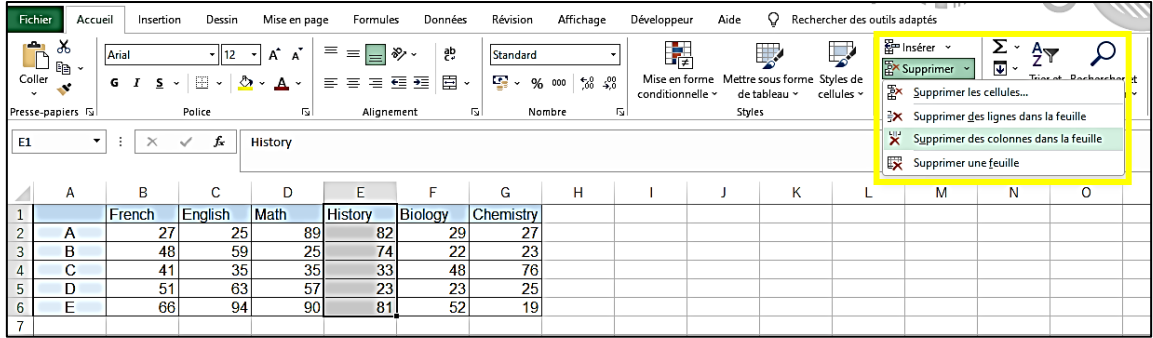

#### **Figure 46 Supprimer la colonne**

③ Déplacez les colonnes de « Français » et « English » vers la fin.

【Opérations】

- i) Sélectionnez les colonnes pour déplacer « Français » et « Anglais » en cliquant sur les noms des colonnes : B et C, puis les colonnes sélectionnées sont ombragées.
- ii) Cliquez sur un bouton de commande Couper  $\lambda$  Cut barre d'outils, puis la bordure des colonnes sélectionnées est remplacée par des points mobiles.
- iii) Sélectionnez les colonnes de destination, la fin de la table, puis cliquez sur les noms des colonnes : H et I, puis les colonnes sélectionnées sont masquées.
- iv) Cliquez sur un bouton de commande Insérer dans la barre d'outils, choisissez « Insérer des cellules coupées » dans le menu déroulant affiché.

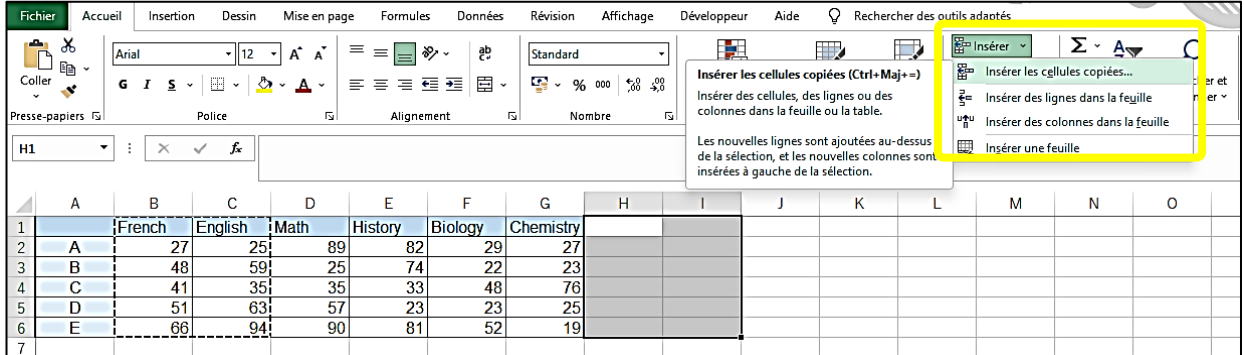

#### **Figure 47 Déplacer la colonne (1)**

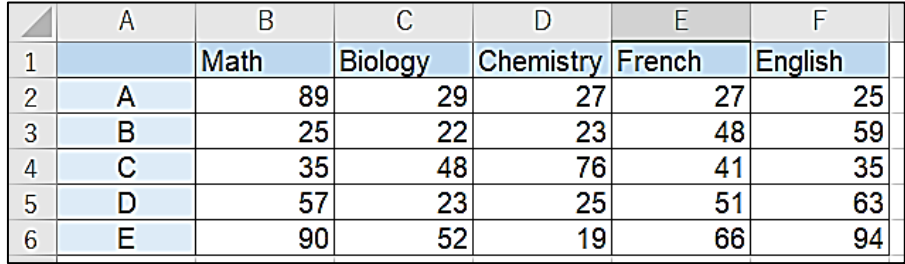

#### **Figure 48 Déplacer la colonne (2)**

Dans ce chapitre, entraînez-vous à saisir des données papier dans Excel.

#### *Chapitre 2 Compétence de base en EXCEL*

Dans Excel, les données sont entrées directement dans la cellule active sélectionnée, mais peuvent également être saisies dans la barre de formule au-dessus de la feuille.

Avant l'exercice, quatre compétences requises pour entrer des données dans les cellules sont expliquées.

#### **(3) Vue fractionnée**

Lorsque vous utilisez un tableau contenant un grand nombre de données, l'en-tête disparaît lorsque vous faites défiler les données. Avec la fonction vue fractionnée, divisez l'écran en une partie fixe et une partie mobile.

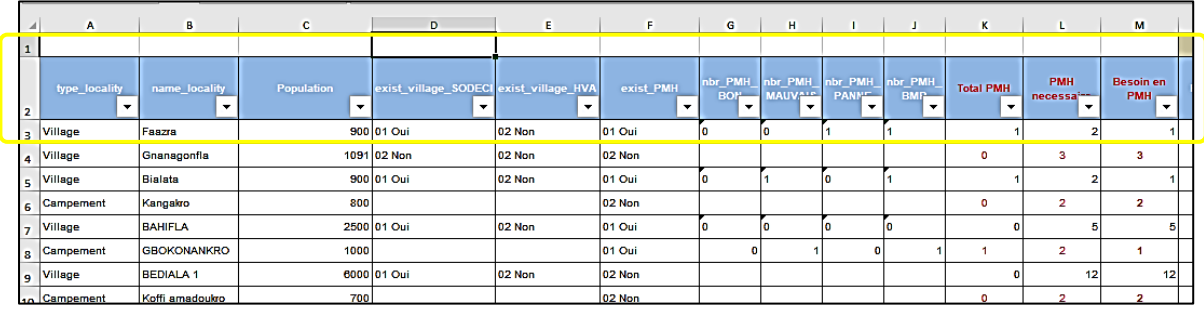

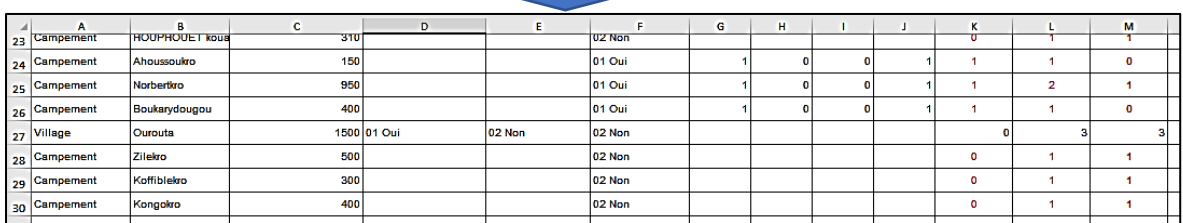

#### **Figure 49 vue fractionnée (1)**

- ① Cliquez sur « Affichage » dans l'onglet de menu pour afficher la barre d'outils Affichage.
- ② Placez le curseur sur la partie de la table que vous souhaitez déplacer et cliquez sur le bouton de commande Fractionner. **F** split

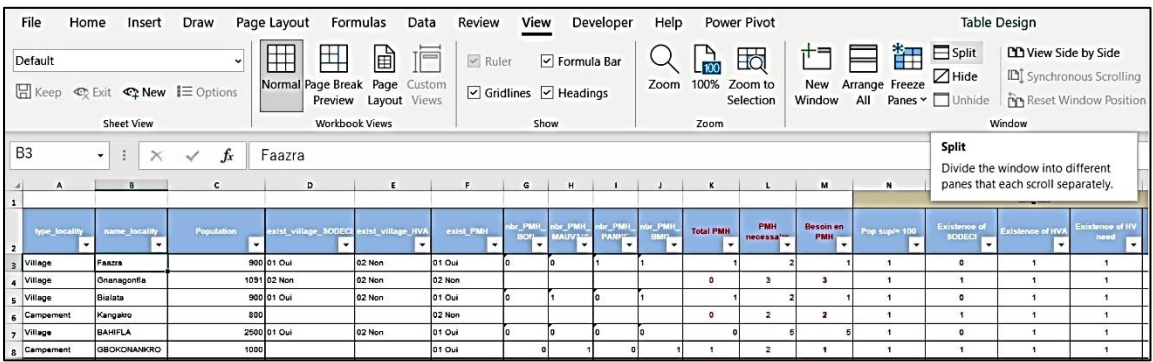

## **Figure 50 Vue fractionnée (2)**

③ L'écran est divisé et une barre de défilement s'affiche sur chaque fractionnement. La position fractionnée peut être modifiée en faisant glisser.

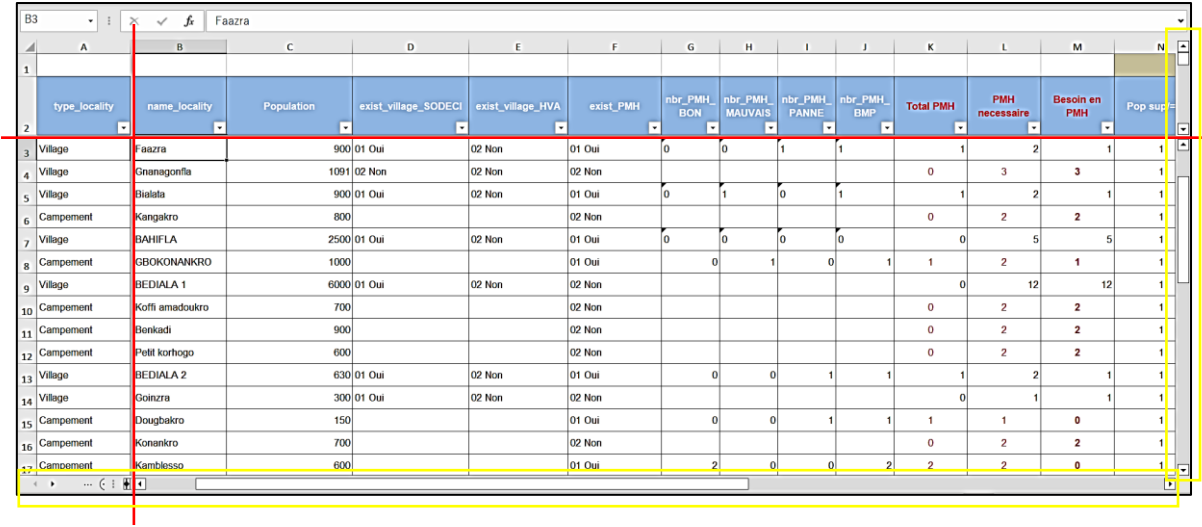

### **Figure 51 vue fractionnée (3)**

#### **2.2.3 RECHERCHER ET REMPLACER DES VALEURS**

Utilisez la fonction Rechercher pour rechercher une valeur spécifique dans une liste. Utilisez également la fonction Remplacer pour rechercher une valeur et la remplacer par une autre valeur.

## 【**Exercice 9**】

- ① Retrouvez « Naoulakaha » dans le tableau ci-dessous.
- ② Remplacer Village par VLG

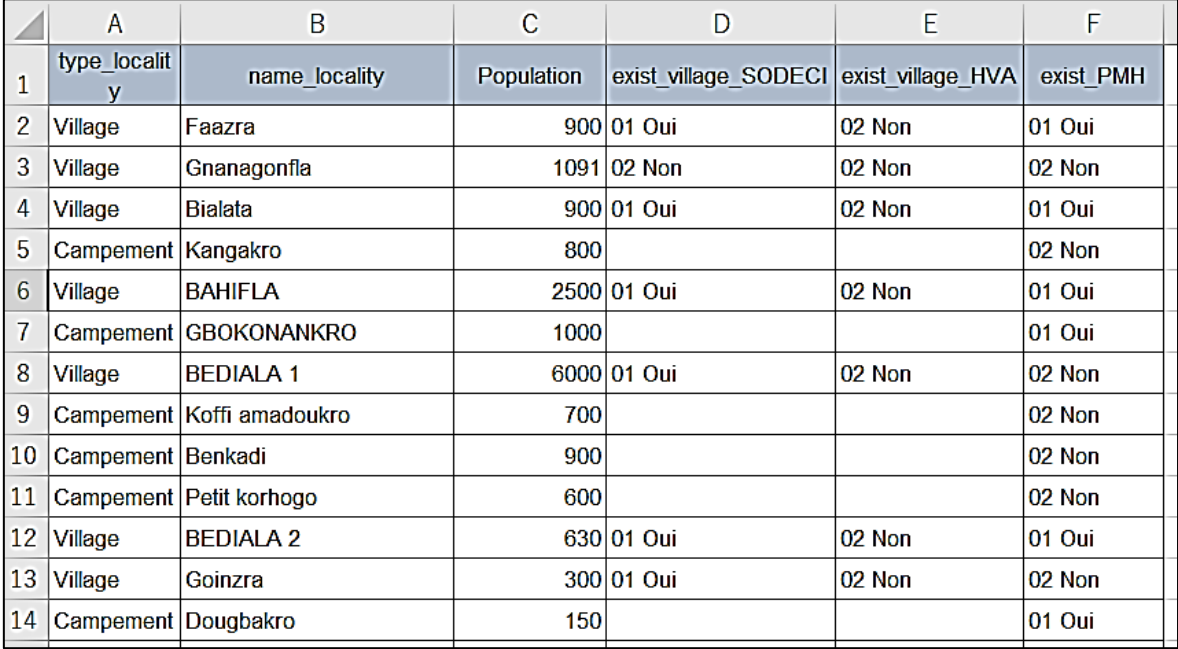

**Figure 52 Rechercher et remplacer (1)**

【Opérations】

- ① Retrouvez « Naoulakaha » dans le tableau ci-dessous.
	- i) Cliquez sur le bouton de commande « Rechercher et sélectionner » dans la barre d'outils, puis une fenêtre apparaît.

|           | $\sim$<br>♀<br>Fichier<br>Accueil<br>Révision<br>Affichage<br>Aide<br>Rechercher des outils adaptés<br>Dessin<br>Mise en page<br>Données<br>Développeur<br>Insertion<br>Formules<br>$e + 1$ |                                                                                             |                                                      |                                                |                                       |           |                                        |                   |                                                |  |                                         |                                                                |     |               |                                          |
|-----------|----------------------------------------------------------------------------------------------------|---------------------------------------------------------------------------------------------|------------------------------------------------------|------------------------------------------------|---------------------------------------|-----------|----------------------------------------|-------------------|------------------------------------------------|--|-----------------------------------------|----------------------------------------------------------------|-----|---------------|------------------------------------------|
|           | $\bigcirc$ in .<br>Coller<br>$\mathcal{L}$                                                                                                    | 游ゴシック<br>- 111<br>$\overline{\phantom{a}}$<br>⊞ -<br>$\mathbf{\circ}$<br>$G$ $I$ $S$ $\sim$ | $\equiv$<br>$\mathbf{A}^{\mathbf{r}}$<br>A<br>三<br>А | 쾡<br>╶⊫∛<br>$\equiv$<br>目<br>€≣<br>差<br>Ξ<br>有 | Standard<br>뎧.<br>%<br>000<br>$\cdot$ | $58 - 28$ | 矏<br>Mise en forme<br>conditionnelle ~ | 嬰<br>de tableau ~ | V<br>Mettre sous forme Styles de<br>cellules ~ |  | Em Insérer v<br>Supprimer v<br>Format ~ | Σ۰<br>4<br>$\overline{\mathbf{v}}$ .<br>$\bullet$<br>filtrer ~ |     |               | Trier et Rechercher et<br>sélectionner » |
|           | Presse-papiers [5]                                                                                                    | Police                                                                                      | 同                                                    | Alignement                                     | 同<br>Nombre                           | 同         |                                        | <b>Styles</b>     |                                                |  | Cellules                                |                                                                | Édi |               | D Rechercher                             |
| <b>H7</b> | $\blacktriangledown$                                                                                                    | $\pm$<br>fx<br>$\times$<br>$\checkmark$                                                     |                                                      |                                                |                                       |           |                                        |                   |                                                |  |                                         |                                                                |     | 鼎.            | Remplacer                                |
|           |                                                                                                    |                                                                                             |                                                      |                                                |                                       |           |                                        |                   |                                                |  |                                         |                                                                |     | $\rightarrow$ | Atteindre                                |
|           | A                                                                                                    | B                                                                                           | c                                                    | D                                              | E                                     | F         | G                                      | H                 |                                                |  | Κ                                       |                                                                |     |               | Sélectionner les cellules                |
|           |                                                                                                    |                                                                                             |                                                      |                                                |                                       |           |                                        |                   |                                                |  |                                         | L                                                              |     |               | Formules                                 |
|           | type localit                                                                                                    | name locality                                                                               | Population                                           | exist VLG SODECI                               | exist VLG HVA                         | exist PMH |                                        |                   |                                                |  |                                         |                                                                |     |               | Commentaires                             |
|           | $2$ VLG                                                                                                    | Faazra                                                                                      |                                                      | 900 01 Oui                                     | 02 Non                                | 01 Oui    |                                        |                   |                                                |  |                                         |                                                                |     |               | Mise en forme conditionnelle             |
|           | $3$ VLG                                                                                                    | Gnanagonfla                                                                                 |                                                      | 1091 02 Non                                    | 02 Non                                | 02 Non    |                                        |                   |                                                |  |                                         |                                                                |     |               | Constantes                               |
|           | 4 VLG                                                                                                    | <b>Bialata</b>                                                                              |                                                      | 900 01 Oui                                     | 02 Non                                | 01 Oui    |                                        |                   |                                                |  |                                         |                                                                |     |               | Validation données                       |
|           | 5 Campement Kangakro                                                                                                    |                                                                                             | 800                                                  |                                                |                                       | 02 Non    |                                        |                   |                                                |  |                                         |                                                                |     | R             | Sélectionner les objets                  |
|           | $6$ VLG                                                                                                    | <b>BAHIFLA</b>                                                                              |                                                      | 2500 01 Oui                                    | 02 Non                                | 01 Oui    |                                        |                   |                                                |  |                                         |                                                                |     | AR            | Volet Sélection                          |
|           |                                                                                                    | 7 Campement GROKONANKRO                                                                     | 1000                                                 |                                                |                                       | Int Oui   |                                        |                   |                                                |  |                                         |                                                                |     |               |                                          |

**Figure 53 Rechercher et remplacer (2)**

ii) Cliquez sur « Rechercher », puis la fenêtre « Rechercher et remplacer » apparaît. La fenêtre passe de Rechercher à Remplacer en cliquant sur des onglets.

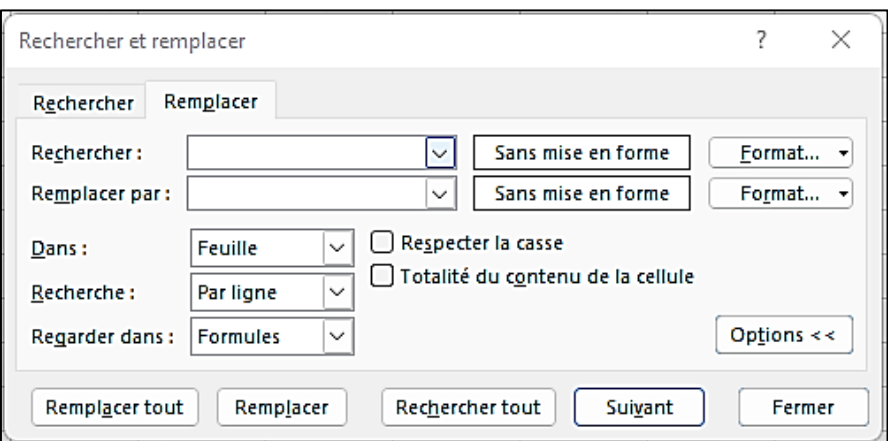

**Figure 54 Rechercher et remplacer (3)**

- iii) Tapez « Naoulakaha » dans la fenêtre : Rechercher tout : puis cliquez sur Rechercher suivant en bas de la fenêtre.
- iv) La cellule trouvée est activée dans la liste.

#### *Chapitre 2 Compétence de base en EXCEL*

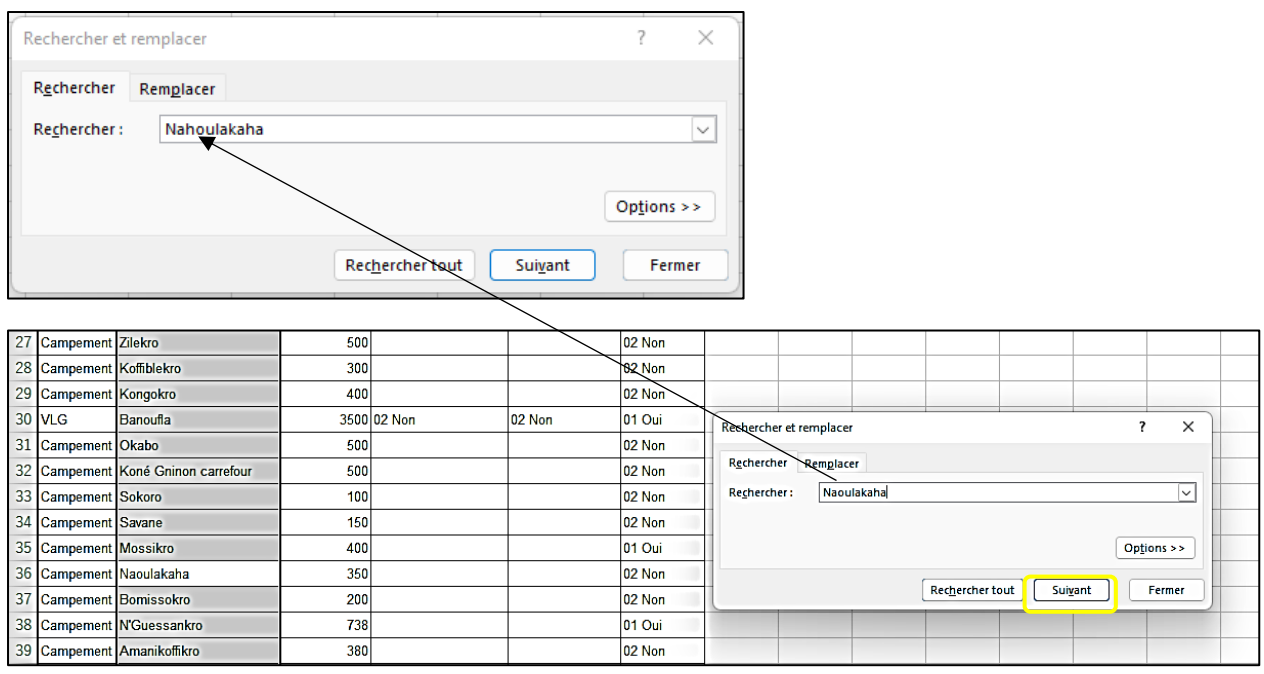

#### **Figure 55 Rechercher et remplacer (4)**

- ② Remplacer Village par VLG
	- i) Cliquez sur le bouton de commande « Rechercher et sélectionner » dans la barre d'outils, puis une fenêtre apparaît.
	- ii) Cliquez sur « Remplacer », puis la fenêtre « Rechercher et remplacer » apparaît. La fenêtre passe de Rechercher à Remplacer en cliquant sur des onglets.
	- iii) Tapez « Village » dans une fenêtre : Rechercher tout : et « LGV » dans une fenêtre : Remplacer par :
	- iv) Lorsque vous cliquez sur le bouton Rechercher suivant, une cellule trouvée est activée dans la liste.

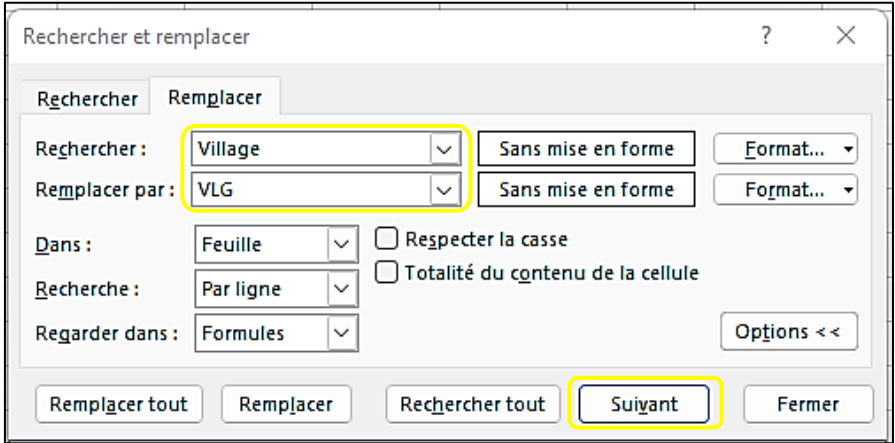

#### **Figure 56 Rechercher et remplacer (5)**

v) Cliquez sur Remplacer le bouton Remplacer, puis la cellule trouvée a été changée en « VLG » et une cellule trouvée suivante est activée.

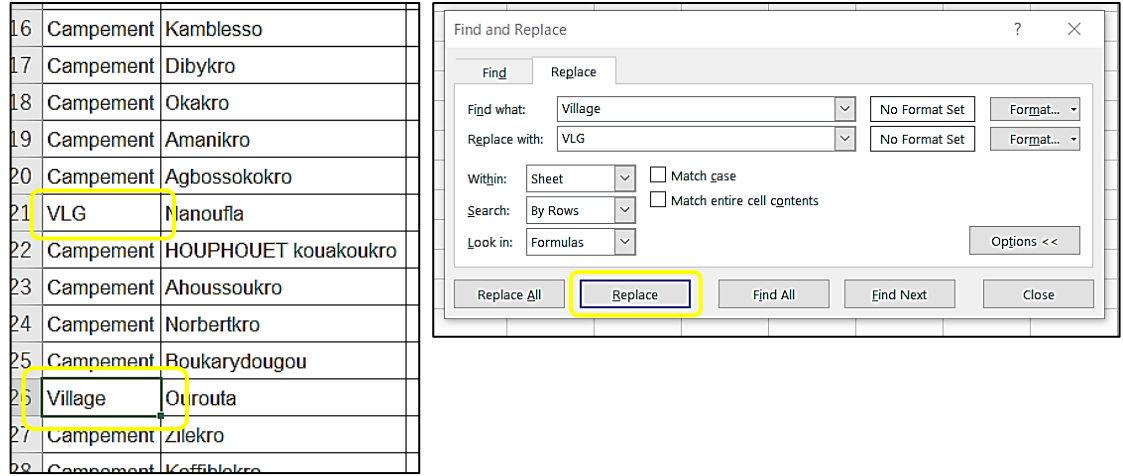

## **Figure 57 Rechercher et remplacer (6)**

vi) Cliquez sur le bouton Remplacer tout, puis vérifiez si toutes les cellules de « Village » ont été remplacées par « VLG ». Cliquez sur Fermer la fenêtre « Rechercher et remplacer » pour terminer.

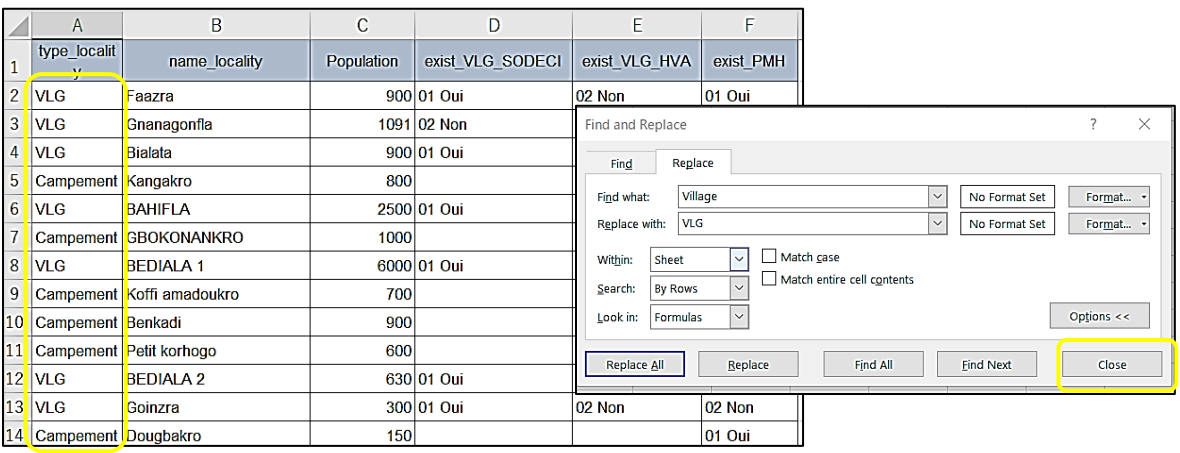

**Figure 58 Rechercher et remplacer (7)**

# **3.** COMPÉTENCES EXCEL POUR LA GESTION DES DONNÉES D'ENQUÊTE

## **3.1 "CRITERES D'EXCLUSION » ET « CRITERES DE PRIORISATION"**

La hiérarchisation scientifique du développement des infrastructures sur la base des données provenant des enquêtes d'état des lieux et d'autres enquêtes détaillées est importante pour une planification transparente. Le traitement des données avec Excel est essentiel pour une gestion efficace et scientifique des données. Cependant, nous devons éviter de trop nous fier aux chiffres et aux méthodes de calcul et traiter les données avec prudence. Et les critères de sélection diffèrent en fonction de chaque collectivité territoriale et du type d'infrastructure. Les points à noter sont les suivants.

- ❑ Les critères diffèrent en fonction des circonstances de chaque collectivité territoriale, du type d'infrastructure, etc., alors déterminez les critères en fonction de la situation.
- ❑ Établir des critères clairs pour l'établissement des priorités et leur ordre d'importance
- ❑ Les critères sont divisés en « critères d'exclusion » et en « critères de priorisation ». La question de savoir si les critères sont des « critères d'exclusion » ou des « critères de priorisation » dépend des conditions de base. Par exemple, l'absence de PMH dans une localité est un critère d'exclusion pour la réhabilitation, mais pas pour les nouvelles constructions. L'existence de la SODECI peut ne pas être un « critère d'exclusion » pour les projets liés au PMH.
- ❑ La sélection basée sur des valeurs numériques explicables est importante, mais si la sélection et le traitement des critères sont traités avec négligence, il pourrait y avoir des possibilités de négliger ce qui est nécessaire. Gardez toujours cela à l'esprit lorsque vous considérez les critères. Tout en prêtant attention à ces points, dans ce chapitre, principalement des formules Excel utiles pour l'analyse et la priorisation sont expliquées.

## **3.2. PROCÉDURE DE SÉLECTION**

#### **3.2.1. COMPILER LES RÉPONSES DE L'ENQUÊTE DANS UN TABLEAU**

Les résultats des enquêtes sont parfois préparés sous la forme de fiches techniques qui peuvent être utilisées dans Excel en utilisant des TIC telles que KoboCollect, mais dans de nombreux cas, il est nécessaire de saisir les réponses aux questionnaires papier sous forme de données. Lorsque vous entrez des données manuscrites, faites attention aux fautes de frappe.

Les données de l'enquête d'enquête d'état des lieux et d'autres enquêtes détaillées sont gérées sous forme de tableaux Excel. Ces données seront compilées et stockées en tant que données de base pour chaque enquête.

À partir de ces données, les données nécessaires à la planification de chaque infrastructure sont compilées dans un fichier de travail et les données sont analysées statistiquement pour établir des priorités.

#### **3.2.2 FORMULES POUR LES STATISTIQUES DE BASE : MAX, NIN ET MOYENNE**

Expliquer les formules statistiques, MAX, MIN, MOYENNE d'Excel qui sont nécessaires pour l'analyse des données et la sélection des cibles. Chaque fonction est indiquée dans le tableau ci-dessous.

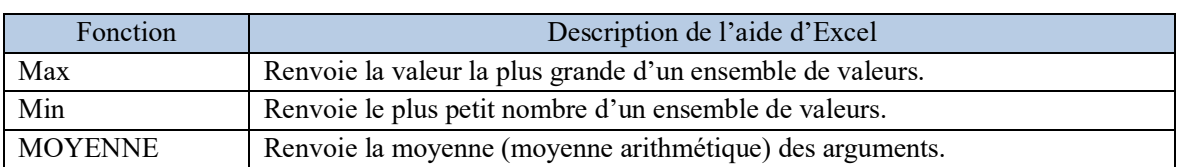

#### **Tableau 3 MAX, MIN et MOYENNE**

## 【**Exercice 10**】: MAX, MIN et MOYENNE

Avec les données de résultats de test des élèves A, B, C, D et E dans le tableau donné, calculez les valeurs suivantes à l'aide du tableau Excel.

- ① Score total et score moyen pour chaque élève
- ② Scores les plus élevés, les plus bas et les scores moyens pour chaque matière
- ③ Score le plus élevé, le plus bas et moyen des totaux et des moyennes des étudiants

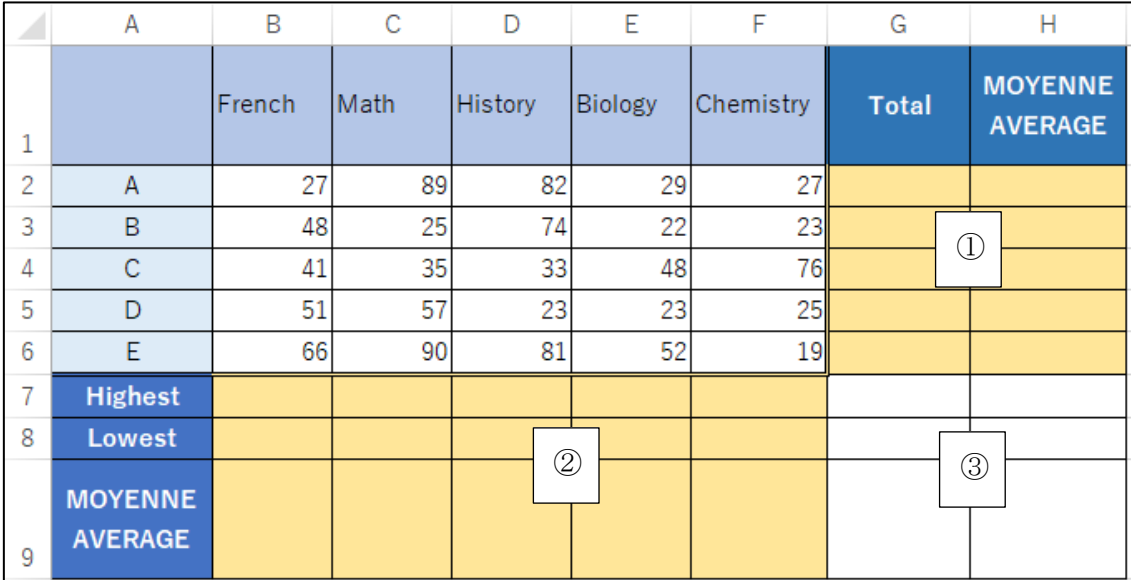

## **Figure 59 MOYENNE (1)**

① Score total et score moyen pour chaque élève

- **Total**
- i) Sélectionnez une cellule de Total pour A, puis utilisez la fonction SOMME pour calculer.
- ii) Copiez la formule sur les autres, B, C, D et E avec la fonction de remplissage automatique.
- **Moyenne**
- i) Sélectionnez une cellule de Moyenne pour A.
- ii) Entrez « = » au début dans la cellule, puis tapez « MOYENNE » et un crochet ().
- iii) Après le crochet, sélectionnez et faites glisser les cellules pour le calcul avec pointeur.

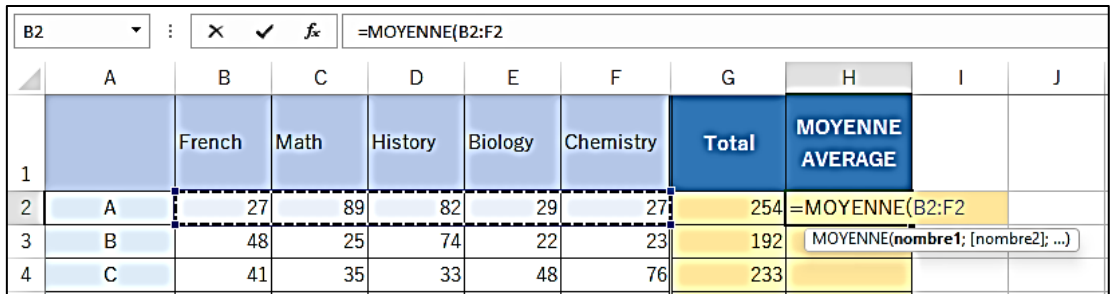

## **Figure 60 MOYENNE (2)**

- iv) Tapez () pour fermer les crochets.
- v) Appuyez sur la touche Entrée, puis le résultat apparaît.
- vi) Copiez la formule sur les autres, B, C, D et E avec la fonction de remplissage automatique.

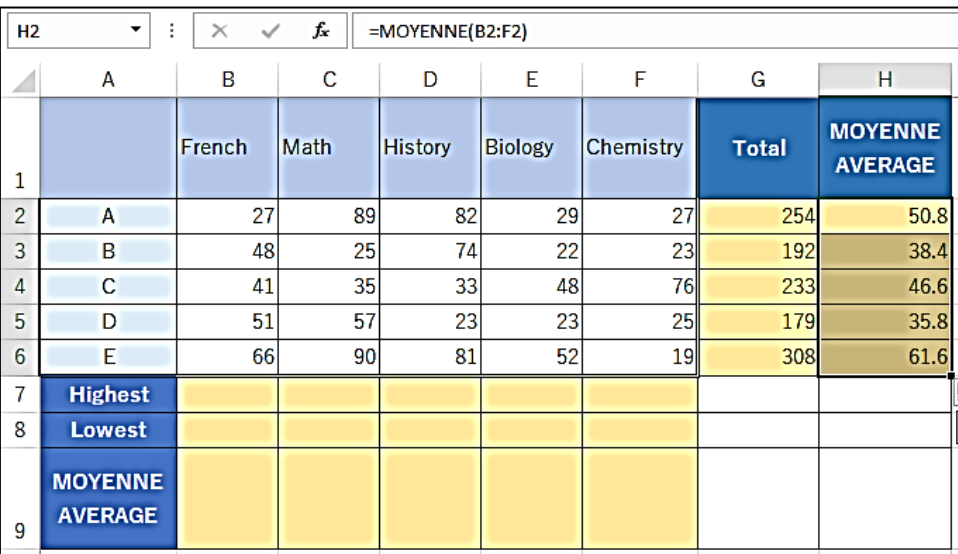

#### **Figure 61 MOYENNE (3)**

② Scores les plus élevés, les plus bas et les scores moyens pour chaque matière

- **Le plus élevé : MAX**
- i) Sélectionnez une cellule de la valeur la plus élevée pour Français.
- ii) Entrez « = » au début dans la cellule, puis tapez «  $MAX$  » et un crochet « (».
- iii) Après le crochet, sélectionnez et faites glisser les cellules pour le calcul avec pointeur.

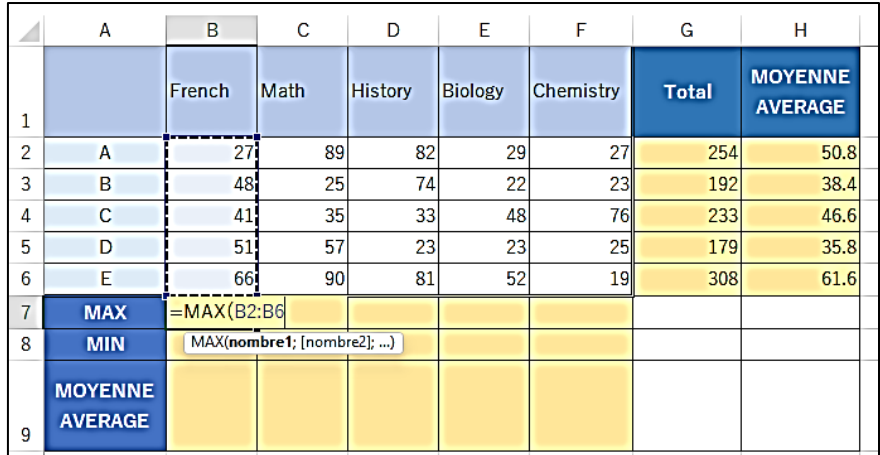

#### **Figure 62 MAX (1)**

- iv) Tapez () pour fermer les crochets.
- v) Appuyez sur la touche Entrée, puis le résultat apparaît.
- vi) Copiez la formule dans les autres, Mathématiques, Histoire, Biologie et Chimie avec la fonction de remplissage automatique.

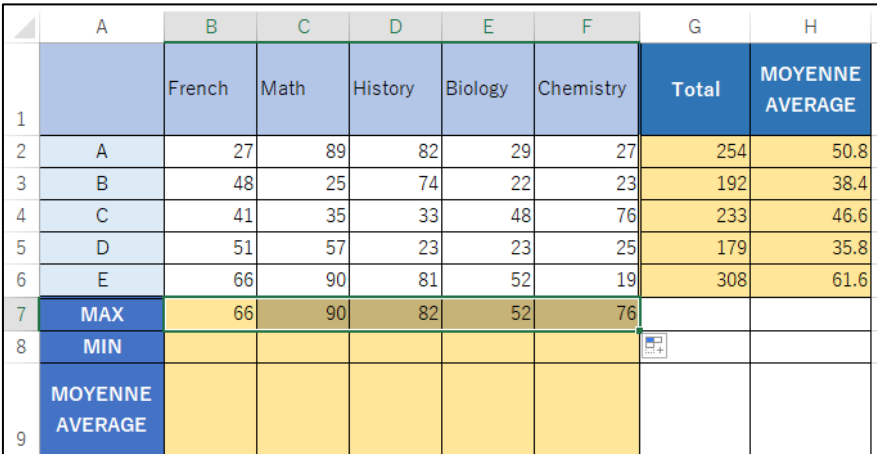

#### **Figure 63 MAX (2)**

- **Le plus bas : MIN**
- i) Sélectionnez une cellule de la valeur la plus basse pour Français.
- ii) Entrez «  $=$  » au début dans la cellule, puis tapez « MIN » et un crochet ().
- iii) Après le crochet, sélectionnez et faites glisser les cellules pour le calcul avec pointeur.
- iv) Tapez () pour fermer les crochets.
- v) Appuyez sur la touche Entrée, puis le résultat apparaît.
- vi) Copiez la formule dans les autres, Mathématiques, Histoire, Biologie et Chimie avec la fonction de remplissage automatique.

【Opérations】

- **Moyenne**
- i) Sélectionnez une cellule de moyenne pour Français.
- ii) Entrez « = » au début dans la cellule, puis tapez « MOYENNE » et un crochet « (« .
- iii) Après le crochet, sélectionnez et faites glisser les cellules pour le calcul avec pointeur.
- iv) Tapez parenthèse « ) » pour fermer les crochets.
- v) Appuyez sur la touche Entrée, puis le résultat apparaît.
- vi) Copiez la formule dans les autres, Mathématiques, Histoire, Biologie et Chimie avec la fonction de remplissage automatique.

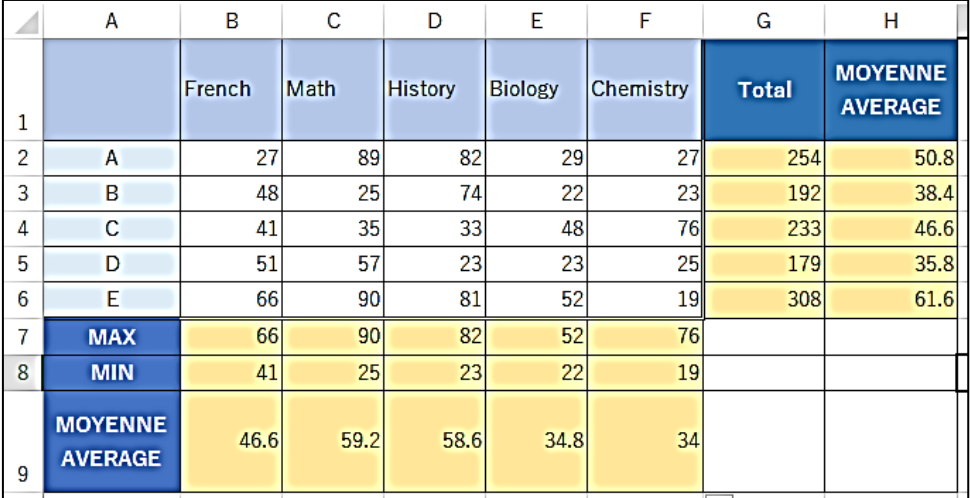

#### **Figure 64 MIN et MOYENNE**

③ Score le plus élevé, le plus bas et moyen des totaux et des moyennes des étudiants

## 【Opérations】

i) Copiez la formule des cellules les plus élevées, les plus basses et les plus moyennes dans chaque ligne avec remplissage automatique.

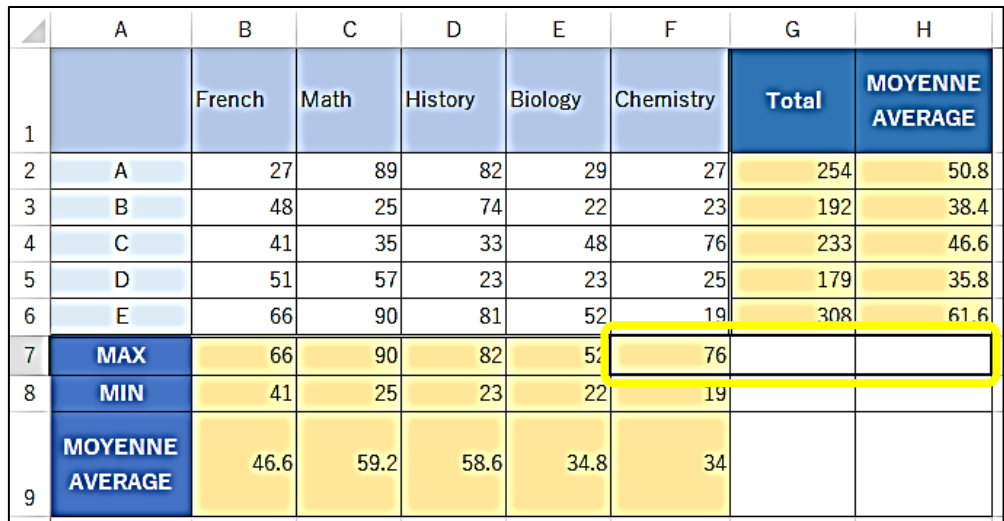

## **Figure 65 Remplissage automatique pour le plus élevé, le plus bas et le moyen (1)**

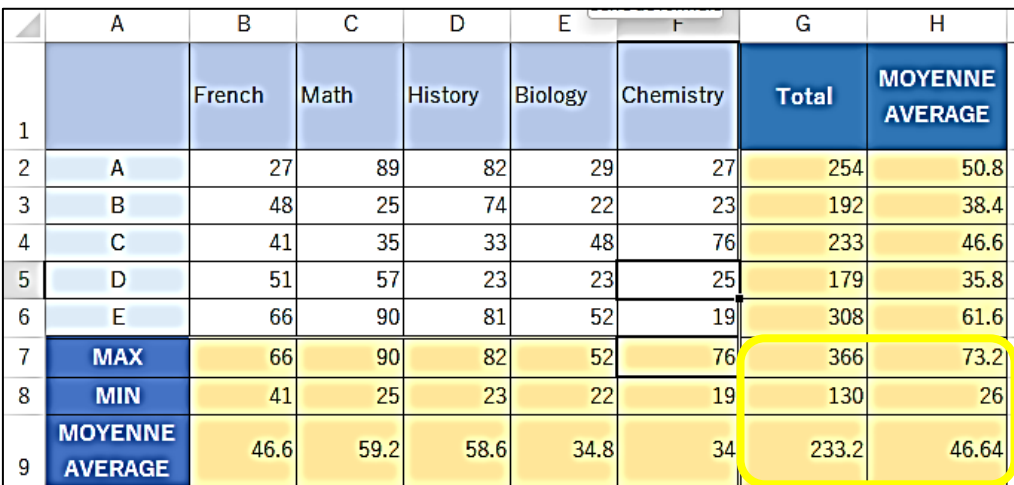

## **Figure 66 Les résultats du calcul par remplissage automatique**

\* Remplissage automatique. Copiez également le paramètre Cellule. Par conséquent, la couleur des cellules copiées a été modifiée.

### **3.2.3 CALCUL DES DONNÉES POUR LA SÉLECTION**

Le nombre requis d'écoles, de PMH, etc. est obtenu en divisant la population totale de la zone cible par population unitaire définie (500 habitants). Pour le calcul, le traitement des nombres après la virgule décimale est important. Excel a trois fonctions pour le gérer.

Le tableau ci-dessous résume les descriptions de l'aide Excel pour les trois fonctions**, ARRONDI, ARRONDI SUP ET ARRONDI INF.**

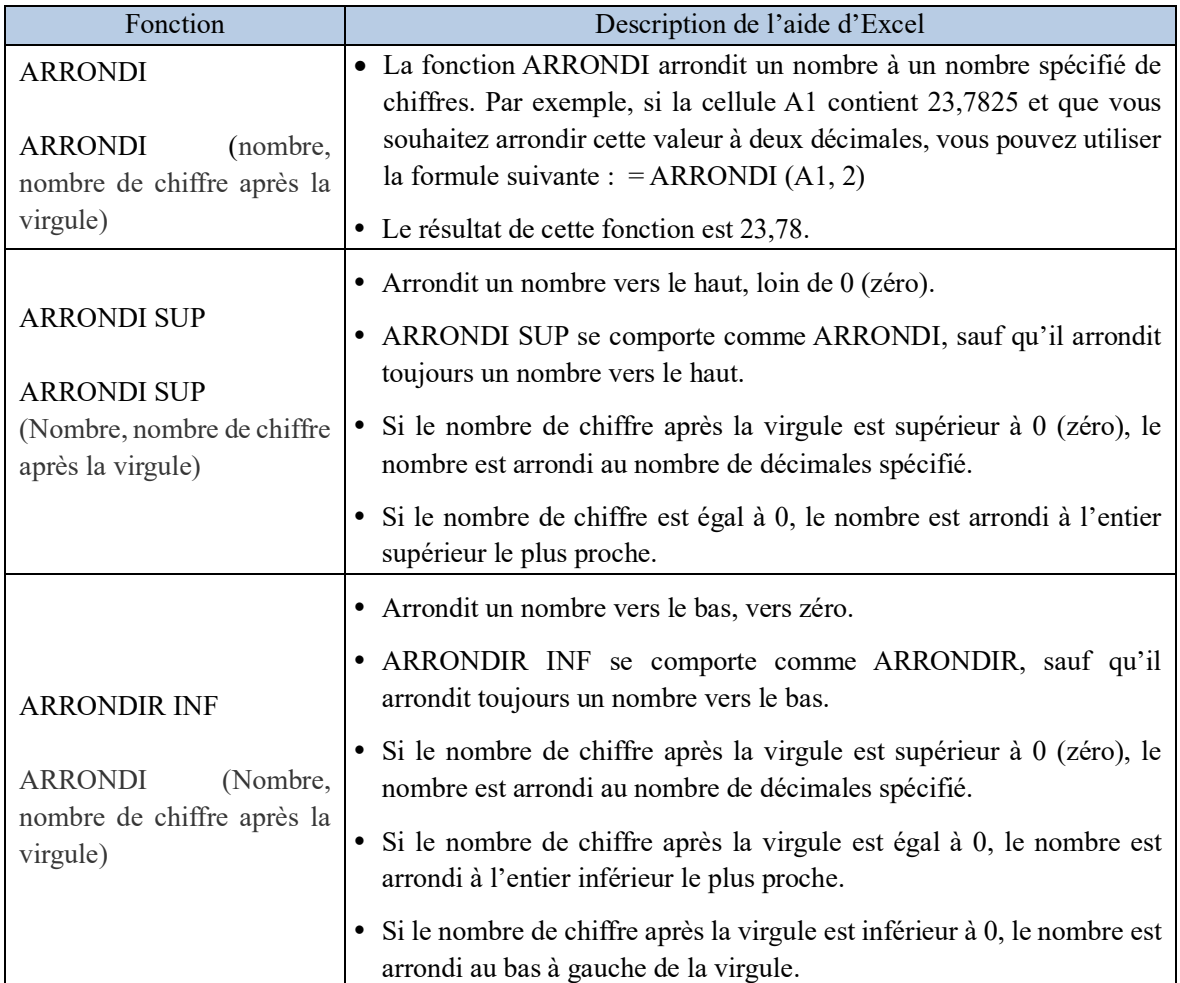

### **Tableau 4 Fonctions ARRONDI, ARRONDI SUP ET ARRONDI INF**

Parmi ces trois fonctions, le ARRONDI SUP est principalement utilisé dans le calcul des critères utilisés pour la sélection des projets.

## 【**Exercice 11**】ARRONDI SUP

Le nombre de PMH nécessaires est calculé pour 500 habitants. Calculer le nombre requis de PMH à partir de la population de chaque localité dans le tableau ci-dessous. Utilisez **ARRONDI SUP** pour traiter les résultats de calcul.

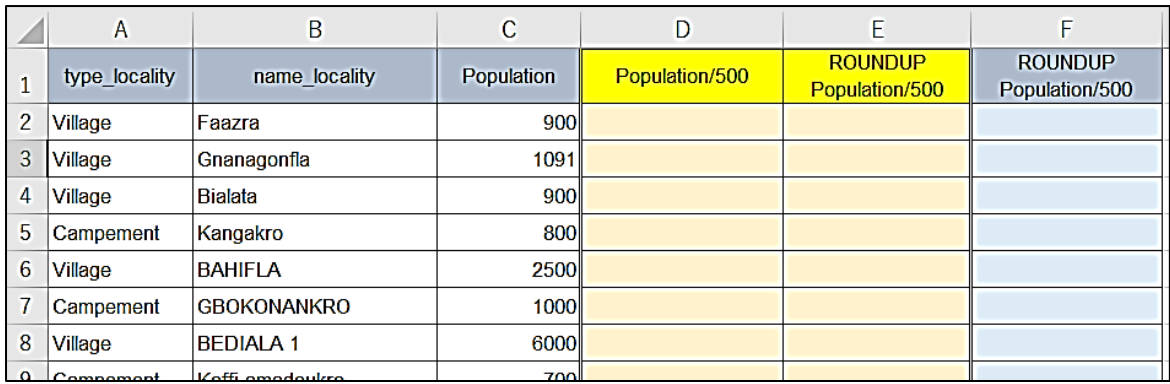

**Figure 67 Exercice ARRONDI SUP (1)**

## 【Etapes】

- ① Diviser la population par 500.
	- i) Sélectionnez une cellule pour écrire la réponse du calcul, D2
	- ii) Entrez «  $=$  » au début de l'équation dans la cellule
	- iii) Cliquez sur une cellule (Population (900)) après « = ». Dans notre cas, la cellule C2
	- iv) Après l'adresse de la cellule, tapez l'opérateur de division « / » et 500.

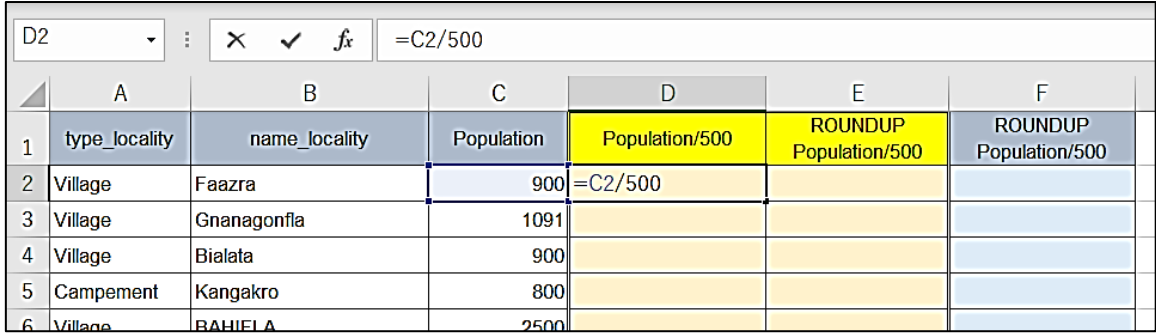

### **Figure 68 Exercice ARRONDI SUP (2)**

- v) Appuyez sur la touche Entrée, puis une réponse s'affiche.
- vi) Avec la fonction de remplissage automatique, copiez la formule à la fin des données.

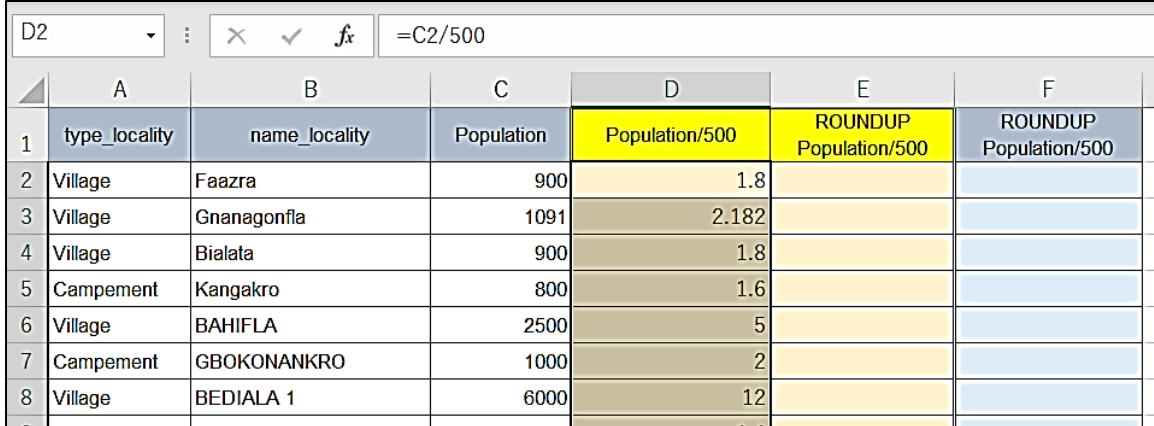

## **Figure 69 Exercice ARRONDI SUP (3)**

- ② ARRONDISSEZ les résultats calculés.
	- i) Sélectionnez une cellule pour écrire la réponse du calcul, D2
	- ii) Entrez « = » au début dans la cellule, puis tapez « ARRONDI.SUP » et une parenthèse « (».
	- iii) Cliquez sur une cellule ; Population/500 : D2, puis Adresse/position de la cellule apparaît entre parenthèses.
	- iv) Tapez « ;" et « 0 » après l'adresse de la cellule, puis fermer la patrenthèse « ) » pour fermer les crochets.

 $=$ ARRONDI $(D2;0)$ 

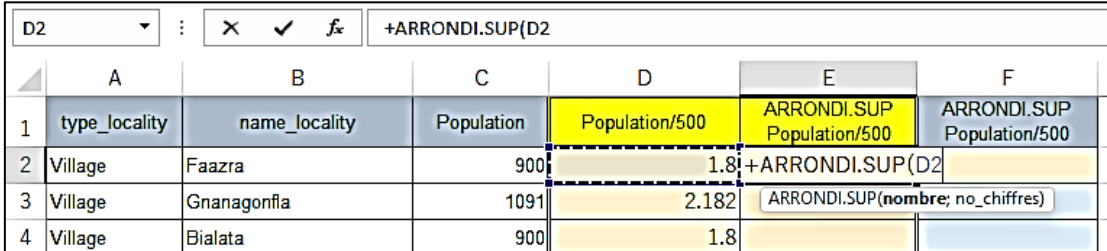

\* « 0 » signifie que la fonction ARRONDI.SUP renvoie des entiers dans l'opération.

#### **Figure 70 Exercice ARRONDI SUP (4)**

- v) Appuyez sur la touche Entrée, puis le résultat apparaît.
- vi) Avec la fonction de remplissage automatique, copiez la formule à la fin des données.
- vii) Comparez les valeurs de « Population/500 » et « **ARRONDI SUP** Population/500 ».

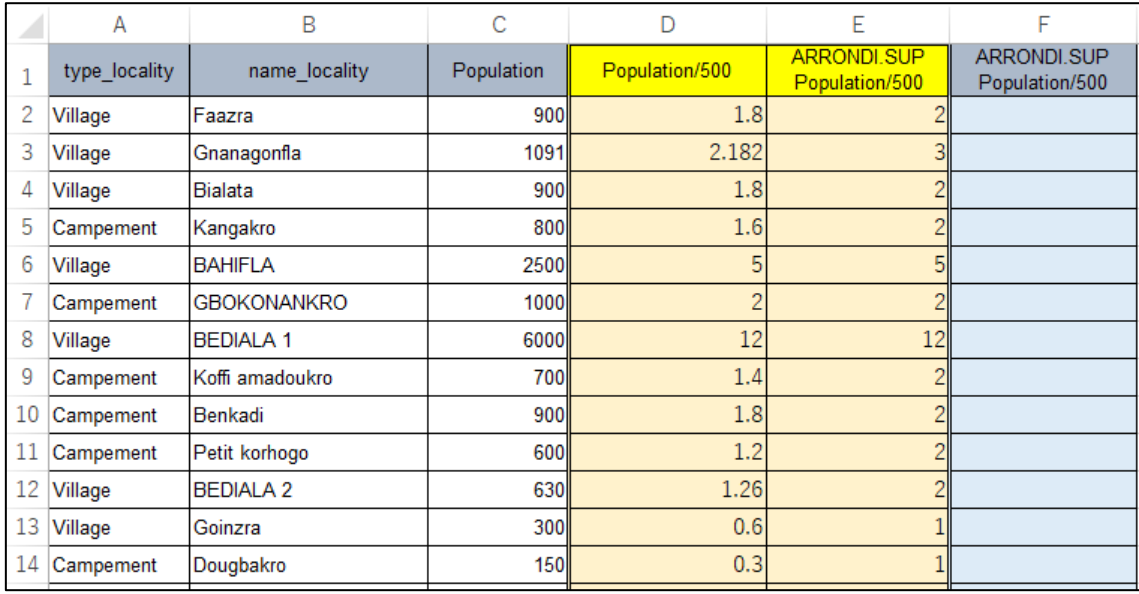

#### **Figure 71 Exercice ARRONDI SUP (5)**

- ③ Combinez les 2 étapes : Division et **ARRONDI SUP**, ensemble.
	- i) Sélectionnez une cellule pour écrire la réponse du calcul, F2
	- ii) Entrez « = » au début dans la cellule, puis tapez « ROUNDUP » et un crochet « (« .
	- iii) Cliquez sur une cellule ; Population (900), C2, puis Adresse de la cellule apparaît après  $\kappa = \infty$ .
	- iv) Après l'adresse de la cellule, tapez l'opérateur de division « / » et 500.
	- v) Tapez « ," et « 0 » après « 500 », puis tapez bracket « ) » pour fermer les crochets.

#### = **ARRONDI.SUP** (C2/500,0)

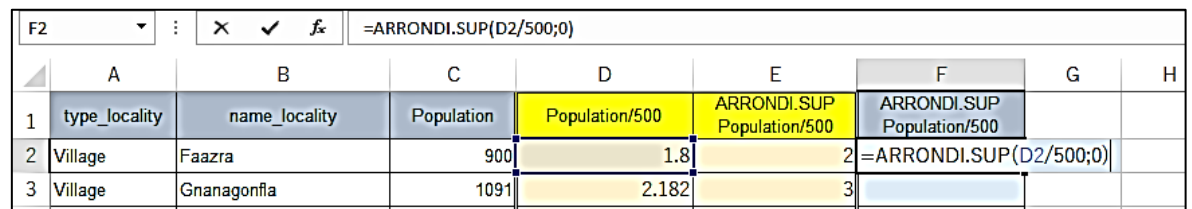

## **Figure 72 Exercice ARRONDI SUP (6)**

- vi) Appuyez sur Entrer touche Entrée, puis le résultat apparaît.
- vii) Avec la fonction de remplissage automatique, copiez la formule à la fin des données.
- viii)Vérifiez que les valeurs de la colonne E et de la colonne F sont identiques. 2 opérations sont combinées à 1 opération.

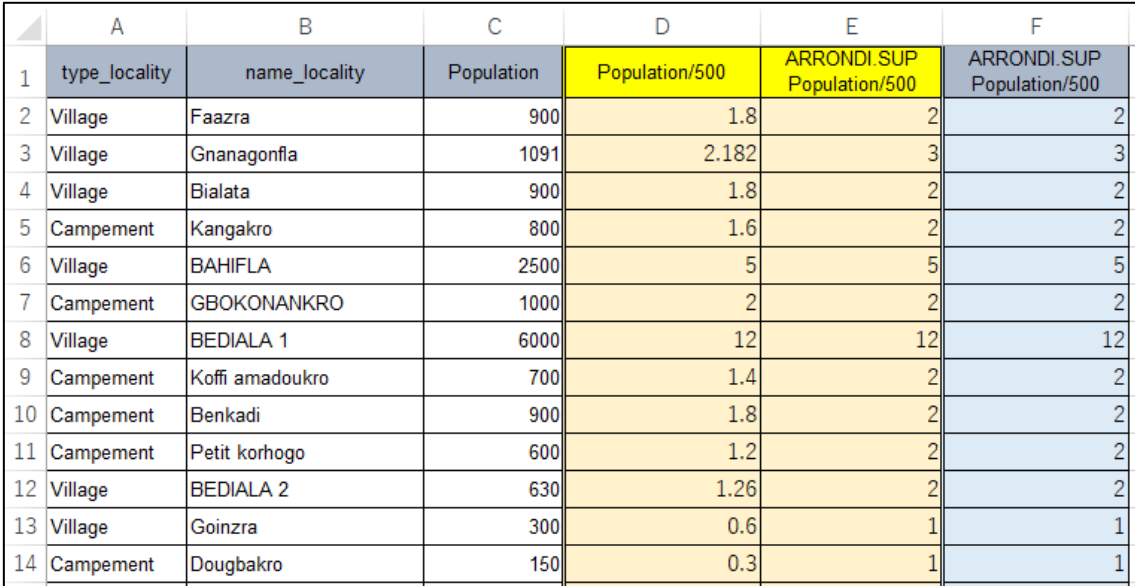

## **Figure 73 Exercice ARRONDI SUP (7)**

#### **3.2.4 FORMULE SI POUR LA SÉLECTION**

Lorsqu'il s'agit de projets prioritaires, l'équité peut être maintenue en utilisant des scores objectifs qui sont donnés en fonction de la localité et de l'état de l'infrastructure.

Vous pouvez utiliser la formule SI d'Excel pour cette tâche. Une explication simple de la formule SI est résumée dans le tableau ci-dessous.

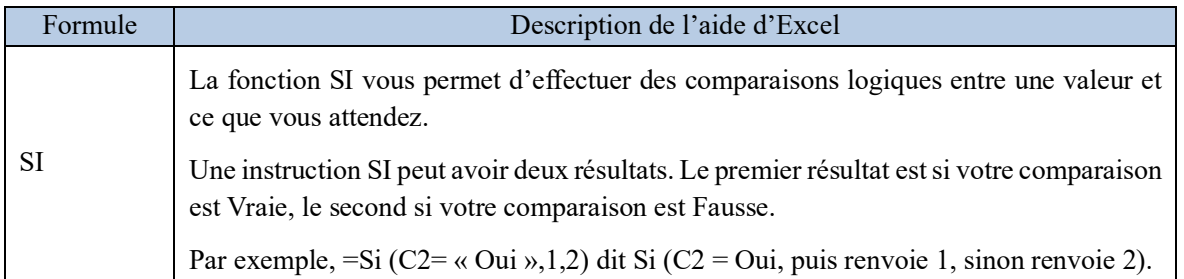

#### **Tableau 5 Formule SI**

Dans les expressions conditionnelles de la formule SI, les signes égal et d'inégalité sont souvent utilisés. Les symboles utilisés sont les suivants.

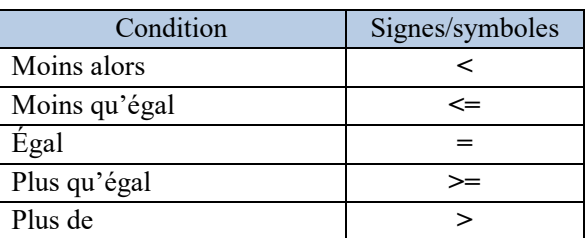

## **Tableau 6 Signes/symboles d'égalité et d'inégalité**

Entraînez-vous à convertir les conditions en nombres et à évaluer les nombres avec la formule SI. 【**Exercice 12**】Formule SI

Le tableau ci-dessous présente les données de l'enquête d'état des lieux à Bédiala CM. Dans le tableau, le statut de SODECI, HVA, PMH est indiqué par « 01 Oui », « 02 Non ». Utilisez la formule SI pour les transformer en :

- $\Omega$  exist village SODECI: Si c'est « 01 Oui », note « 0 », sinon « 1 »
- (2) exist village HVA: Si c'est « 01 Oui », note « 0 », Sinon « 1 »
- $\Diamond$  exist PMH: Si c'est « 02 Non », note « 1 », Sinon « 0 »

À propos de la population. En général, lorsque la population est inférieure à 100 personnes, il a tendance à être difficile de maintenir la PMH. Population dans le tableau ci-dessous

④ Pop 100 hbt : Si la population est supérieure ou égale à 100, obtient la note « 1 », sinon « 0 ».

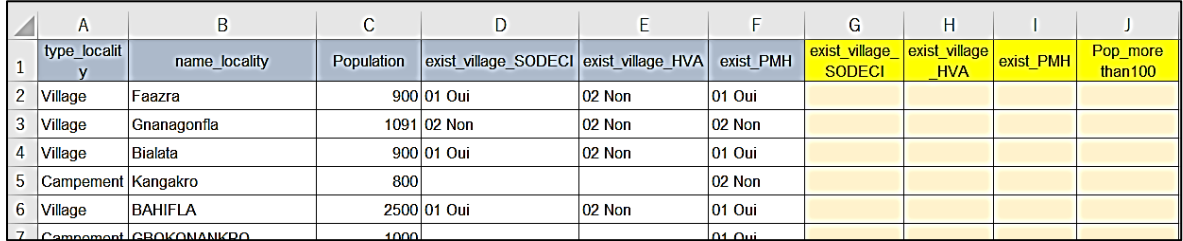

## **Figure 74 Exercice de formule SI (1)**

- ① exist\_village\_SODECI: Si c'est « 01 Oui », note « 0 », sinon « 1 »
	- i) Sélectionnez une cellule pour écrire la réponse du calcul, G2
- ii) Entrez « =  $SI$  ( » au début de l'équation dans la cellule
- iii) Cliquez sur une cellule dans la colonne « exist\_village\_SODECI », D2 puis Adresse/position de la cellule apparaît.
- iv) Tapez « = » et  $\lceil$ "01 Oui"]

\*[01 Oui] est du texte dans la cellule. Les textes doivent être fermés en " "

v) Après « 01 Oui », tapez « ,0,1 », puis tapez parenthèse « ) » pour fermer les crochets.

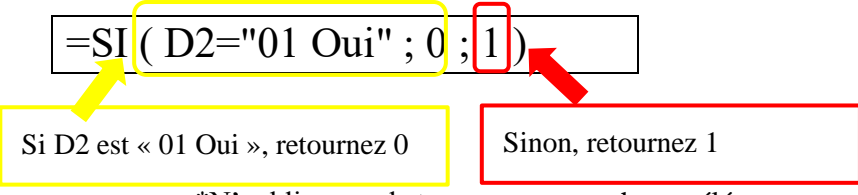

\*N'oubliez pas de taper « ; » entre chaque élément.

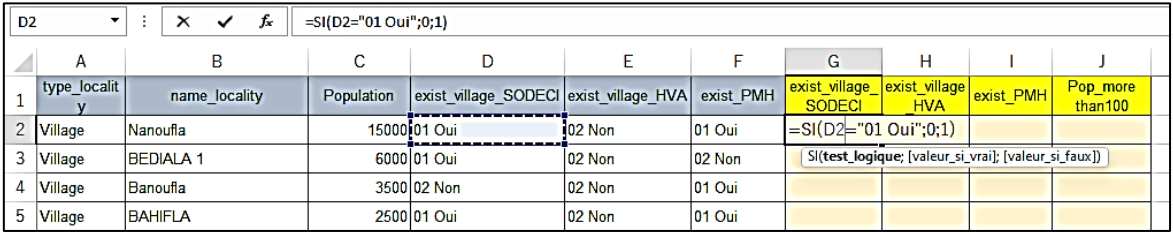

#### **Figure 75 de l'exercice SI (2)**

vi) Appuyez sur la touche Entrée, puis le résultat apparaît.

vii) Avec la fonction de remplissage automatique, copiez la formule à la fin des données.

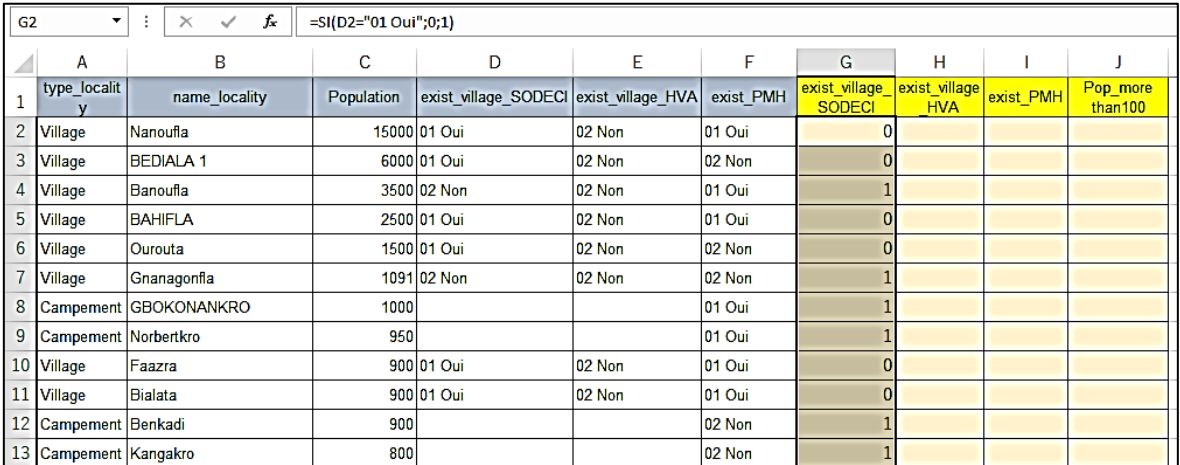

#### **Figure 76 Formule de l'exercice SI (3)**

- ② exist\_village\_HVA: Si c'est « 01 Oui », note « 0 », Sinon « 1 »
	- i) Sélectionnez une cellule pour écrire la réponse du calcul, H2
	- ii) Entrez «  $=$ SI ( au début de l'équation dans la cellule
- iii) Cliquez sur une cellule dans la colonne « exist\_village\_HVA », E2 puis Adresse/position de la cellule apparaît.
- iv) Après E2, tapez «  $=$  "01 Oui »,0,1 », puis tapez bracket « ) » pour fermer les crochets

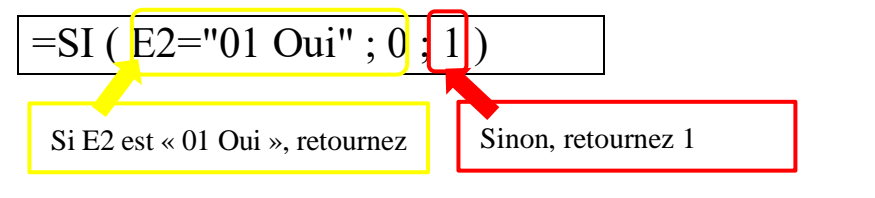

- v) Appuyez sur la touche Entrée, puis le résultat apparaît.
- vi) Avec la fonction de remplissage automatique, copiez la formule à la fin des données.
- $\textcircled{3}$  exist PMH:Si c'est « 02 Non », note « 1 », Sinon « 0 »
	- i) Sélectionnez une cellule pour écrire la réponse du calcul, I2
	- ii) Entrez «  $=$ SI ( » au début de l'équation dans la cellule
	- iii) Cliquez sur une cellule dans la colonne « exist\_PMH », F2 puis Adresse/position de la cellule apparaît.
	- iv) Tapez » = "02 Non », 1,0«, puis tapez bracket »)« pour fermer les crochets

=SI ( F2="02 Non" ; 1 ; 0 ) Si F2 a la valeur « 02 Non »,  $\vert$  Sinon, retournez 0

- v) Appuyez sur la touche Entrée, puis le résultat apparaît.
- vi) Avec la fonction de remplissage automatique, copiez la formule à la fin des données.

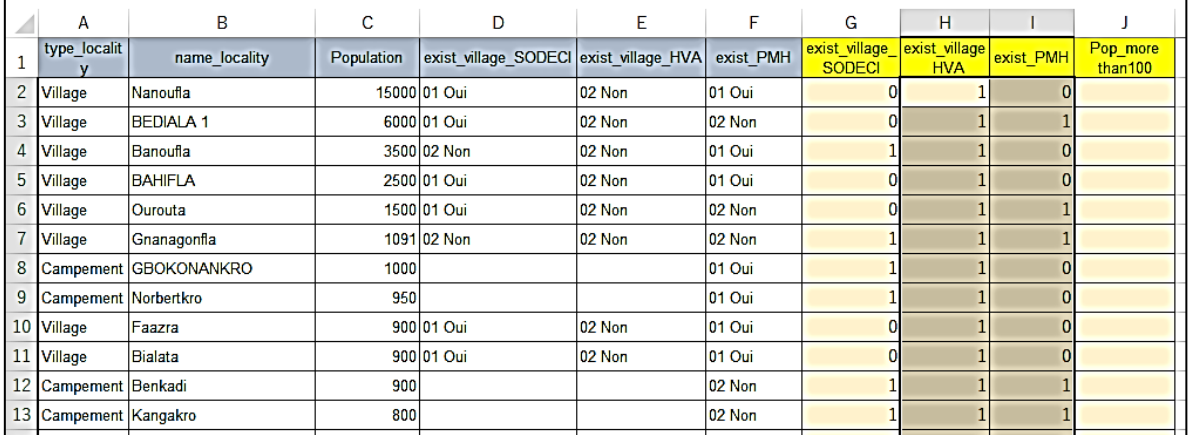

#### **Figure 77 de l'exercice SI (3)**

- ④ Pop\_plus de 100 : Si la population est supérieure à 100, obtient la note « 1 », sinon « 0 ».
	- i) Sélectionnez une cellule pour écrire la réponse du calcul, J2
	- ii) Entrez «  $=$ SI( » au début de l'équation dans la cellule
- iii) Cliquez sur une cellule dans la colonne « Population », C2 puis Adresse/position de la cellule apparaît.
- iv) Tapez »>= $100,1,0$ «, puis tapez parenthèse »)« pour fermer les crochets

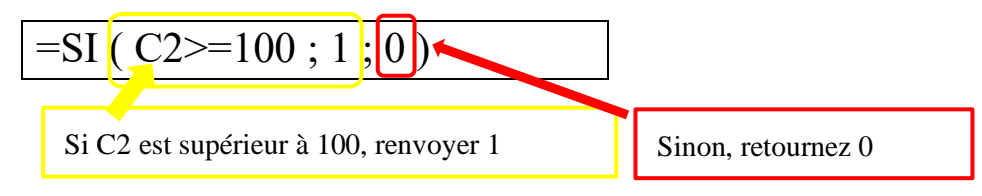

- v) Appuyez sur la touche Entrée, puis le résultat apparaît.
- vi) Avec la fonction de remplissage automatique, copiez la formule à la fin des données.

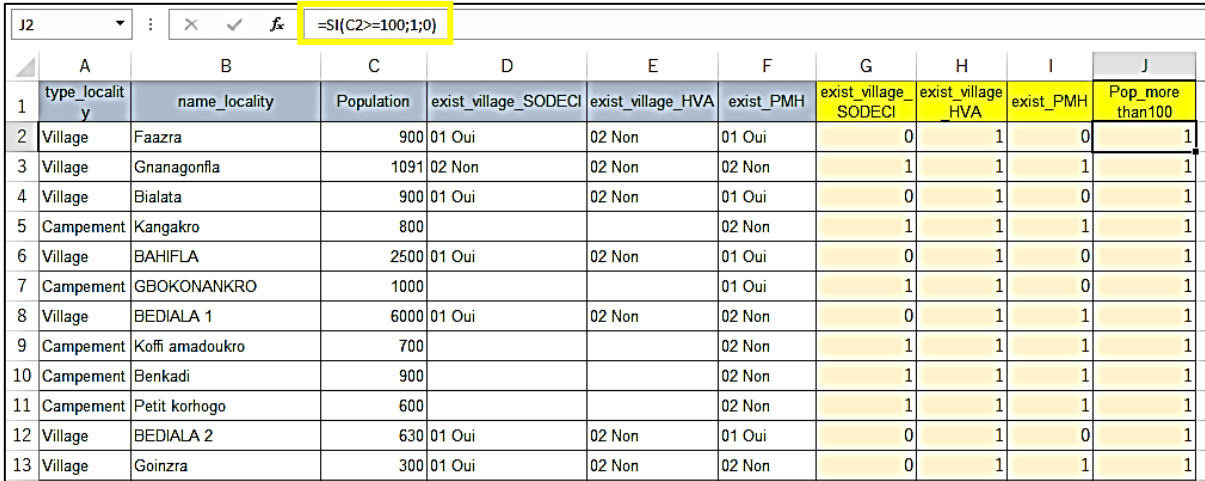

#### **Figure 78 Exercice de la formule SI (4)**

#### **3.2.5 FILTRER ET TRIER**

Après avoir organisé les données pour le processus de sélection, l'étape suivante consiste à extraire et à trier les éléments à partir d'eux pour les hiérarchiser. Les principes de base du filtrage et du tri sont décrits ci-dessous.

#### 【**Exercice 12**】Filtrer et trier

À l'aide du tableau créé dans l'exercice 11, utilisez les fonctions Filtrer et Trier.

- ① Sélectionnez toutes les colonnes contenant des données et activez la fonction Filtre.
- ② Extraire des villages
- ③ Extraire les localités qui ont SODECI
- ④ Extraire les localités qui n'ont pas de PMH
- ⑤ Extraire les localités qui ont SODECI et PMH
- ⑥ Trier les localités en fonction de leur nom
- ⑦ Trier les localités en fonction de la taille de leur population

## 【Opérations】

- ① Sélectionnez toutes les colonnes contenant des données et activez la fonction Filtre.
	- i) Changez la barre d'outils de Accueil à Données, puis il y a un bouton de commande Filtre dedans.

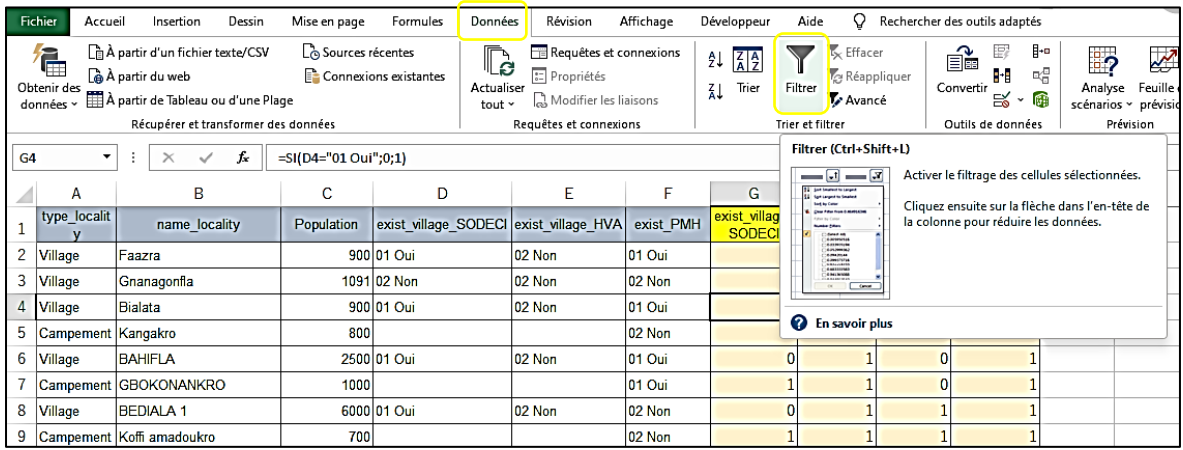

## **Figure 79 Exercice de Filtre et de tri (1)**

- ii) Sélectionnez toutes les colonnes qui ont des données en faisant glisser le pointeur à l'adresse des colonnes : de A à J
- iii) Cliquez sur le bouton Filtre, puis sur le bouton ▼ apparaît dans le coin inférieur droit des en-têtes de chaque colonne.
- iv) Le filtrage est prêt à l'emploi.

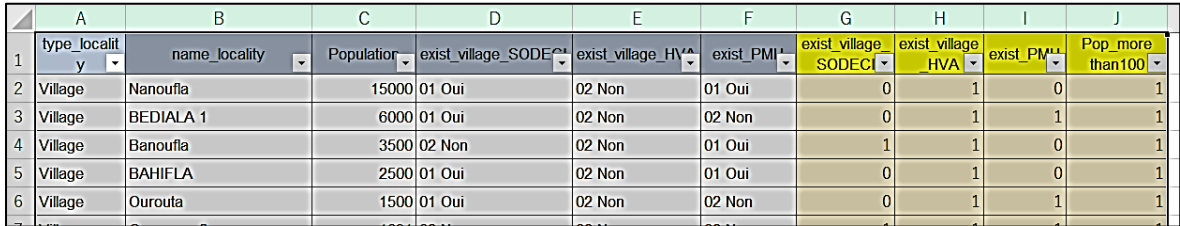

## **Figure 80 Exercice de Filtrer et trier (2)**

- ② Extraire des villages
	- i) Cliquez sur le bouton ▼ de la Cellule : A1 « type\_locality », puis une fenêtre de Trier et filtrer apparaît. Le détail du contenu de la fenêtre est décrit à la figure 67 ci-dessous.

| A                                                                               | B                   |        |                                                                                                    |
|---------------------------------------------------------------------------------|---------------------|--------|----------------------------------------------------------------------------------------------------|
| type_localit<br>1<br>v                                                          | name_locality       | Popula |                                                                                                    |
| $\frac{A}{Z}$<br>Sort A to Z<br>$\frac{Z}{A}$ Sort Z to A                       | Trier               |        | Avec la fonction Trier, les données sont triées<br>selon l'ordre. Si les données de la colonne sont                                                             |
| Sort by Color                                                                   | $\mathcal{P}$       |        | du texte, l'ordre de tri est de A à Z, nombres,<br>petit-grand.                                                                                                 |
| Sheet View<br>Clear Filter From "type_locality"                                 | $\mathcal{P}$       |        |                                                                                                    |
| Filter by Color<br><b>Text Eilters</b>                                          | Filtrer<br>⋋        |        | Cochez $\Box$ pour sélectionner les éléments à<br>afficher dans le tableau.<br>Lors de la vérification (Sélectionner tout), tous<br>les éléments sont affichés. |
| Search<br>, - ☑ (Select All)<br><b>D</b> Campement<br>∙⊠ Village<br>⊥⊡ (Blanks) | ρ                   |        | ■ (Select All)<br>(Select All)<br>Campement<br>Campement<br>$\Box$ Village<br>Village<br>(Blanks)<br>(Blanks)                                                   |
|                                                                                 |                     |        | d'éléments<br>des<br>parties<br>Lorsque<br>sont<br>sélectionnées, □ of (Sélectionner tout) s'affiche<br>automatiquement $\blacksquare$ .                        |
|                                                                                 | <b>OK</b><br>Cancel |        |                                                                                                    |
| <b>Campement   Petit Kornogo</b><br>$\angle$ U                                  |                     |        |                                                                                                    |

**Figure 81 Filtre et tri des exercices (3)**

- ii) Décochez (Sélectionner tout) une fois et Vérifiez Village ☑, puis cliquez sur OK.
- iii) Seuls les villages sont affichés dans la liste et le bouton ▼ a été remplacé par  $\boldsymbol{\pi}$
- \* Lorsque le filtrage est activé, soyez prudent avec ce bouton. Si vous voyez le bouton, certaines données sont cachées derrière.

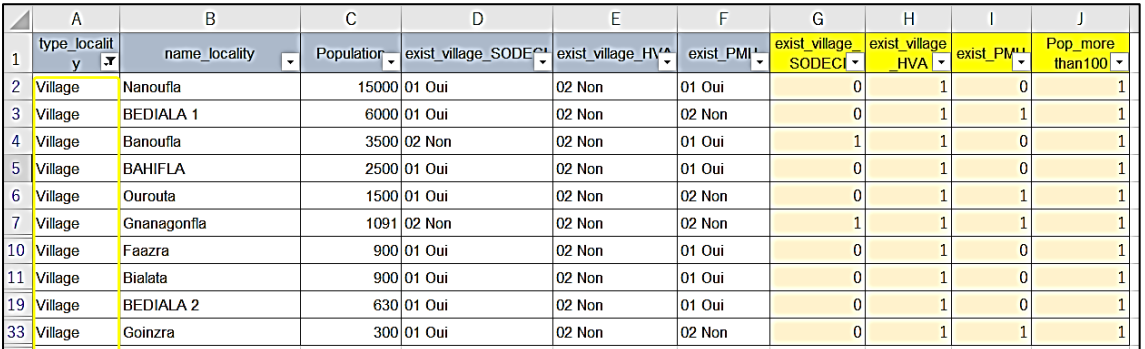

## **Figure 82 Filtre et tri (4)**

- iv) Effacez le filtre. Cliquez sur le bouton Filtré  $\sqrt{\phantom{a}}\,\sqrt{a}$  puis une fenêtre apparaît.
- v) Cliquez sur  $\overline{\mathbf{g}}$  Effacer le filtre de « type\_locality », puis sur toutes les données affichées.

*Chapitre 3 Compétence en EXCEL pour la Gestion des Données de l'EEL*

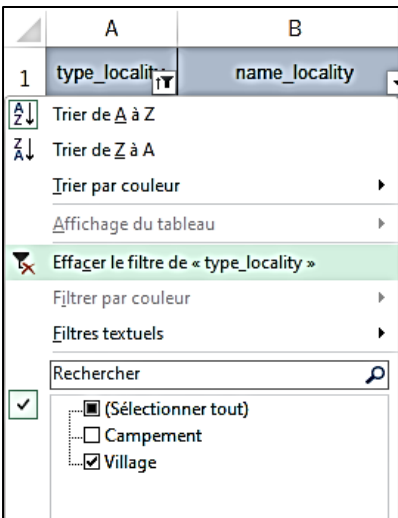

**Figure 83 Filtrer et trier (5)**

- ③ Extraire les localités qui ont SODECI.
	- i) Cliquez sur le bouton ▼ de Cellule : D1 « exist\_village\_SODECI », puis une fenêtre de Trier et filtrer apparaît.
	- ii) Décochez (Sélectionner tout) une fois et cochez  $\boxtimes$  01 Oui, puis cliquez sur OK

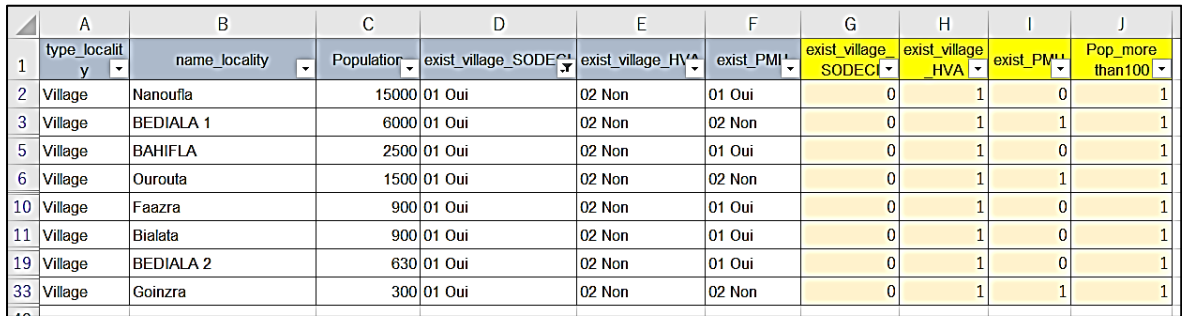

## **Figure 84 Filtre et tri (6)**

- iii) Cliquez sur le bouton Filtrer, puis effacez le filtre.
- ④ Extraire les localités qui n'ont pas de PMH
	- i) Cliquez sur le bouton ▼ de la Cellule : F1 « exist\_PMH », puis décochez (Sélectionner tout) une fois et cochez  $\boxtimes$  02 Non, puis cliquez sur OK
	- ii) Effacez le filtre.
- ⑤ Extraire les localités qui ont SODECI et PMH

Dans cette opération, filtrez deux fois les données.

- i) Cliquez sur le bouton ▼ de la Cellule : D1 « exist\_village\_SODECI », puis décochez (Sélectionner tout) une fois et cochez  $\boxtimes$  01 Oui, puis cliquez sur OK
- ii) Cliquez sur le bouton ▼ de la Cellule : F1 « exist\_PMH », puis décochez (Sélectionner tout) une fois et cochez  $\boxtimes$  01 Oui, puis cliquez sur OK

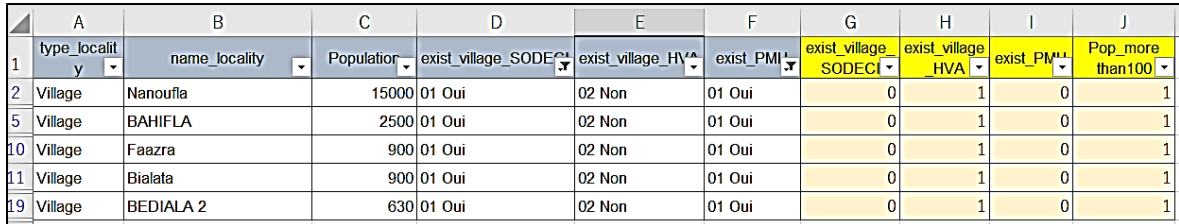

#### **Figure 85 Filtre et tri (7)**

- iii) Effacez les deux de 2 filtres.
- ⑥ Trier les localités en fonction de leur nom
	- i) Cliquez sur le bouton  $\vec{\mathbf{v}}$  de Cell: B1 « name\_locality », puis cliquez sur  $\left[\frac{1}{2}\right]$ Trier de <u>A</u> à Z

 $\overline{B}$  $\overline{A}$ 1 type\_localit name locality name locality L  $\frac{1}{2}$  Trier de <u>A</u> à Z ht Agbossokokro  $\vec{A}$   $\vec{I}$  Trier de  $\underline{Z}$  à A Trier par couleur  $\ddot{\phantom{1}}$ ht Ahoussoukro k. Affichage du tableau Effacer le filtre de « type\_locality » Filtrer par couleur  $\overline{a}$ **Eiltres textuels** .

## **Figure 86 Filtre et tri (8)**

ii) La liste est triée par name\_locality et le bouton de la colonne est remplacé par

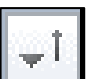

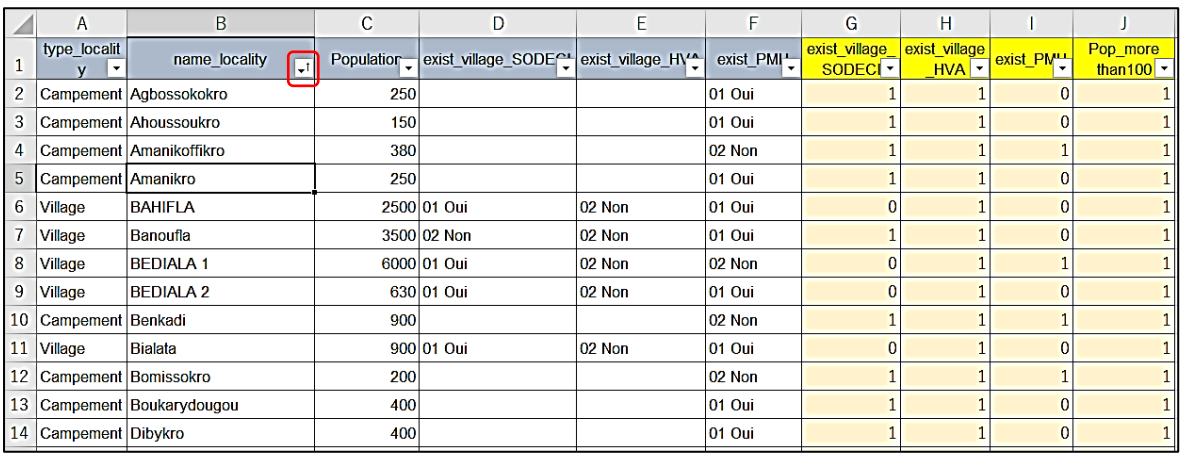

## **Figure 87 Filtrer et trier (9)**

- ⑦ Trier les localités en fonction de la taille de leur population
	- i) Cliquez sur le bouton  $\overline{\mathbf{v}}$  de Cell :C1 « Population », puis cliquez sur « Trier le plus grand au plus petit »

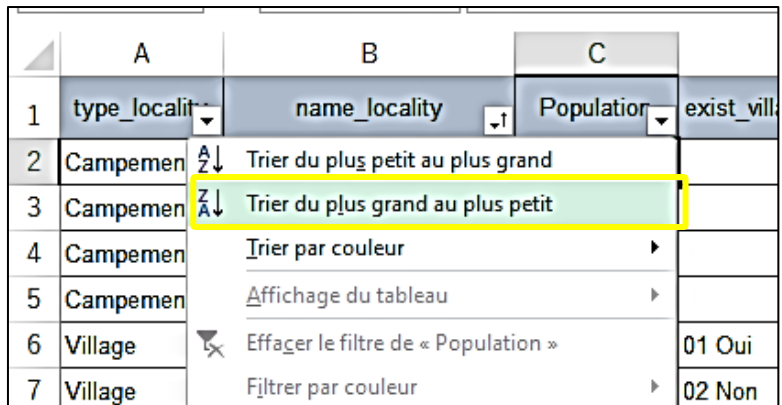

## **Figure 88 Filtrer et trier (10)**

ii) La liste est triée par taille de population et position du bouton Trier est déplacé vers la colonne Population.

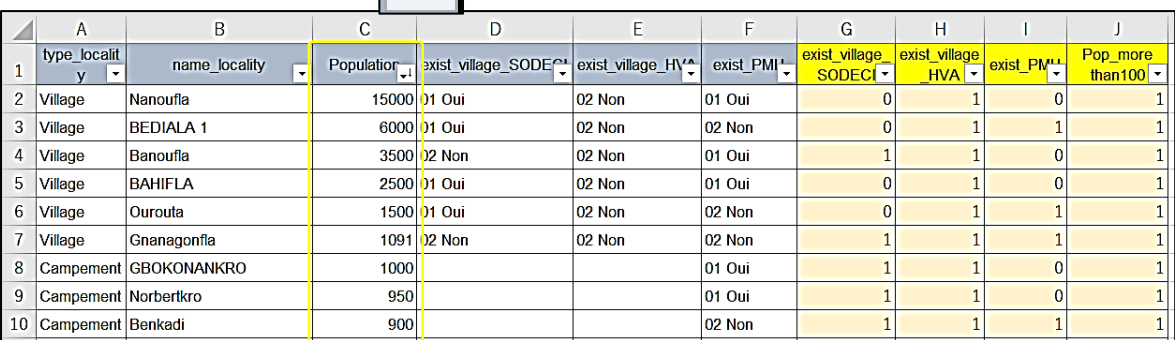

## **Figure 89 Filtrer et trier (11)**

\* Le tri n'est efficace que pour UNE seule colonne dans cette opération. Il existe une autre méthode pour trier avec plusieurs niveaux.

## **3.2.6 RANG (CLASSEMENT)**

Excel a des formules pour le classement en plus de Trier. La fonction utilisée pour le classement est «**RANG.EQ »** et est expliqué dans l'aide d'Excel comme suit.

### **Tableau 7 Fonction RANG.EQ**

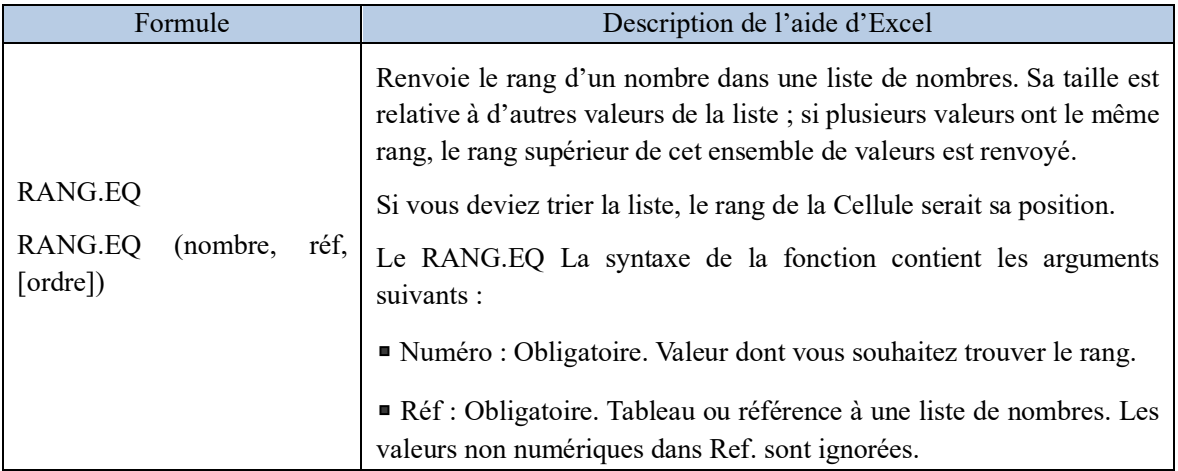

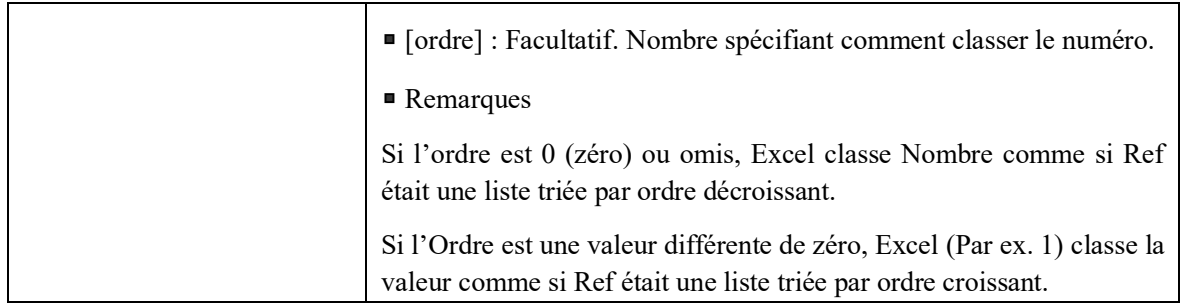

## 【**Exercice 13**】RANG.EQ

Dans le tableau ci-dessous, découvrez les classements de la taille de la population, de la plus grande à la plus petite et de la plus petite à la plus grande, de chaque localité.

### ① **Du plus grand au plus petit**

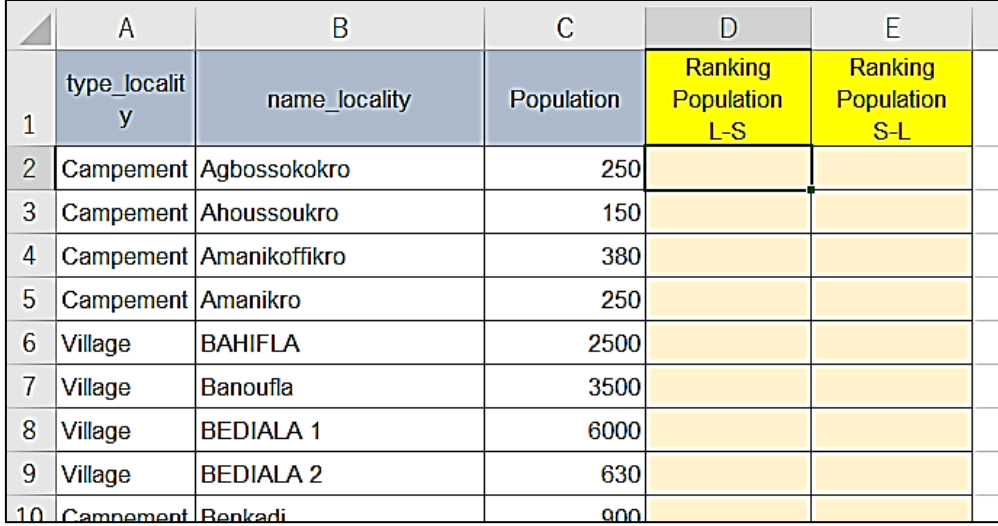

## **Figure 90 RANG.EQ (1)**

- i) Sélectionnez une cellule pour écrire la réponse du calcul, D2
- ii) Entrez « =RANG.EQ (» dans la cellule
- iii) Tapez « C2, C2 :C41 », puis tapez parenthèse «) » pour fermer les crochets.
- \* Car par ordre décroissant, pas besoin de commande supplémentaire.

# $=$ RANG.EO ( $C2$ ,C2:C41)

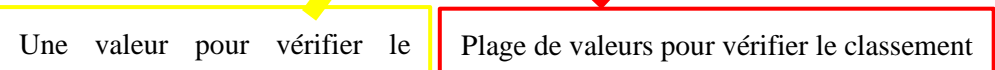

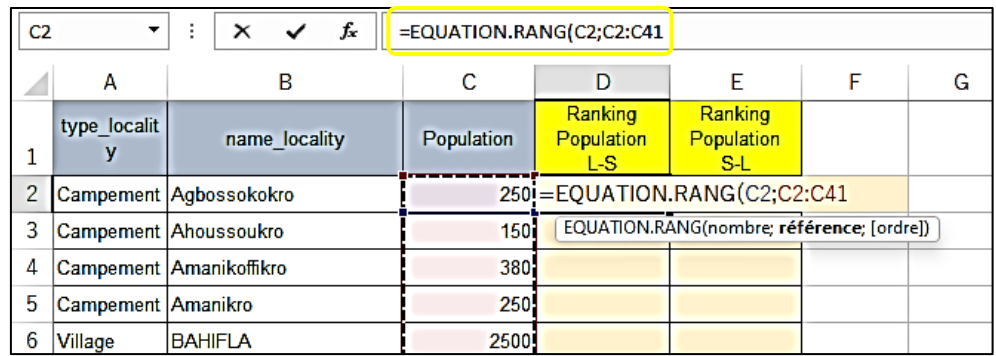

## **Figure 91 RANG.EQ (2)**

- iv) Appuyez sur la touche Entrée, puis le résultat apparaît.
- v) Copiez la cellule : D2 dans la cellule : D3, puis affichez sa formule dans la barre de formule.
- vi) Comparez la formule en D2 et D3. Il y a un problème de formule en D3.

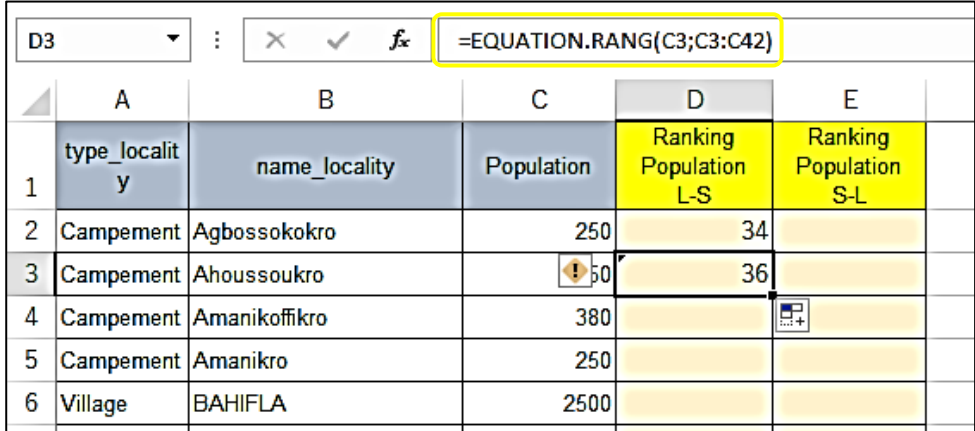

## **Figure 92 RANG.EQ (3)**

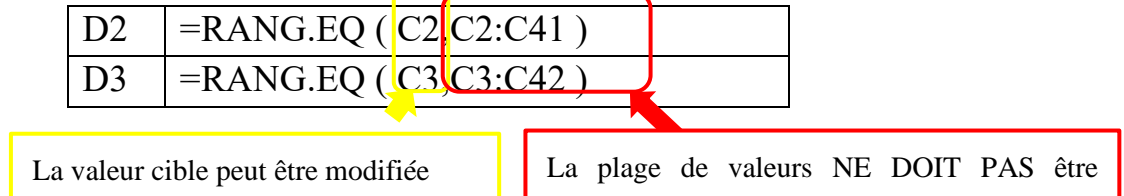

- \* Lors de l'utilisation de copier, de remplir automatiquement, etc., ce problème peut se produire. Par conséquent, après la copie, vérifiez toujours la formule pour éviter un mauvais calcul.
- \* Il existe une fonction appelée « Référence absolue », ce qui signifie fixer l'adresse de la cellule pour l'empêcher de changer automatiquement
	- vii) Revenez à la Cellule D2 et ajoutez « \$ » aux adresses de cellule des rangers dans la barre de formule, comme ci-dessous. Appuyez ensuite sur la touche Entrée. Le résultat affiché ne doit pas être modifié.

=RANG.EQ (C2, \$C\$2 : \$C\$41)

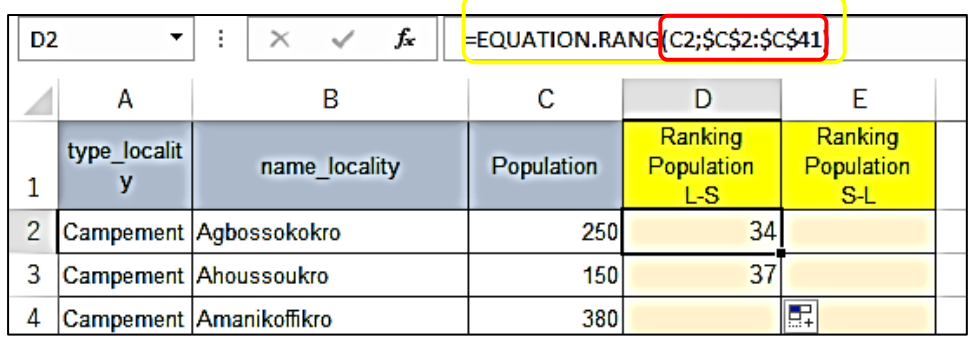

## **Figure 93 RANG.EQ (4)**

viii) Copiez la cellule : D2 dans la cellule : D3, puis voyez sa formule dans la formule bard.

Cette fois, les plages de formule en D2 et D3 sont les mêmes.

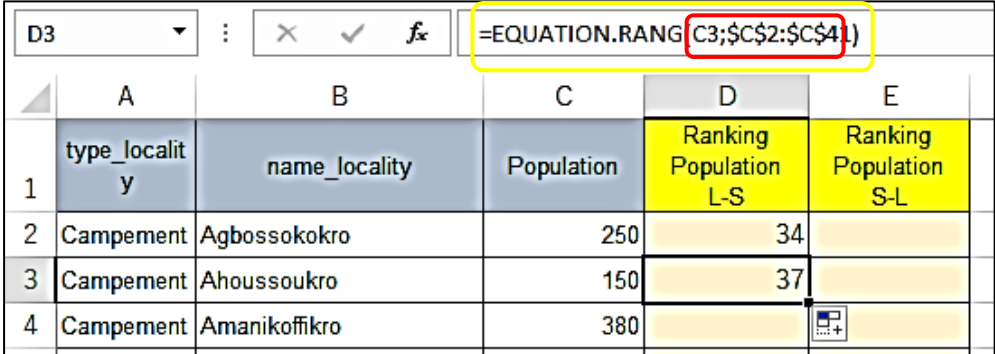

## **Figure 94 RANG.EQ (5)**

- ix) Copiez la cellule : D2 dans la cellule : D3, puis affichez sa formule dans la barre de formule.
- x) Avec la fonction de remplissage automatique, copiez la formule à la fin des données. Ensuite, le résultat des classements est affiché.

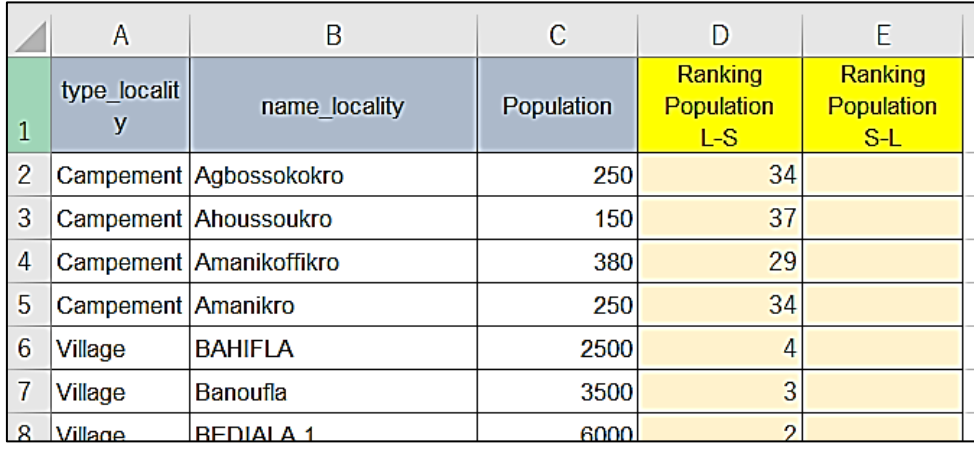

## **Figure 95 RANG.EQ (6)**

### ② **Du plus petit au plus grand**

i) Copiez la cellule D2 vers E2, puis « #N/A » apparaît dans la cellule E2. Cela signifie « aucune valeur a été renvoyée ».

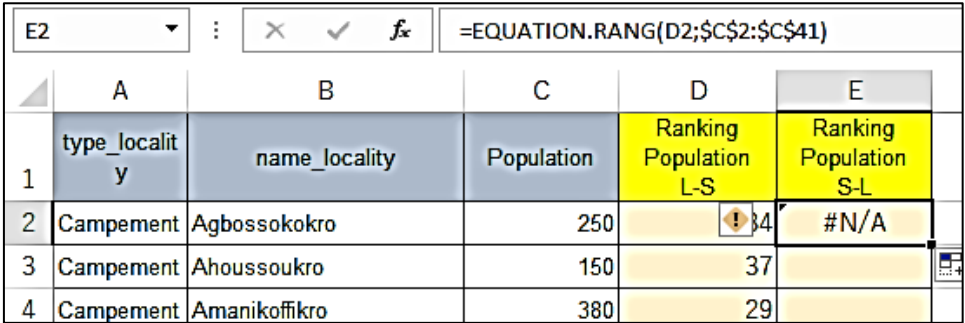

## **Figure 96 RANG.EQ (7)**

- ii) Vérifiez la formule dans la barre de formule. Entre parenthèses de la formule, la cellule cible est D2 au lieu de C2. La plage est correcte. Remplacez D2 par C2.
- iii) Étant donné que le classement de cette colonne est un ordre croissant, la commande d'ordre est requise à la fin de la formule.
- iv) Ajouter « ,1 » entre parenthèses de la formule.

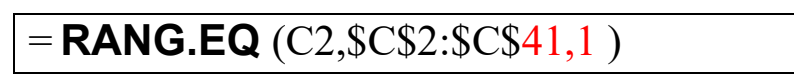

v) Appuyez sur la touche Entrée, puis le résultat apparaît.

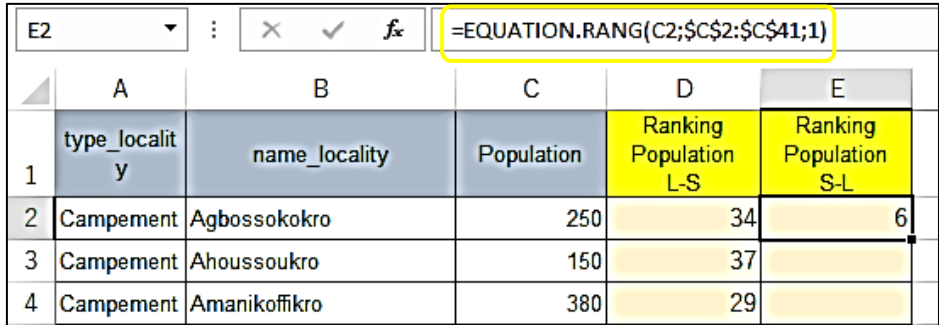

#### **Figure 97 RANG.EQ (8)**

vi) Avec la fonction de remplissage automatique, copiez la formule à la fin des données. L'ordre du classement affiché doit être opposé au classement dans la colonne D.

## *Chapitre 3 Compétence en EXCEL pour la Gestion des Données de l'EEL*

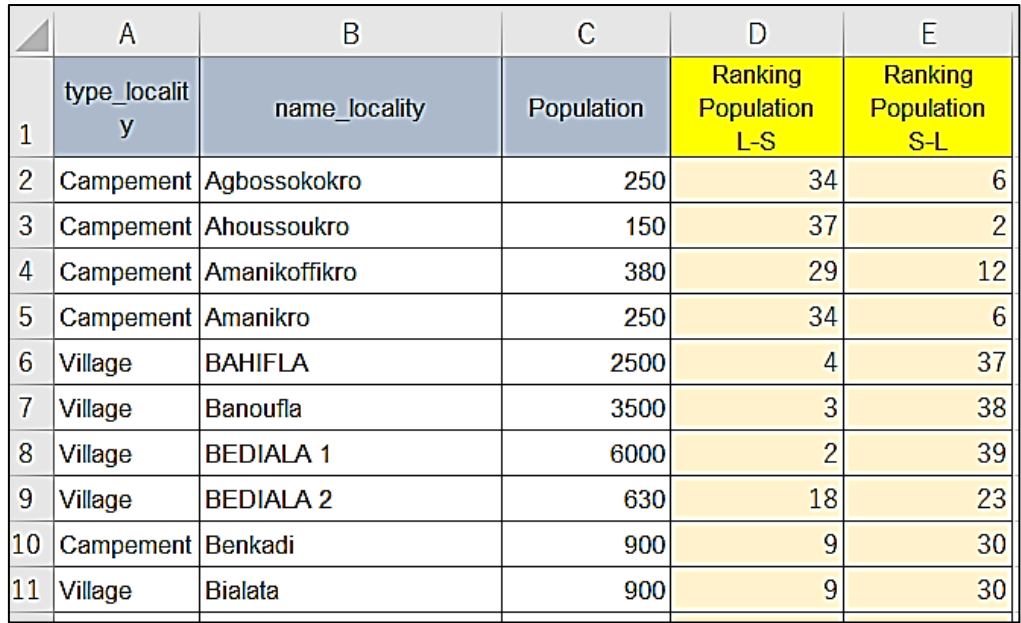

**Figure 98 RANG.EQ (9)**

# **4.** EXERCICE D'ÉTABLISSEMENT DES PRIORITÉS DE PROJET

#### **4.1. EXEMPLE SIMPLIFIÉ DE SÉLECTION POUR LES PROJETS DE RÉHABILITATION PMH**

Dans le chapitre 1, un exemple réel de la procédure de sélection des projets HV a été expliqué. Pour une meilleure compréhension, voici un exemple simplifié de priorisation des projets de réhabilitation PMH.

#### **1) Pré-Condition**

L'exemple est celui d'une commune qui compte six localités dont trois campements et trois villages. La priorisation doit être faite pour sélectionner deux campements et deux villages comme cible pour les projets de réhabilitation PMH.

#### **2) Détermination des critères de sélection**

Avant de procéder à l'étude du site, la commune détermine les critères de sélection. Dans cet exemple, les critères sont les suivants :

- ➢ Critère 1 : Qualité de l'eau L'eau de la PMH doit être claire. Si l'eau est trouble, la PMH est exclue des candidats,
- ➢ Critère 2 : La population de la localité n'est pas inférieure à 300 Principalement, la population de la localité ne doit pas être inférieure à 300. Sinon, l'entretien approprié sera financièrement difficile.
- $\triangleright$  Critère 3 : Type d'ouvrages Principalement, le puits doit être un forage. Dans le cas des puits, il se produit souvent des problèmes de qualité de l'eau et de débit,
- ➢ Critère 4 : Fonctionnement de la PMH : Le statut « en panne » aura la plus haute priorité, « Mauvais » le milieu et le « Bon » le plus bas,
- ➢ Critère 5: Population de la localité: Plus il y a de population, plus la priorité est élevée, moins la priorité est faible.

Parmi les cinq critères ci-dessus, si le critère 1 n'est pas rempli, la PMH est exclu des candidats sans condition. Ce type de critère est classé dans la catégorie des « critères d'exclusion ». D'autres critères sont utilisés pour le classement des priorités. Ce sont les « critères d'évaluation ».

La priorisation des projets se fera selon l'ordre des cinq critères ci-dessus en créant trois types de tableaux Excel suivant les procédures mentionnées ci-dessous.:

#### **3) Création d'un tableau de localité**

À partir de la liste existante et/ou de l'étude du site, la commune crée un tableau de données des localités. Le tableau 8 est un exemple qui contient les colonnes « Nom de la localité », « Type de localité », « Population », en plus de « Population  $\ge$  300 » qui est évaluée à partir de la « Population ».

| Loc.<br>No. | Nom de la<br>localité | Type de<br>localité | Population | Population<br>$\geq$ 300 |
|-------------|-----------------------|---------------------|------------|--------------------------|
|             | Loc A                 | Village             | 800        | $(1)$ Oui                |
|             | $Loc_B$               | Campement           | 200        | $(2)$ Non                |
|             | $Loc_C$               | Village             | 500        | $(1)$ Oui                |

**Table 8 Exemple de tableau de localité**

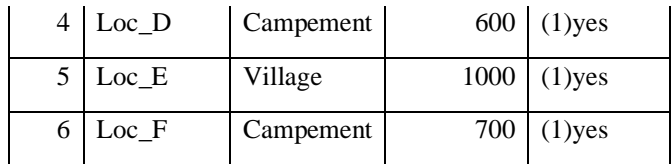

#### **4) Création d'un tableau de PMH**

Les données de la PMH de chaque localité seront obtenues à partir de l'étude du site. Le tableau 9 indique « Nom de la localité », « Type d'ouvrage », « État de fonctionnement de la PMH », « Qualité de l'eau ». Les officiers de la commune organisent les données et les compilent dans ce format.

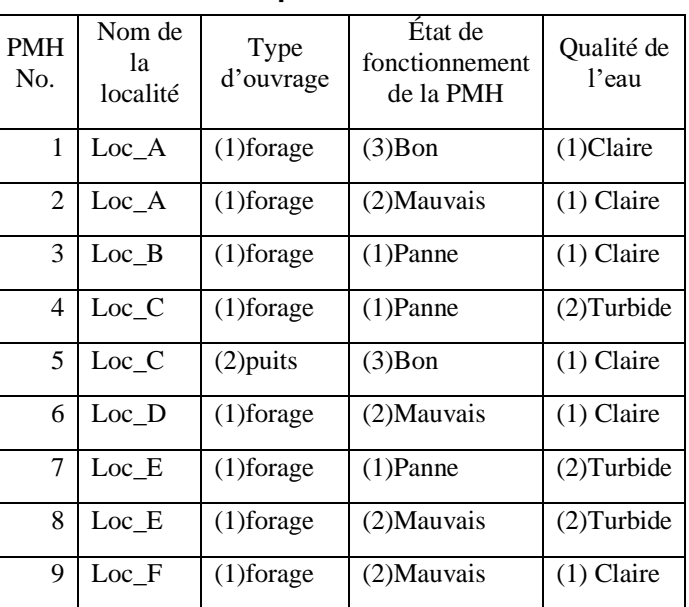

### **Table 9 Exemple de tableau de PMH**

#### **5) Création de tableau de priorisation**

Après avoir créé le « Tableau des localités » et le « Tableau PMH » susmentionnés, les responsables de la commune combineront les données de deux tableaux dans le format indiqué dans le Tableau 10. Pour prioriser le PMH de chaque rangée du tableau, un tri ordonné par division administrative (village et campement) et les critères 1 à 5 est nécessaire.

| <b>PM</b><br>H<br>No.       | Nom<br>de la<br>localit<br>é | Type de<br>localité | Qualité de<br>l'eau | Pupula<br>tion<br>$>=$<br>300 | Type<br>d'ouvrage | Etat de<br>fonctionne<br>ment | Pop<br>ulati<br><sub>on</sub> | Exclusio<br>n | Ran<br>g de<br>prior<br>ité | Séle<br>ctio<br>n |
|-----------------------------|------------------------------|---------------------|---------------------|-------------------------------|-------------------|-------------------------------|-------------------------------|---------------|-----------------------------|-------------------|
| 9                           | Loc F                        | Camp                | $(1)$ Clear         | $(1)$ yes                     | $(1)$ forage      | $(2)$ Bad                     | 700                           |               |                             | 1                 |
| 6                           | Loc D                        | Camp                | $(1)$ Clear         | $(1)$ yes                     | $(1)$ forage      | $(2)$ Bad                     | 600                           |               | $\overline{2}$              | Т.                |
| 3                           | Loc B                        | Camp                | $(1)$ Clear         | $(2)$ no                      | $(1)$ forage      | $(1)$ Broken                  | <b>200</b>                    |               |                             |                   |
| $\mathcal{D}_{\mathcal{L}}$ | Loc A                        | Village             | $(1)$ Clear         | $(1)$ yes                     | $(1)$ forage      | $(2)$ Bad                     | 800                           |               | 1                           | $\mathbf{1}$      |
| 1                           | Loc A                        | Village             | $(1)$ Clear         | $(1)$ yes                     | $(1)$ forage      | (3)Good                       | 800                           |               | $\overline{c}$              |                   |
| 5                           | Loc C                        | <b>Village</b>      | $(1)$ Clear         | $(1)$ yes                     | $(2)$ puits       | $(3)$ Good                    | 500                           |               | 3                           | $\mathbf{1}$      |
| 7                           | Loc E                        | Village             | $(2)$ Turbid        | $(1)$ yes                     | $(1)$ forage      | $(1)$ Broken                  | 1000                          | excluded      |                             |                   |

**Table 10 Exemple de tableau de priorisation**
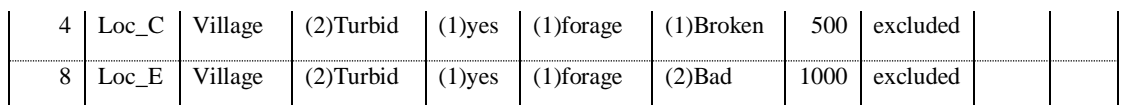

Remarque : PMH No.1 est exclu parce que PMH No. 2 est sélectionné dans une même localité.

Selon les résultats de la hiérarchisation dans le tableau 9, deux camps (Loc\_F et Loc\_D) et deux villages (Loc\_A et Loc\_A) sont sélectionnés comme projets prioritaires pour la réhabilitation PMH.

Les opérations Excel détaillées pour la méthode de sélection sont expliquées dans la section suivante.

#### **4.2.FONCTIONNEMENT EXCEL DÉTAILLÉ ET SIMPLIFIÉ DE LA PROCÉDURE DE SÉLECTION HV**

#### **4.2.1. CRÉATION DE TABLEAU DE LOCALITÉ ET DE TABLEAU DE PMH**

Les deux tableaux sont créés à partir de la saisie ou à partir d'une liste existante. L'un des points importants du processus est d'utiliser exactement la même façon d'écrire sur le même contenu.

Exemple. Dans Excel, Loc A, Loc A, LocA, loc A, loc A, locA, Loc a, Loc A et LOC A sont tous reconnus comme des étiquettes différentes.

# **4.2.2. CRÉATION D'UN TABLEAU DE PRIORISATION**

Le but de la sélection est de sélectionner la PMH à réhabiliter, de sorte que le tableau de priorisation est créé en ajoutant les données nécessaires du tableau Localité et du tableau PHM. Si les données sont petites, le tableau peut être complété en saisissant. En utilisant la fonction Copier & Coller, les fautes de frappe et les fluctuations de notation sont évitées.

Si la quantité de données est importante, la fonction RECHERCHEV d'Excel est pratique, mais ici Copier & Coller est utilisé.

# 【Operations】

- 1. Créez une autre feuille en tant que feuille de travail et copiez la localité et la table PMH sur la feuille.
- 2. Copiez les données PMH sous le tableau de données PMH d'origine et intitulé « Tableau de priorisation »

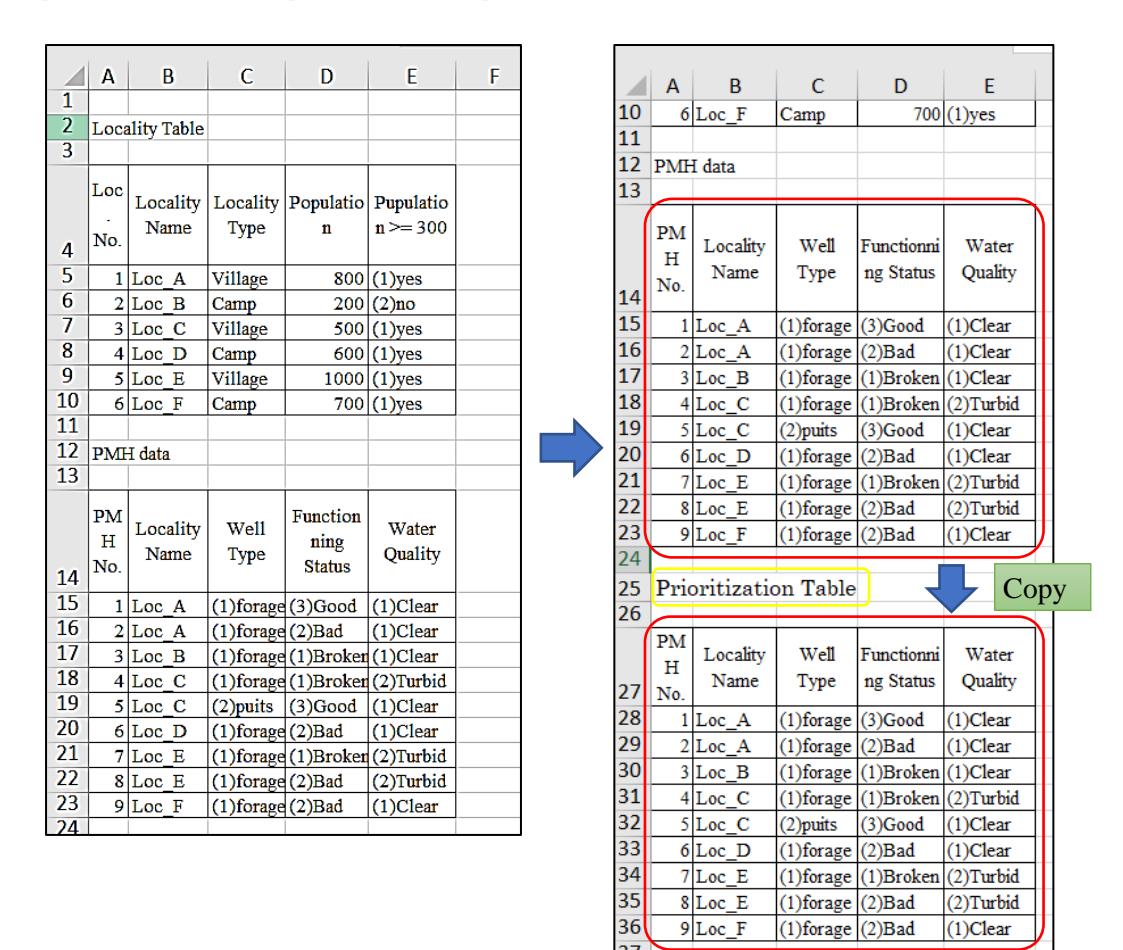

# **Figure 99 Création d'un tableau de priorisation**

① Copiez les en-têtes de la table Localité de Nom de localité à Population>=300, puis collez-les dans la ligne d'en-tête du tableau de priorisation.

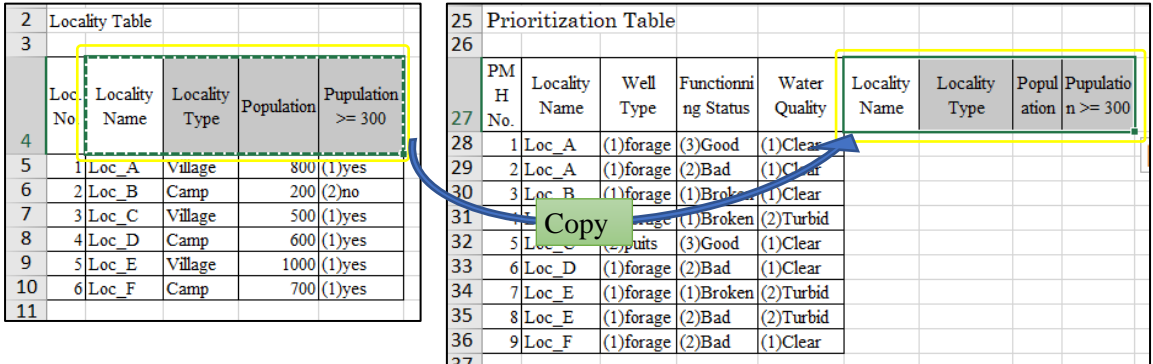

# **Figure 100 Création d'un tableau de priorisation (copier les en-têtes)**

② Copiez la ligne de Loc\_A, de Loc\_A à (1) oui, ce sont les mêmes colonnes de l'en-tête copié. Collez ensuite les cellules copiées dans toutes les lignes de Loc\_A du tableau de priorisation.

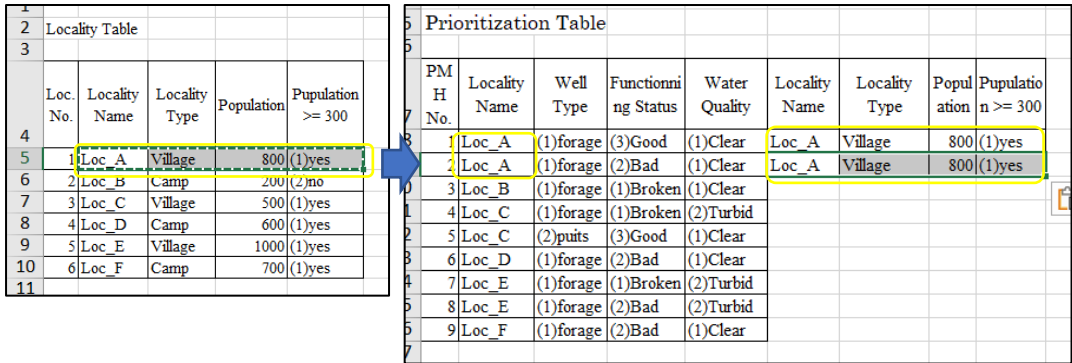

# **Figure 101 Création d'un tableau de priorisation (copier les données de localité)**

- 3. Répétez la copie de toutes les lignes de Loc\_B, Loc\_C, Loc\_D, Loc\_E et Loc\_F.
- 4. Après la copie, vérifiez que les deux colonnes de « Nom de la localité » sont exactement le même contenu dans le même ordre. Si toutes les données ont été copiées correctement, supprimez la colonne « Nom de la localité » COPIÉE.

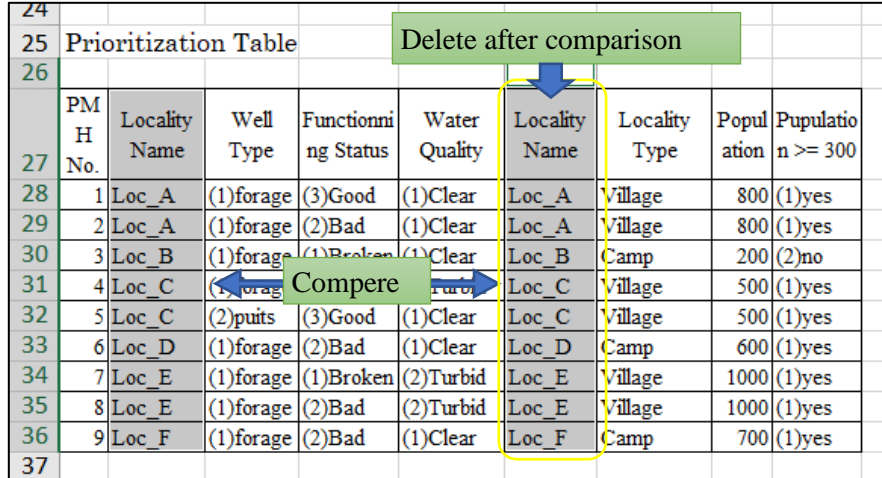

# **Figure 102 Création d'un tableau de priorisation (vérifier les données copiées)**

- ③ Organisez les colonnes dans l'ordre des cinq critères suivants.
- ➢ Critère 1 : Qualité de l'eau L'eau de la PMH doit être claire. Si l'eau est trouble, la PMH est exclue des candidats,
- ➢ Critère 2 : La population de la localité n'est pas inférieure à 300 Principalement, la population de la localité ne doit pas être inférieure à 300. Sinon, l'entretien approprié sera financièrement difficile.
- $\triangleright$  Critère 3 : Type d'ouvrages Principalement, le puits doit être un forage. Dans le cas des puits, il se produit souvent des problèmes de qualité de l'eau et de débit,
- $\triangleright$  Critère 4 : Fonctionnement de la PMH : Le statut « en panne » aura la plus haute priorité, « Mauvais » le milieu et le « Bon » le plus bas,
- $\triangleright$  Critère 5: Population de la localité: Plus il y a de population, plus la priorité est élevée, moins la priorité est faible.

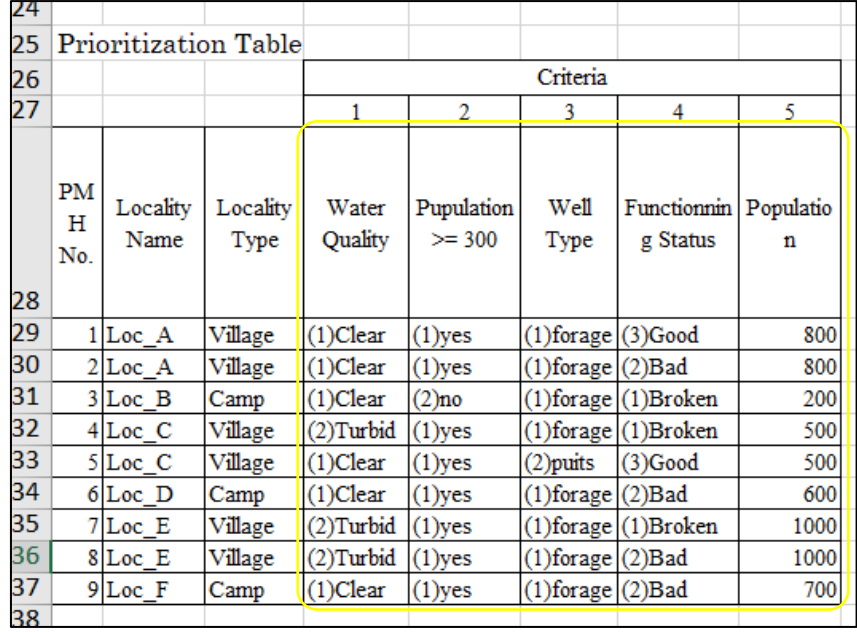

Le tableau de priorisation est complété comme le montre la figure 103.

#### **Figure 103 Création d'un tableau de priorisation (Organiser les colonnes)**

#### **1.1.3 PRIORISER LES PROJETS PMH**

La fonction de tri est utilisée pour la priorisation. Le tri de colonne a déjà été expliquée, mais dans cette section, comment trier avec plusieurs critères dans l'ordre est expliquée. Pour cela, Menu : Données, Barre d'outils Le bouton Trier est utilisé.

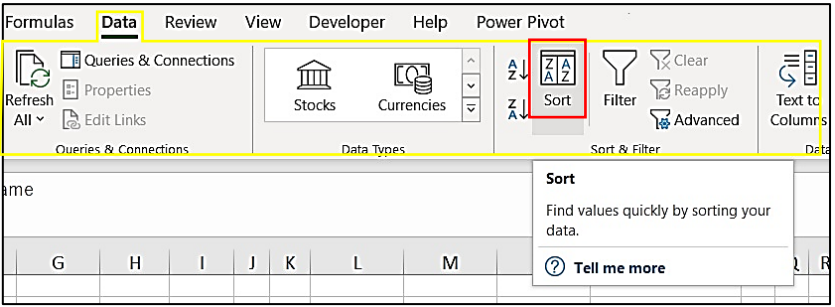

#### **Figure 104 Bouton de tri avec plusieurs critères**

# 【Operations】

- 1. Sélectionnez les cellules dans le tableau de priorisation, de l'en-tête à toutes les données contenues. N'incluez pas les cellules de « Critères » et « 1-5 ».
- 2. Cliquez sur le bouton Trier dans la barre d'outils de Menu : Données, puis la fenêtre trier apparaît. Dans la fenêtre Trier, il y a 3 colonnes pour sélectionner des éléments. ☑Cochez la case « Mes données ont des en-têtes »".

| A29                                |              | $\!\star\!$                 | $\times$               | fx<br>$\checkmark$                 | 1              |                         | Sort              |          |            |                         |                    |                |        |                     | 7 | $\times$     |
|------------------------------------|--------------|-----------------------------|------------------------|------------------------------------|----------------|-------------------------|-------------------|----------|------------|-------------------------|--------------------|----------------|--------|---------------------|---|--------------|
|                                    |              |                             |                        |                                    |                |                         |                   |          |            |                         |                    |                |        |                     |   |              |
|                                    |              |                             |                        |                                    |                | $+$ Add Level           | X Delete Level    |          | Copy Level | Options<br>$\checkmark$ |                    |                |        | My data has headers |   |              |
|                                    | A            | B                           | C                      | D                                  | F              | F                       |                   | Column   |            |                         | Sort On            |                | Order  |                     |   |              |
| 15                                 |              | $1$ Loc A                   | (1)forage (3)Good      |                                    | $(1)$ Clear    |                         |                   | Sort by  |            | $\checkmark$            | <b>Cell Values</b> | $\checkmark$   | A to Z |                     |   | $\checkmark$ |
| 16                                 |              | $2$ Loc A                   | (1)forage(2)Bad        |                                    | $(1)$ Clear    |                         |                   |          |            |                         |                    |                |        |                     |   |              |
| 17                                 |              | $3$ Loc B                   |                        | (1)forage(1)Broken(1)Clear         |                |                         |                   |          |            |                         |                    |                |        |                     |   |              |
| 18                                 |              | $4$ Loc C                   |                        | (1)forage(1)Broken(2)Turbid        |                |                         |                   |          |            |                         |                    |                |        |                     |   |              |
| 19                                 |              | $5$ Loc C                   |                        | $(2)$ puits $(3)$ Good $(1)$ Clear |                |                         |                   |          |            |                         |                    | Fenêtre de tri |        |                     |   |              |
| 20                                 |              | $6 Loc$ D                   | $(1)$ forage $(2)$ Bad |                                    | $(1)$ Clear    |                         |                   |          |            |                         |                    |                |        |                     |   |              |
| 21                                 |              | $7$ Loc E                   |                        | (1)forage(1)Broken(2)Turbid        |                |                         |                   |          |            |                         |                    |                |        |                     |   |              |
| 22                                 |              | $8$ Loc E                   | $(1)$ forage $(2)$ Bad |                                    | (2)Turbid      |                         |                   |          |            |                         |                    |                |        |                     |   |              |
| 23                                 |              | $9$ Loc F                   | (1)forage(2)Bad        |                                    | $(1)$ Clear    |                         |                   |          |            |                         |                    |                |        |                     |   |              |
| 24                                 |              |                             |                        |                                    |                |                         |                   |          |            |                         |                    |                |        | OK                  |   | Cancel       |
| 25                                 |              | <b>Prioritization Table</b> |                        |                                    |                |                         |                   |          |            |                         |                    |                |        |                     |   |              |
| $\overline{26}$                    |              |                             |                        |                                    |                | Criteria                |                   |          |            |                         |                    |                |        |                     |   |              |
| 27                                 |              |                             |                        | л                                  | $\overline{a}$ | $\overline{\mathbf{3}}$ | 4                 | 5        |            |                         |                    |                |        |                     |   |              |
|                                    | PM           | Locality                    | Locality               | Water                              | Pupulatio      | Well                    | <b>Functionni</b> | Populati |            |                         |                    |                |        |                     |   |              |
|                                    | $\mathbf{H}$ | Name                        | Type                   | <b>Quality</b>                     | $n \ge 300$    | Type                    | ng Status         | on       |            |                         |                    |                |        |                     |   |              |
| 28                                 | No.          |                             |                        |                                    |                |                         |                   |          |            |                         |                    |                |        |                     |   |              |
| $^{19}$                            |              | $1$ Loc A                   | <b>Village</b>         | $(1)$ Clear                        | $(1)$ yes      | (1)forage (3)Good       |                   | 800      |            |                         |                    |                |        |                     |   |              |
| 30                                 |              | $2$ Loc A                   | <b>Village</b>         | $(1)$ Clear                        | $(1)$ yes      | (1)forage(2)Bad         |                   | 800      |            |                         |                    |                |        |                     |   |              |
|                                    |              | 3 Loc B                     | Camp                   | $(1)$ Clear                        | $(2)$ no       | (1)forage(1)Broken      |                   | 200      |            |                         |                    |                |        |                     |   |              |
|                                    |              | 4 Loc C                     | Village                | $(2)$ Turbid $(1)$ yes             |                | (1)forage(1)Broken      |                   | 500      |            |                         |                    |                |        |                     |   |              |
| $\frac{31}{32}$<br>$\frac{33}{34}$ |              | $5$ Loc C                   | <b>Village</b>         | $(1)$ Clear                        | $(1)$ yes      | $(2)$ puits $(3)$ Good  |                   | 500      |            |                         |                    |                |        |                     |   |              |
| 35                                 |              | 6 Loc D                     | Camp                   | $(1)$ Clear                        | $(1)$ yes      | (1)forage (2)Bad        |                   | 600      |            |                         |                    |                |        |                     |   |              |
| 36                                 |              | $7$ Loc E                   | Village                | $(2)$ Turbid $(1)$ yes             |                | (1)forage(1)Broken      |                   | 1000     |            |                         |                    |                |        |                     |   |              |
| 37                                 |              | 8 Loc E                     | Village                | $(2)$ Turbid $(1)$ yes             |                | (1)forage(2)Bad         |                   | 1000     |            |                         |                    |                |        |                     |   |              |
| l dio.                             |              | $9$ Loc F                   | Camp                   | $(1)$ Clear $(1)$ yes              |                | (1)forage(2)Bad         |                   | 700      |            |                         |                    |                |        |                     |   |              |

**Figure 105 Sélection de zone de données pour la fonction de tri**

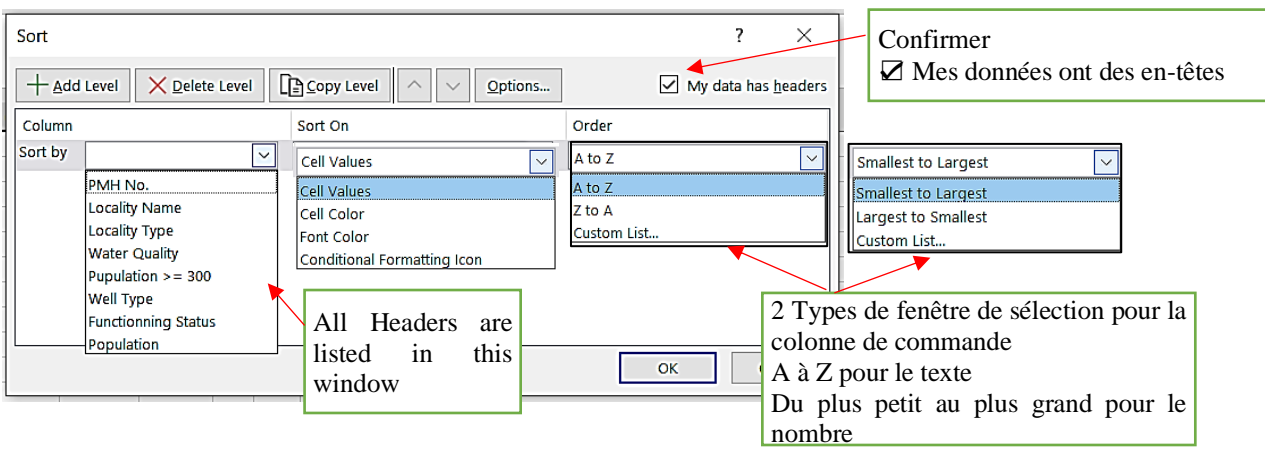

# **Figure 106 3 colonnes de la fenêtre Trier**

Tous les en-têtes sont répertoriés dans la colonne « Trier par ». Dans la colonne Trier, il y a 4 éléments, mais dans notre cas, sélectionnez toujours « valeurs de cellule ». Dans la colonne « Ordre », 2 types de fenêtres de sélection apparaissent selon le type de données. Si les données sont du texte, elles affichent le type « A à Z », mais s'il s'agit d'un nombre, « Du plus petit au plus grand » apparaît. Si les valeurs de cellule sont mélangées avec un nombre et du texte, les valeurs sont reconnues comme du texte. Les nombres reconnus comme texte sont également triés par ordre croissant en triant de A à Z.

➢ Tout d'abord, séparez les campements et des villages. Dans la ligne Trier par, sélectionnez les éléments ci-dessous. Cliquez ensuite sur OK.

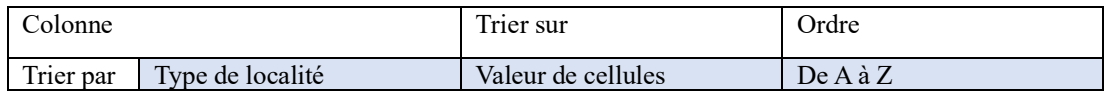

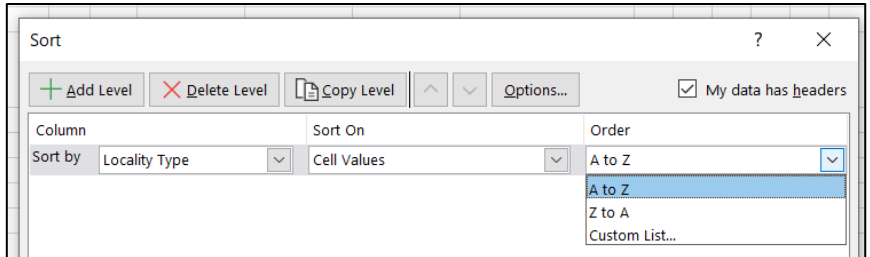

# **Figure 107 Fenêtre de tri : Trier par « Type de localité »**

➢ Le tableau est trié comme illustré à la figure 108. Ensuite, entrez le tri des cinq critères dans l'ordre.

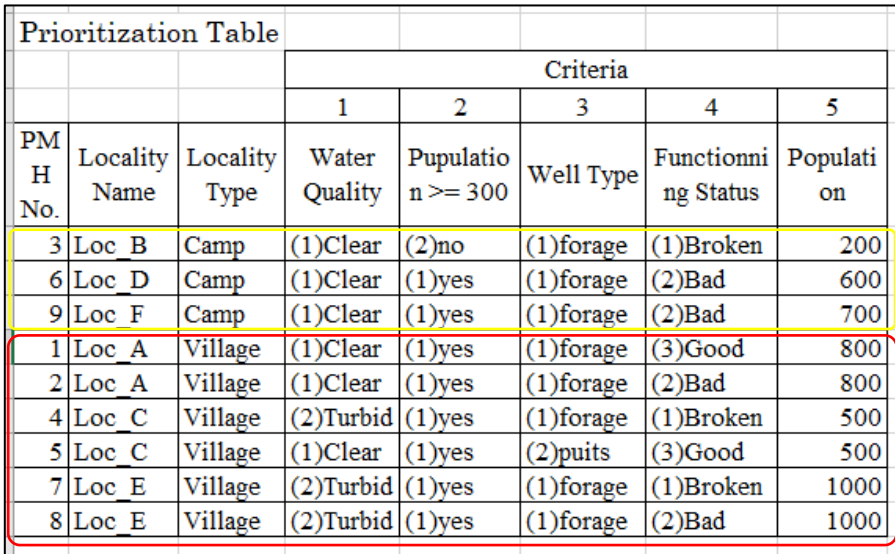

# **Figure 108 Résultat du tri par « Type de localité »**

- \* Pour continuer à utiliser la même fenêtre de tri, vous devez sélectionner la même zone de données que (1). Si vous sélectionnez une zone différente, elle passera à une nouvelle fenêtre de tri, alors soyez prudent.
- ① Répéter l'opération① et ② afficher la fenêtre Trier.
- ② Dans la fenêtre Trier, cliquez sur +Ajouter un niveau en haut. Ensuite, une nouvelle ligne appelée « Puis par » est ajoutée, illustrée à la figure 109.

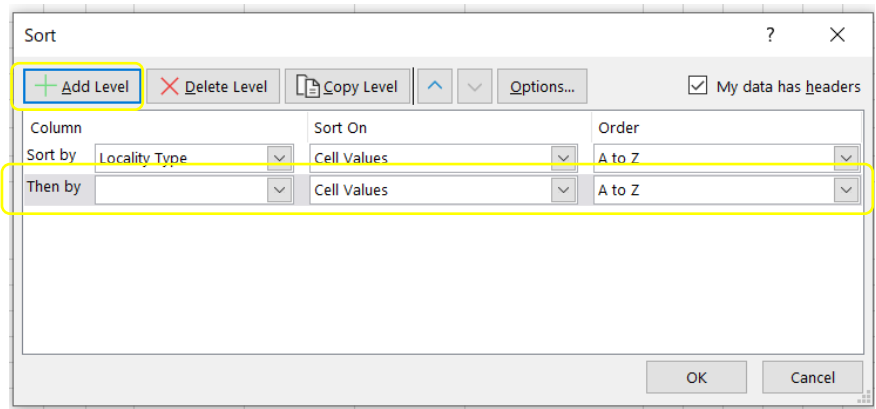

# **Figure 109 Fenêtre de tri, la ligne « Puis par » est affichée**

③ Sélectionnez le critère 1 « Qualité de l'eau » dans cette colonne. En principe, la valeur de cellule est utilisée pour le tri, donc Trier sur est inchangé. Dans la colonne Ordre, (1) Effacer est une priorité plus élevée que (2) Turbide, sélectionnez donc A à Z et cliquez sur OK.

**Table 11 Trier les données d'entrée de la fenêtre (1)**

|           | Column           | Sort on              | Order                    |
|-----------|------------------|----------------------|--------------------------|
| Trier par | Type de localité | Valeurs des cellules | $De A \nightharpoonup Z$ |
| Puis par  | Oualité de l'eau | Valeurs des cellules | De A à Z                 |

\* Notez que la couleur de la colonne de la figure 110 est jointe pour faciliter la compréhension de l'explication, et que la couleur n'est pas appliquée dans l'opération réelle.

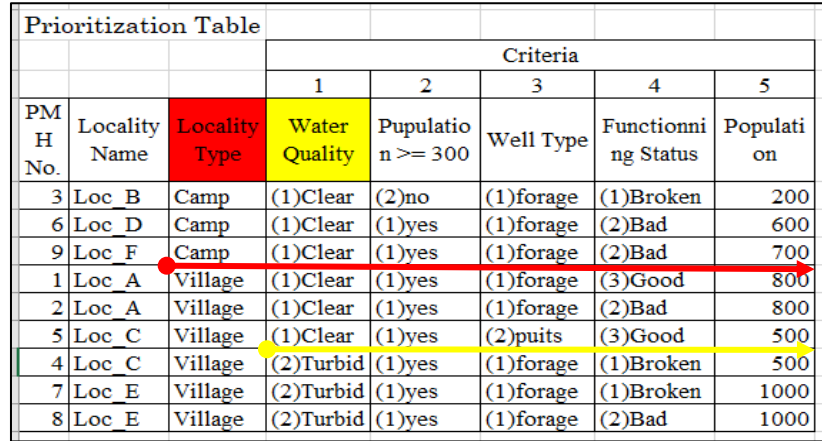

# **Figure 110 Résultat du tri par « Qualité de l'eau »"**

- ④ Jusqu'à présent, le tri a été expliqué étape par étape, cependant, l'avantage du tri est qu'il peut trier plusieurs critères à la fois. Ajoutez le nombre requis de colonnes Ensuite par avec +Ajouter un niveau et remplissez tous les critères dans l'ordre indiqué dans le tableau 12 cidessous.
	- \* Le tri de niveau inférieur n'est effectué qu'à l'intérieur de celui du niveau supérieur.

\* Remarque : assurez-vous que la ligne inférieure est active avant d'appuyer sur +Ajouter

un niveau. Si une autre ligne est active, la nouvelle ligne sera insérée en dessous.

|         | Column                    | Sort on     | Order                      |
|---------|---------------------------|-------------|----------------------------|
| Sort by | Locality Type             | Cell Values | A to $Z$                   |
| Then by | <b>Water Quality</b>      | Cell Values | $A \text{ to } Z$          |
| Then by | Population>=300           | Cell Values | $A \text{ to } Z$          |
| Then by | Well Type                 | Cell Values | $A \text{ to } Z$          |
| Then by | <b>Functioning Status</b> | Cell Values | $A \text{ to } Z$          |
| Then by | Population                | Cell Values | <b>Largest to Smallest</b> |

**Table 12 Fenêtre de tri de saisie de donnée (2)**

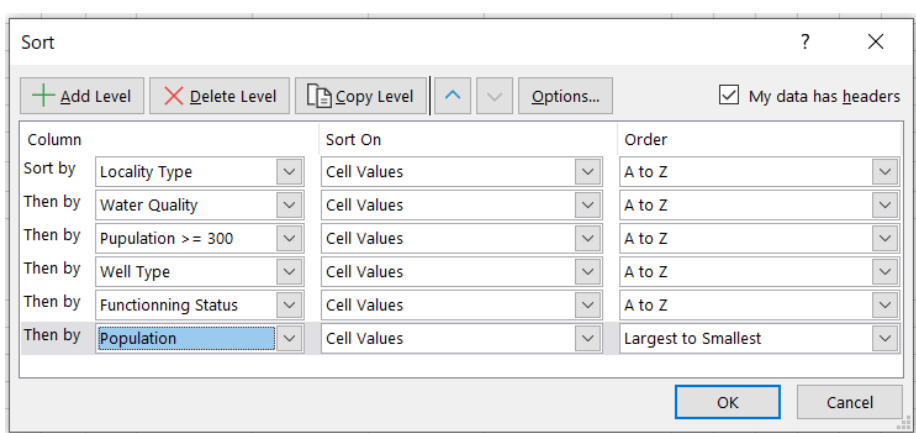

**Figure 111 Fenêtre de tri, tous les critères**

1. Avec Type de localité, le tableau est trié en 6 étapes, comme le montre la figure112.

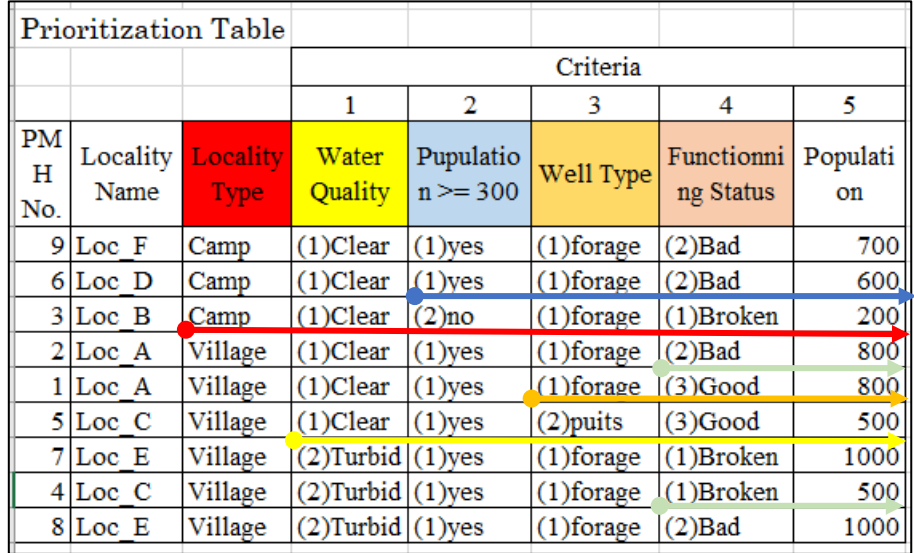

# **Figure 112 Résultat du tri selon tous les critères**

⑤ En fonction des résultats, classez-les d'en haut et sélectionnez-les en fonction de cela.

Dans le cas de HV, la qualité de l'eau est un critère d'exclusion, de sorte que les 3 PMH les plus bas du village sont exclus de la liste des projets candidats. Dans cet exemple, 2 PMH sont sélectionnés parmi Loc A, de sorte que le candidat est changé en Loc C, qui est un inférieur d'un.

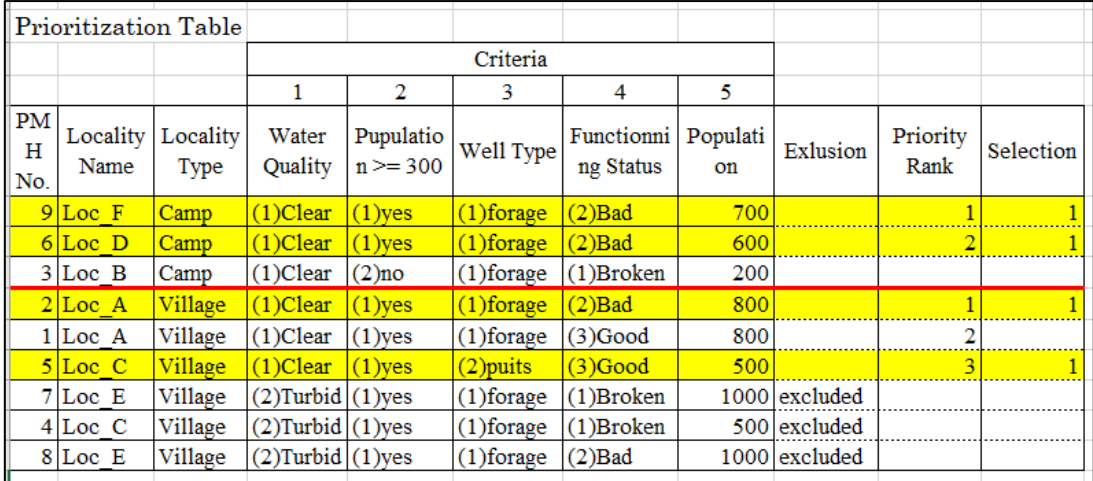

Il s'agit d'une philosophie pour réorganiser toutes les données dans l'ordre. Par conséquent, toutes les données sont affichées lorsque le tri est terminé. En plus de cette méthode, le filtre est utilisé dans Excel pour affiner les candidats. Dans la section suivante, comment appliquer le filtrage et la méthode de tri simple pour les données d'enquête d'inventaire de KoboCollect est expliqué.

#### **4.3. EXTRACTION DES DONNÉES NÉCESSAIRES À LA SÉLECTION**

Cette sélection utilise les réponses à un questionnaire recueilli par KoboCollect. L'extraction des données nécessaires et leur traitement dans un état pouvant être utilisé pour l'analyse sont appelés nettoyage des données. La procédure est la suivante.

# 【Opérations】

1. Copiez la feuille de données utilisée pour la sélection dans une autre feuille de calcul.

Si vous créez un autre livre Excel, l'opération de copie de la feuille dans un nouveau livre est la suivante.

- 1. Cliquez avec le bouton droit de la souris sur un onglet ci-dessous de la feuille à copier, puis une fenêtre apparaît.
- 2. Cliquez sur « Déplacer ou Flic » puis une fenêtre de « Déplacer ou Copier » apparaît. Dans la fenêtre « À réserver », le nom du fichier / nom du livre est affiché et dans la fenêtre de « Avant la feuille », les feuilles contenues dans le livre sont répertoriées. Avec cette fenêtre, le lieu de la copie / déplacée est décidé.
- 3. Cochez « ☑ Créer une copie » et dans la fenêtre « Réserver », sélectionnez « (nouveau livre) ». La fenêtre « Avant la feuille » s'affiche vide.
- 4. Cliquez sur  $\overline{OK}$ , puis feuille copiée dans un nouveau livre apparaît.

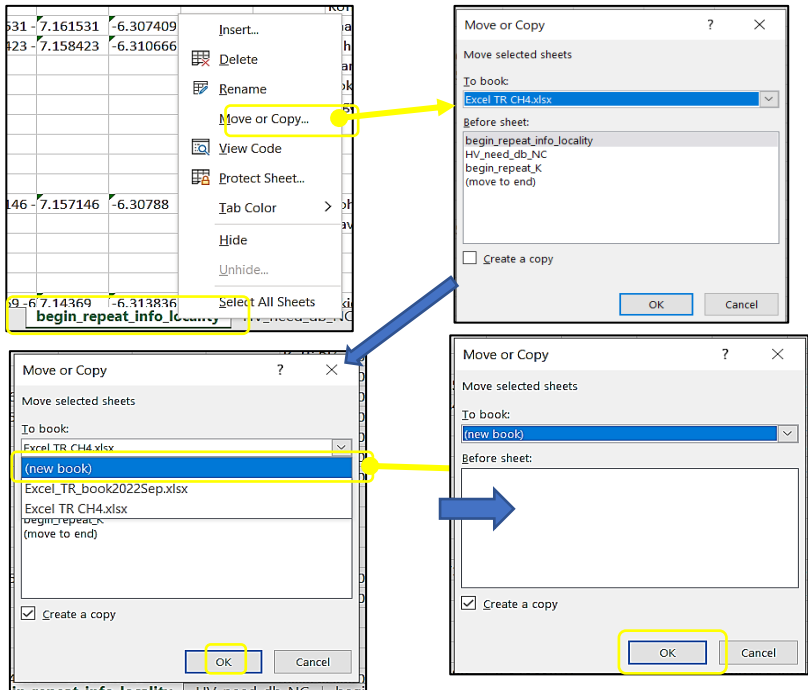

# **Figure 113 Étapes de la copie de la feuille vers un nouveau fichier (1)**

i) Enregistrez le livre avec un nouveau nom " «. Maintenant, la feuille est prête à l'emploi.

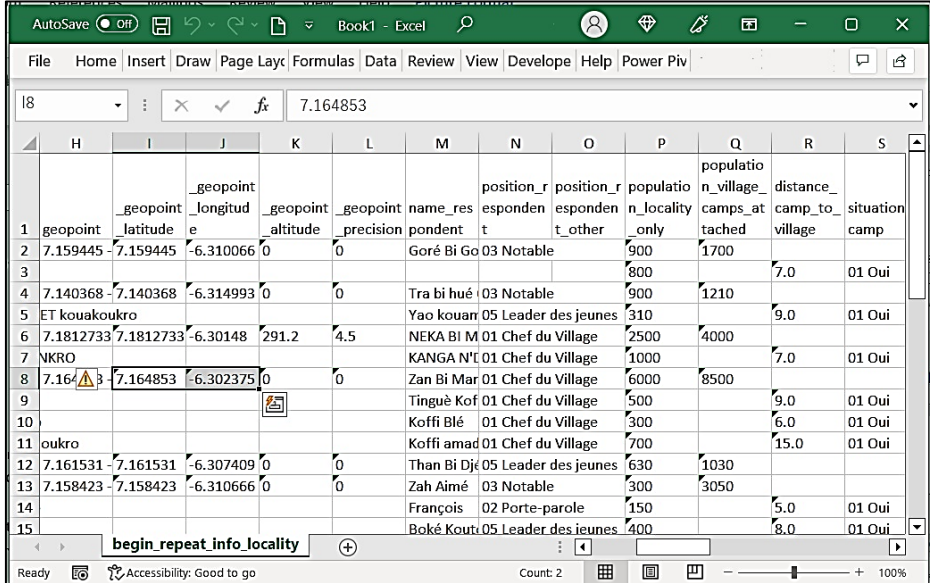

# **Figure 114 Étapes de la copie de la feuille dans un nouveau livre (2)**

④ Si seule une partie des données d'en-tête de colonne est affichée, cliquez sur la ligne numéro 1 la plus à gauche pour sélectionner la ligne 1 entière, puis cliquez sur le bouton Habiller le texte. Ensuite, l'en-tête entier sera affiché.

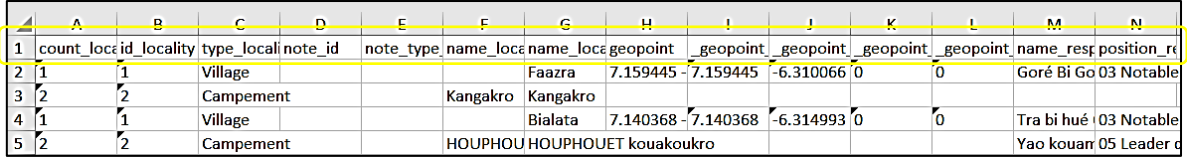

**The Company** 

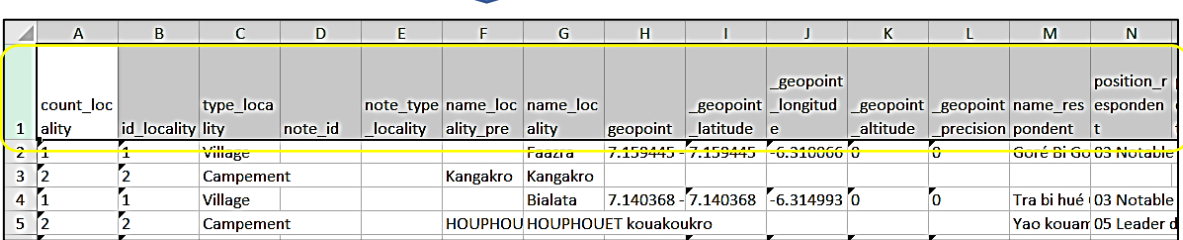

#### **Figure 115 Extraction des données nécessaires à la sélection (1)**

- Remplacez le nom de La feuille par « HV\_need\_db\_NC ».
- Laissez uniquement les colonnes de données suivantes et supprimez les autres colonnes.

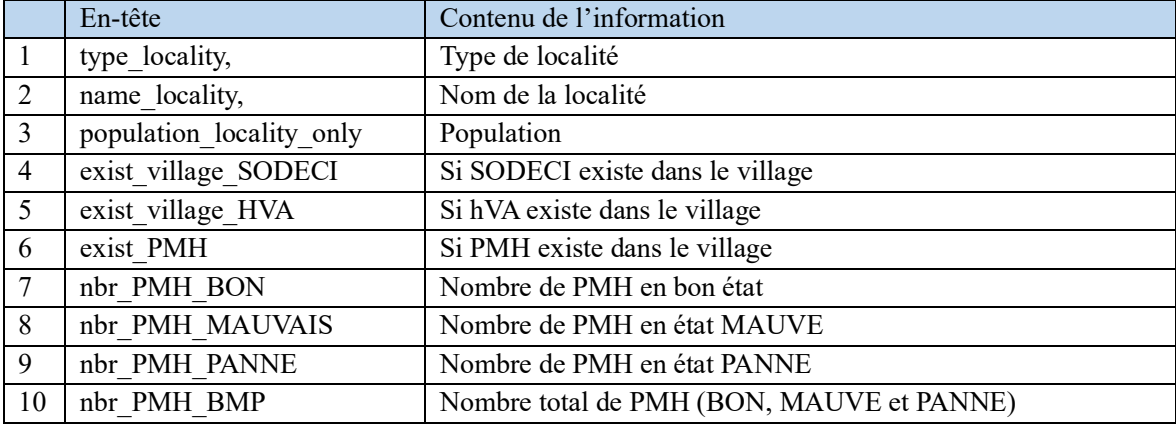

Le coin supérieur gauche de la cellule contenant des nombres dans certaines des données

extraites est marqué.

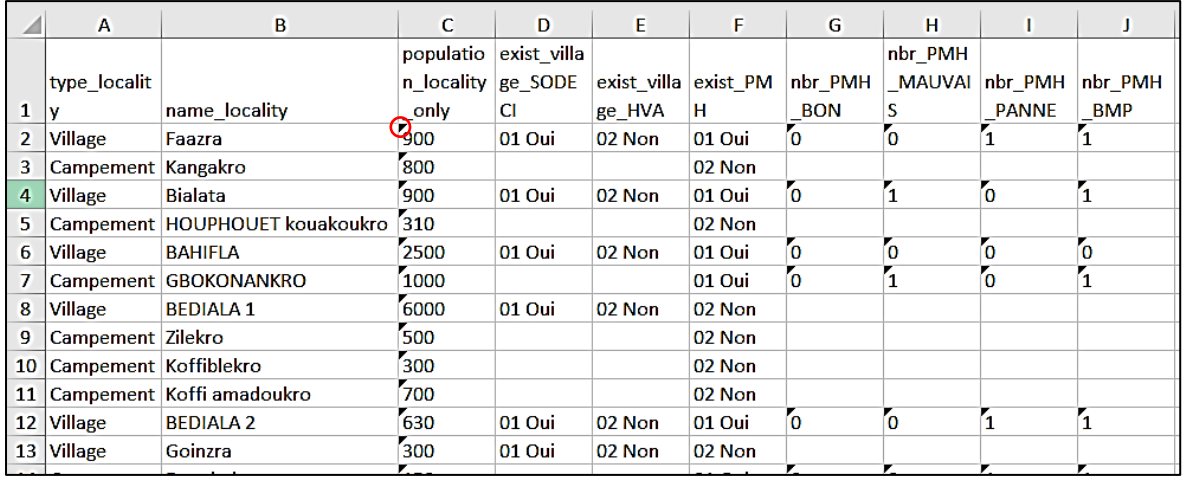

#### **Figure 116 Extraction des données nécessaires à la sélection (2)**

 Lorsque vous sélectionnez une cellule marquée, une mise en garde s'affiche et le message ' ''Le numéro de cette cellule est mis en forme sous forme de texte ou précédé d'une apostrophe'' s'affiche. Ces données doivent être converties du format Texte en nombres, car elles ne peuvent pas être utilisées pour les calculs dans Texte.

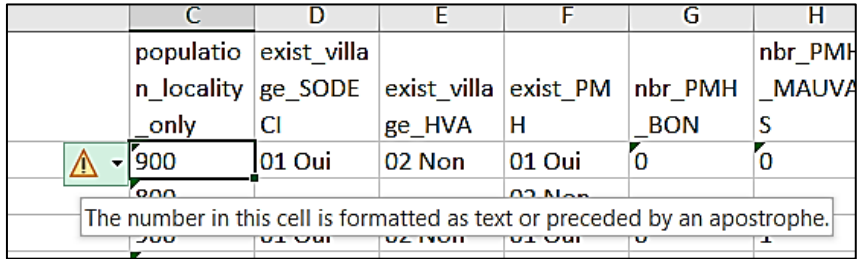

# **Figure 117 Extraction des données nécessaires à la sélection (3)**

- ⑨ Sélectionnez toutes les cellules à convertir en nombres dans la colonne « population\_locality\_only ».
- ⑩ Placez le curseur dans le coin supérieur gauche, cliquez sur la marque ▼, puis une fenêtre apparaîtra. Cliquez sur « Convertir en nombre », les données sont modifiées au format numérique et la marque en haut à gauche disparaît.

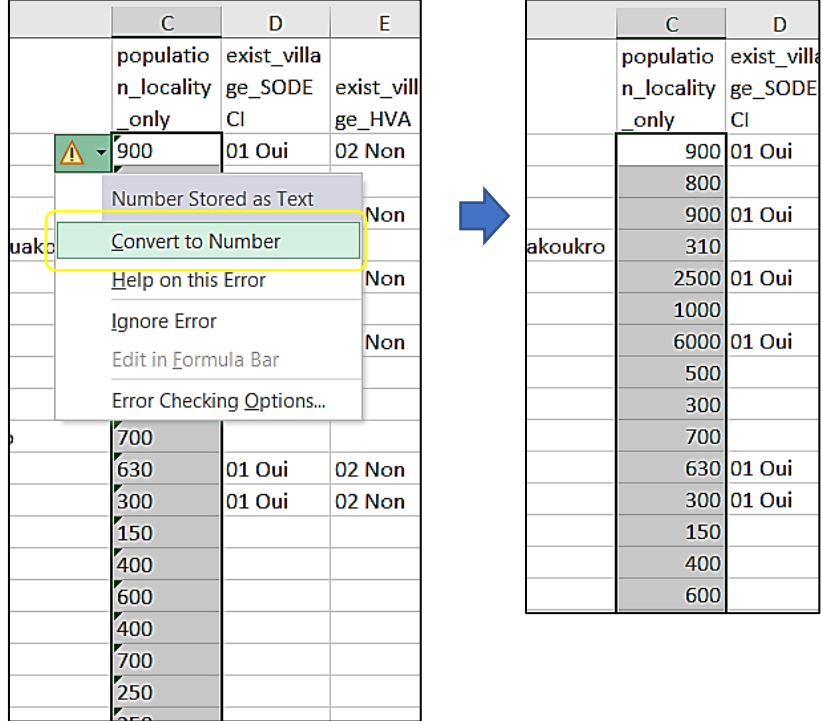

# **Figure 118 Extraction des données nécessaires à la sélection (4)**

⑪ Utilisez des étapes similaires pour modifier d'autres colonnes. Les modifications peuvent être apportées sur plusieurs colonnes.

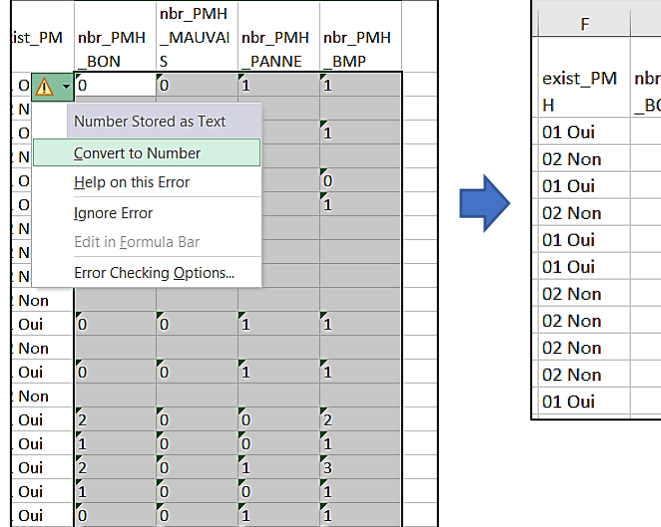

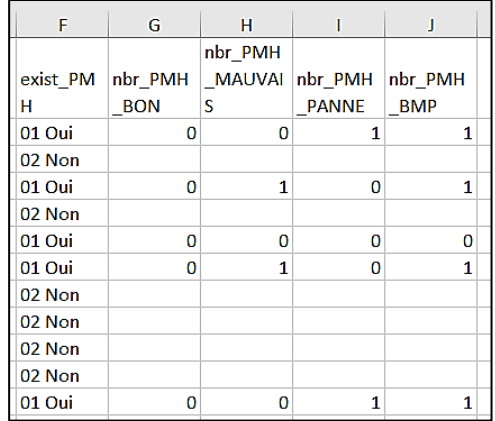

# **Figure 119 Extraction des données nécessaires à la sélection (5)**

⑫ Pour faciliter la visualisation, ajoutez des bordures à la liste et coloriez la ligne d'en-tête. Ensuite, la feuille est prête à l'emploi pour la sélection / priorisation.

| $X$ Cut<br>Calibri<br>L] Copy ~                                 |                                                    |                                |                                  | $A^* A^*$<br>Ξ<br>$\frac{1}{2}$<br> 11<br>$\mathord{\sim}$<br>$\checkmark$ |        |        |                            | ab Wrap Text     |                             |                           | <b>Number</b>  |  |  |
|-----------------------------------------------------------------|----------------------------------------------------|--------------------------------|----------------------------------|----------------------------------------------------------------------------|--------|--------|----------------------------|------------------|-----------------------------|---------------------------|----------------|--|--|
| Paste<br>$\boldsymbol{I}$<br>в<br>U<br>$\sim$<br>Format Painter |                                                    |                                | <u>A</u> .<br>≣<br>Ξ             |                                                                            |        | 在王     |                            | Merge & Center v | $\frac{1}{2}$ $\frac{1}{2}$ | %<br>$\frac{60}{60}$<br>, |                |  |  |
|                                                                 |                                                    |                                |                                  | <b>Borders</b>                                                             |        |        |                            |                  |                             |                           |                |  |  |
| Clipboard<br>IN.                                                |                                                    |                                |                                  | H                                                                          |        |        | Γs.<br>Alignment<br>Number |                  |                             |                           |                |  |  |
| A1<br>$f_x$<br>$\times$<br>٠                                    |                                                    |                                |                                  | <b>Bottom Border</b>                                                       |        |        |                            |                  |                             |                           |                |  |  |
|                                                                 |                                                    |                                | ⊞<br><b>Top Border</b>           |                                                                            |        |        |                            |                  |                             |                           |                |  |  |
| B<br>A                                                          |                                                    |                                |                                  |                                                                            |        |        | G                          | H                |                             |                           |                |  |  |
|                                                                 |                                                    |                                | H<br><b>Left Border</b>          |                                                                            |        |        |                            |                  | nbr PMH                     |                           |                |  |  |
|                                                                 | type_localit                                       |                                | 89<br><b>Right Border</b>        |                                                                            |        |        | <b>PM</b>                  | nbr_PMH          |                             | MAUVAI nbr PMH            | nbr PMH        |  |  |
| $\mathbf{1}$                                                    | v                                                  | name locality                  |                                  |                                                                            |        |        | <b>BON</b>                 | S                | <b>PANNE</b>                | <b>BMP</b>                |                |  |  |
| $\overline{2}$                                                  | <b>Village</b>                                     | Faazra                         | æ                                | No Border                                                                  |        |        | ıi                         | $\bf{0}$         | $\bf{0}$                    | $\mathbf{1}$              | $\mathbf{1}$   |  |  |
| 3                                                               | Campement Kangakro                                 |                                | ⊞                                | <b>All Borders</b>                                                         |        |        | эn                         |                  |                             |                           |                |  |  |
| 4                                                               | Village                                            | <b>Bialata</b>                 |                                  |                                                                            |        |        | лi                         | $\bf{0}$         | $\mathbf{1}$                | 0                         | 1              |  |  |
| 5                                                               |                                                    | Campement HOUPHOUET kouakoukro | - -<br><b>Outside Borders</b>    |                                                                            |        |        | эn                         |                  |                             |                           |                |  |  |
| 6                                                               | <b>Village</b>                                     | <b>BAHIFLA</b>                 |                                  | <b>Thick Outside Borders</b>                                               |        |        | ıi<br>۱i                   | $\bf{0}$         | $\bf{0}$                    | $\bf{0}$                  | $\bf{0}$       |  |  |
| 7                                                               |                                                    | Campement GBOKONANKRO          |                                  |                                                                            |        |        | $\bf{0}$                   | $\mathbf{1}$     | $\overline{0}$              | $\mathbf{1}$              |                |  |  |
| 8                                                               | Village                                            | <b>BEDIALA 1</b>               | 띰                                | <b>Bottom Double Border</b><br>89<br><b>Thick Bottom Border</b>            |        | 5n.    |                            |                  |                             |                           |                |  |  |
| 9<br>10                                                         | Campement Zilekro                                  |                                |                                  |                                                                            |        | эn     |                            |                  |                             |                           |                |  |  |
| 11                                                              | Campement Koffiblekro<br>Campement Koffi amadoukro |                                |                                  | H<br><b>Top and Bottom Border</b>                                          |        |        | эn<br>эn                   |                  |                             |                           |                |  |  |
| 12                                                              | <b>Village</b>                                     | <b>BEDIALA 2</b>               |                                  |                                                                            |        | ıi.    | $\bf{0}$                   | $\bf{0}$         | 1                           | $\mathbf{1}$              |                |  |  |
| 13                                                              | <b>Village</b>                                     | Goinzra                        | 뻐<br>Top and Thick Bottom Border |                                                                            | эn     |        |                            |                  |                             |                           |                |  |  |
| 14                                                              | Campement Dougbakro                                |                                |                                  | 쁘<br>Top and Double Bottom Border                                          |        |        | li.                        | $\bf{0}$         | $\bf{0}$                    | $\mathbf{1}$              | $\mathbf{1}$   |  |  |
| 15                                                              | Campement Kongokro                                 |                                |                                  |                                                                            | эn     |        |                            |                  |                             |                           |                |  |  |
| 16                                                              | <b>Campement Kamblesso</b>                         |                                |                                  | <b>Draw Borders</b>                                                        |        |        | Л                          | $\overline{2}$   | $\bf{0}$                    | $\bf{0}$                  | $\overline{2}$ |  |  |
| 17                                                              | Campement Dibykro                                  |                                | 酩                                | <b>Draw Border</b>                                                         |        |        | л                          | $\mathbf{1}$     | $\bf{0}$                    | 0                         | $\mathbf{1}$   |  |  |
| 18                                                              | Campement Okakro                                   |                                |                                  |                                                                            |        |        | Ii                         | $\overline{2}$   | $\bf{0}$                    | 1                         | 3              |  |  |
| 19                                                              | <b>Campement Amanikro</b>                          |                                | H,                               | <b>Draw Border Grid</b>                                                    |        |        | ıi                         | $\mathbf{1}$     | $\bf{0}$                    | $\bf{0}$                  | $\mathbf{1}$   |  |  |
| 20                                                              |                                                    | Campement Agbossokokro         | ♦                                | <b>Erase Border</b>                                                        |        |        | Ii                         | $\bf{0}$         | $\bf{0}$                    | $\mathbf{1}$              | $\mathbf{1}$   |  |  |
| 21                                                              | <b>Village</b>                                     | <b>Nanoufla</b>                |                                  |                                                                            |        |        | Л                          | $\bf{0}$         | $\mathbf{1}$                | $\overline{2}$            | 3              |  |  |
| 22                                                              | Campement Benkadi                                  |                                | Ø                                | <b>Line Color</b>                                                          |        | ≻      | эn                         |                  |                             |                           |                |  |  |
| 23                                                              |                                                    | Campement Ahoussoukro          |                                  | Line Style                                                                 |        | ⋋      | Ji,                        | $\mathbf{1}$     | $\bf{0}$                    | 0                         | 1              |  |  |
| 24                                                              |                                                    | Campement Norbertkro           |                                  |                                                                            |        |        | īī                         | $\mathbf{1}$     | $\bf{0}$                    | $\bf{0}$                  | $\mathbf{1}$   |  |  |
| 25                                                              |                                                    | Campement Boukarydougou        | ⊞                                | More Borders                                                               |        |        | п                          | 1                | $\bf{0}$                    | 0                         | $\mathbf{1}$   |  |  |
| 26                                                              | <b>Village</b>                                     | Ourouta                        |                                  | 1500 01 Oui                                                                | 02 Non | 02 Non |                            |                  |                             |                           |                |  |  |

**Figure 120 Extraction des données nécessaires à la sélection (6)**

|                | Le Copy ∨<br>Paste<br>Format Painter<br>$\checkmark$ | В<br>$\overline{I}$<br>⊍<br>$\check{}$ | ⊞<br>$\check{ }$            | $A \sim$<br>$\lozenge$ $\vee$ | '퇴'되' 드 트 프 |           |                                       | Merge & Center v         | 唱。           | %<br>$\frac{60}{60}$<br>, |
|----------------|------------------------------------------------------|----------------------------------------|-----------------------------|-------------------------------|-------------|-----------|---------------------------------------|--------------------------|--------------|---------------------------|
|                | Clipboard                                            | IZ.                                    | <b>Theme Colors</b><br>Font |                               |             | Alignment |                                       |                          | Ŀ            | Number                    |
| A <sub>1</sub> | $\cdot$                                              | fx<br>t<br>$\checkmark$<br>$\times$    | type loo                    |                               |             |           |                                       |                          |              |                           |
|                | $\overline{A}$                                       | B                                      | $\mathsf{C}$                |                               |             | F         | G                                     | H                        |              |                           |
|                | type localit                                         |                                        | populat                     |                               |             |           | Blue, Accent 5, Lighter 60%           | hbr PMH<br><b>MAUVAI</b> | nbr PMH      | nbr_PMH                   |
| $\mathbf{1}$   |                                                      | name locality                          | n_local<br>only             |                               |             |           | XISL_PIVI   IIDI _PIVIH<br><b>BON</b> | IS                       | <b>PANNE</b> | <b>BMP</b>                |
|                | Ι۷                                                   |                                        | <b>Standard Colors</b>      |                               | 1 Oui       |           | $\Omega$                              |                          |              |                           |
| $\overline{2}$ | Village<br>Faazra                                    |                                        |                             |                               |             |           | 0                                     |                          |              |                           |
| 3              | Campement Kangakro                                   |                                        |                             |                               |             | 2 Non     |                                       |                          |              |                           |
| 4              | Village                                              | <b>Bialata</b>                         | No Fill                     |                               | 1 Oui       | $\bf{0}$  | 1                                     | 0                        | 1            |                           |
| 5              |                                                      | Campement HOUPHOUET kouakoukro         |                             |                               |             | 2 Non     |                                       |                          |              |                           |
| 6              | Village                                              | <b>BAHIFLA</b>                         | ඉ<br>More Colors<br>25      |                               |             | 1 Oui     | 0                                     | $\mathbf 0$              | $\bf{0}$     | $\bf{0}$                  |
| 7              | Campement   GBOKONANKRO                              |                                        | 1000                        |                               |             | 01 Oui    | $\bf{0}$                              | $\mathbf{1}$             | $\Omega$     | 1                         |
| 8              | Village                                              | <b>BEDIALA1</b>                        |                             | 6000 01 Oui                   | 02 Non      | 02 Non    |                                       |                          |              |                           |

**Figure 121 Extraction des données nécessaires à la sélection (7)**

#### **4.4. CRÉATION DE COLONNES DE DONNÉES POUR LES CRITÈRES DE SÉLECTION**

Sur la base de ces données, des valeurs numériques pour la sélection des sites de construction de nouveaux puits et de réparations sont calculées et créées. Comme mentionné ci-dessus, les mêmes données sont traitées différemment pour les appréciations. Les critères doivent être fixés en fonction de la situation, car cela varie en fonction de la situation de chaque localité.

Dans ce chapitre, Bediala CM est montré à titre d'exemple.

#### **4.5. SÉLECTION DES LOCALITÉS CIBLES POUR LA CONSTRUCTION DE NOUVEAUX PMH**

#### **4.5.1. CRÉER DES DONNÉES POUR LA SÉLECTION/HIÉRARCHISATION**

#### **(1) Critères de sélection possibles**

Le tableau suivant présente des exemples d'éléments qui peuvent être des critères lors de la sélection de HV.

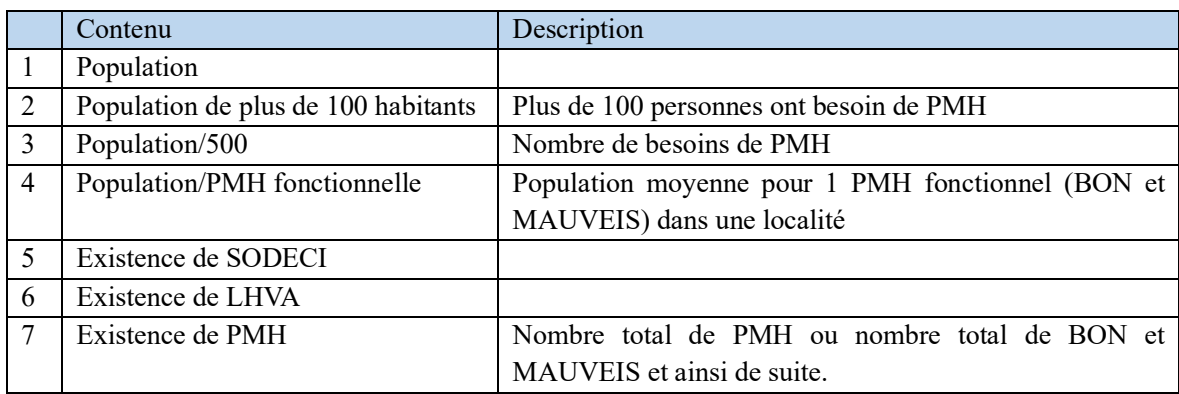

#### **Tableau 13 Liste des critères de sélection possibles pour le HV**

#### **(2) Calculer les données pour les critères de la nouvelle construction**

Ajoutez les trois valeurs de base suivantes au tableau pour les utiliser dans la hiérarchisation des nouveaux besoins en puits dans les localités.

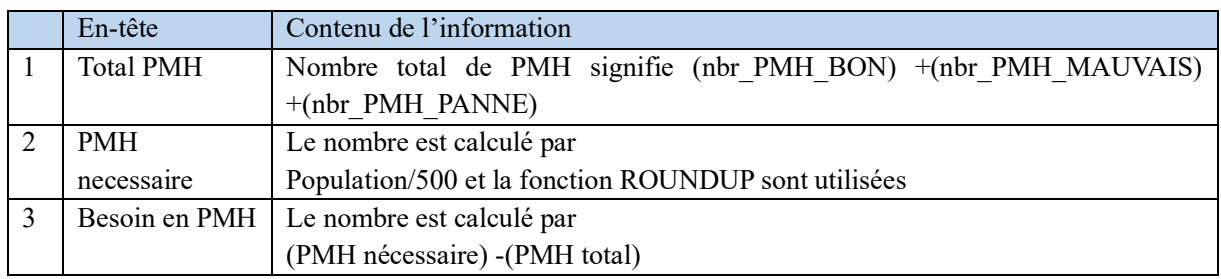

#### **Tableau 14 Liste des données supplémentaires au tableau de sélection**

# 【Opération】

① Ajoutez trois colonnes de « Total PMH », « PMH necessaire », « Besoin en PMH » à la feuille et entrez la formule dans la première ligne de la colonne de données. Voici des exemples de formule de calcul.

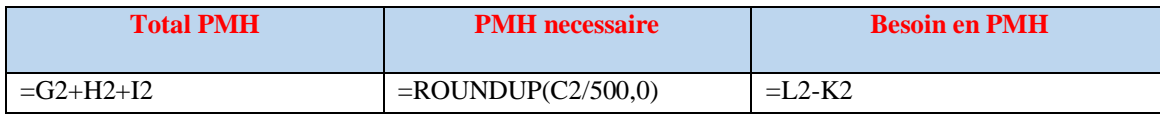

② Copiez la formule dans toutes les données à l'aide de la fonction de remplissage automatique.

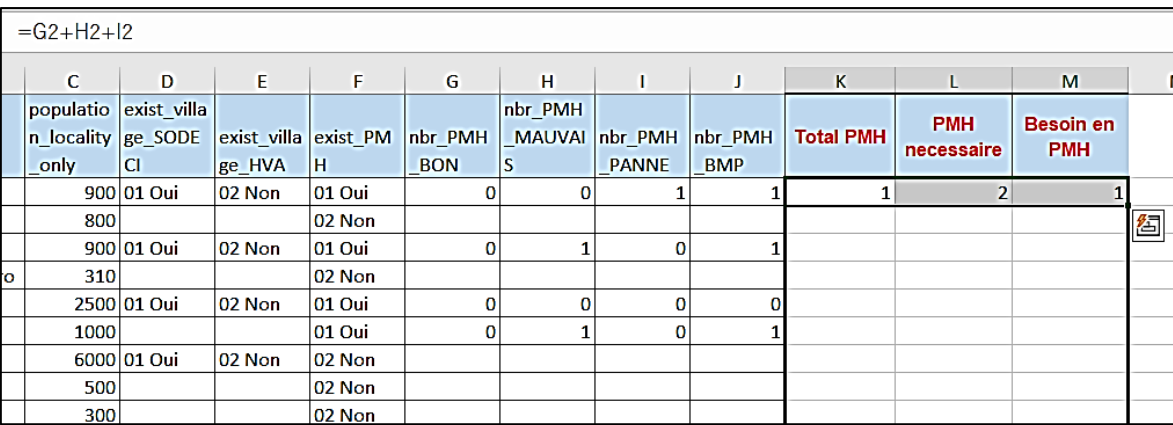

# **Figure 122 (2) Calculer les données pour les critères de la nouvelle construction**

**Note** : Le tableau créé ici sera utilisé pour les 3 exercices de priorisation suivants. Par conséquent, enregistrez ce tableau en tant que « tableau de priorité d'origine », copiez-le et utilisez-le dans chaque exercice.

# **4.5.2 MÉTHODES DE FILTRAGE : NOTATION ET MÉTHODES ÉTAPE PAR ÉTAPE**

La chose la plus importante dans le processus de sélection est de clarifier les critères de sélection. S'il est déterminé, le résultat sera le même. Même si la sélection est effectuée avec des méthodes différentes.

Étant donné que cette section utilise principalement la fonction « Filtrer », la principale différence par rapport à la méthode précédente est que les localités exclues ne sont pas affichées dans le tableau de résultat. Il est souhaitable de comprendre la différence entre les deux et de choisir et utiliser la méthode qui convient à chaque collectivité territoriale.

Cette section présente deux méthodes, la méthode de notation et la méthode de filtrage étape par étape.

# **(1) Méthode de scorage**

Dans cet exemple, les localités qui ont besoin de nouveaux PMH sont sélectionnées dans une longue liste. Ensuite, à partir de la longue liste, les localités à forte nécessité et urgence sont sélectionnées avec des critères supplémentaires pour une liste restreinte.

Le nombre de localités à sélectionner varie en fonction du budget d'amélioration des infrastructures de chaque gouvernement local, de sa politique et de la situation.

# **Longue liste de localités candidates**

# 【Opération】

- ① Insérez une ligne en haut du tableau. Cette ligne remplit les étapes de sélection.
- ② Ajoutez des critères pour sélectionner une longue liste aux données créées. Ajoutez les 5 colonnes dans le tableau ci-dessous et calculez les données.

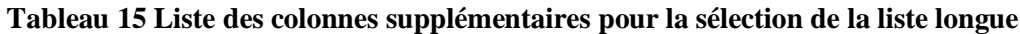

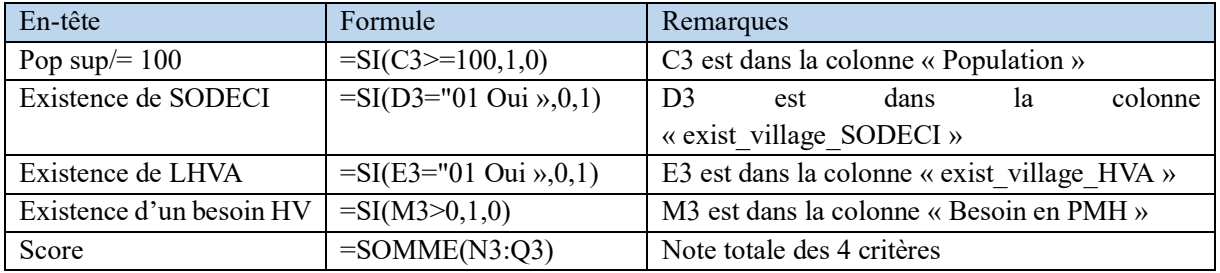

③ Copiez la formule dans tous les fichiers à l'aide de la fonction de remplissage automatique.

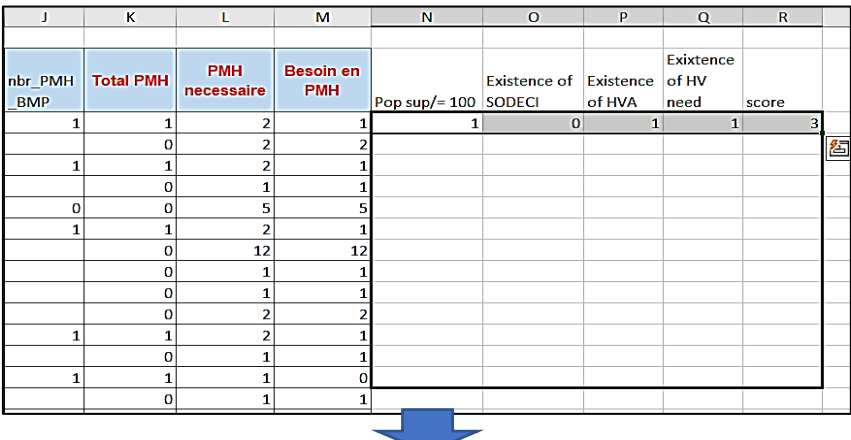

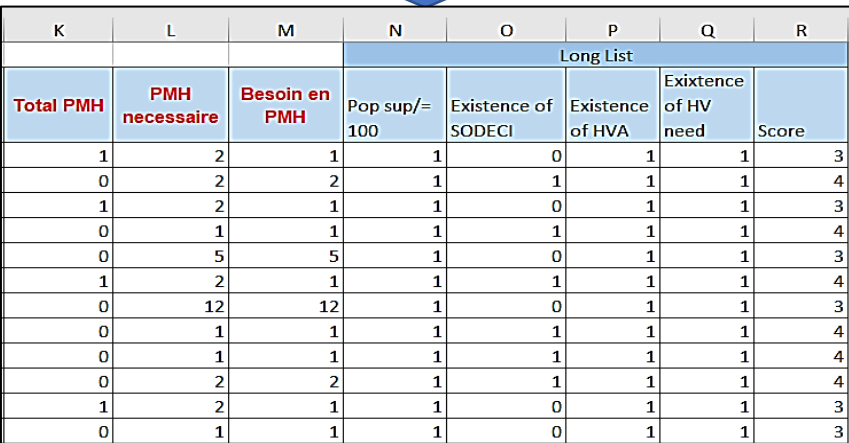

# **Figure 123 Longue liste des localités candidates (1)**

④ Sélectionnez les données de l'en-tête des colonnes à la fin, puis activez le filtrage dans l'onglet de menu Filtre de la barre d'outils de données.

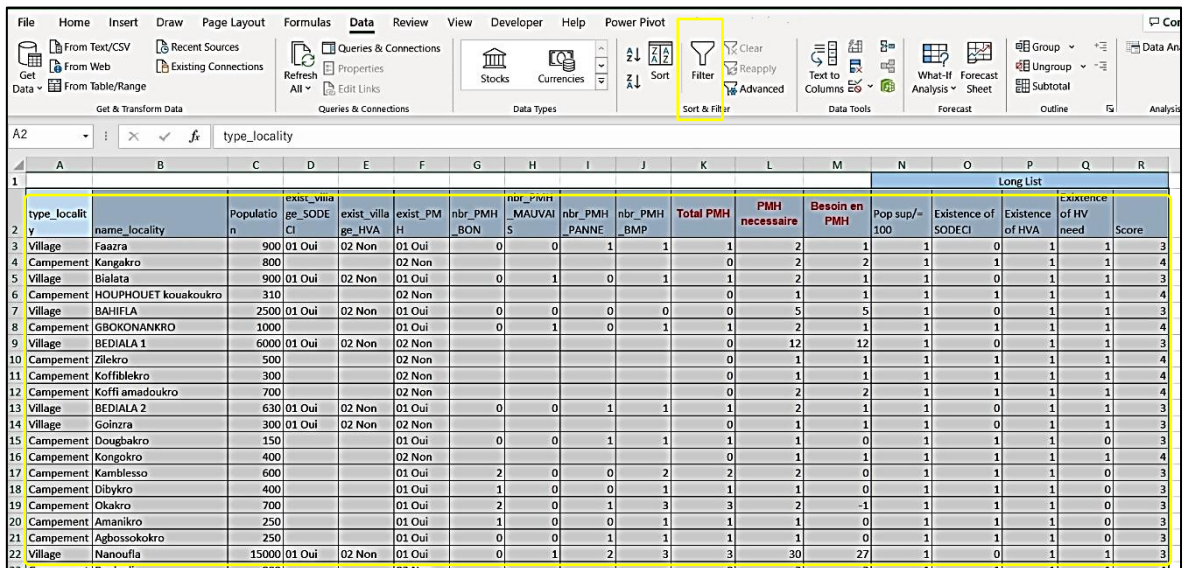

\*Remarque : La première ligne ne doit pas être sélectionnée pour la plage de filtrage.

# **Figure 124 Longue liste des localités candidates (2)**

- ⑤ Avec Filtrer dans score, sélectionnez les localités dans les données.
- ⑥ Avec la fonction Filtre dans le score, sélectionnez les localités candidates. Les localités ayant 4 points dans la colonne Score sont celles ayant satisfait aux 4 critères qui ont été définis. Utiliser Filtre pour sélectionner uniquement les localités ayant un score dans 4.

Ce sont les localités sélectionnées pour la longue liste.

# **6) Short list des localités candidates**

Ensuite, affinez la longue liste avec des critères supplémentaires pour créer une liste courte.

#### 【Operation】

- ① Avantd'ajouter d'autres critères, désactivez le filtre en cliquant sur un bouton Filtre ombré.
- ② Ajoutez des critères de sélection pour une liste restreinte aux données créées. Ajoutez les 4 colonnes dans le tableau ci-dessous et calculez les données.

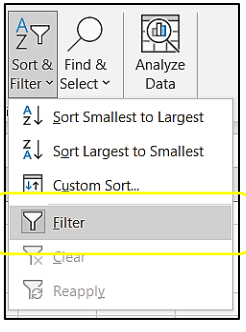

# **Table 16 Liste des colonnes supplémentaires pour la sélection de la short list**

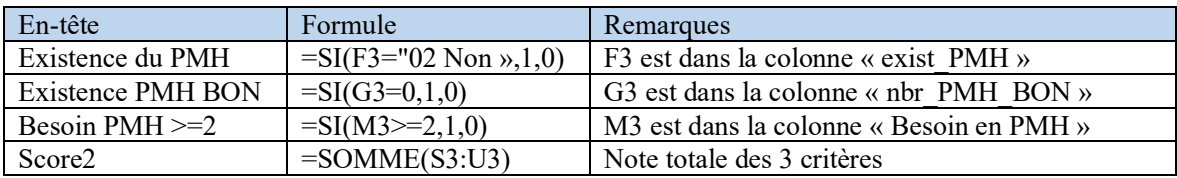

- ③ Copiez la formule dans tous avec la fonction de remplissage automatique.
- ④ Sélectionnez les données de l'en-tête des colonnes jusqu'à la fin, puis activez Filtre dans l'onglet de menu Données, barre d'outils Trier & Filtrer.

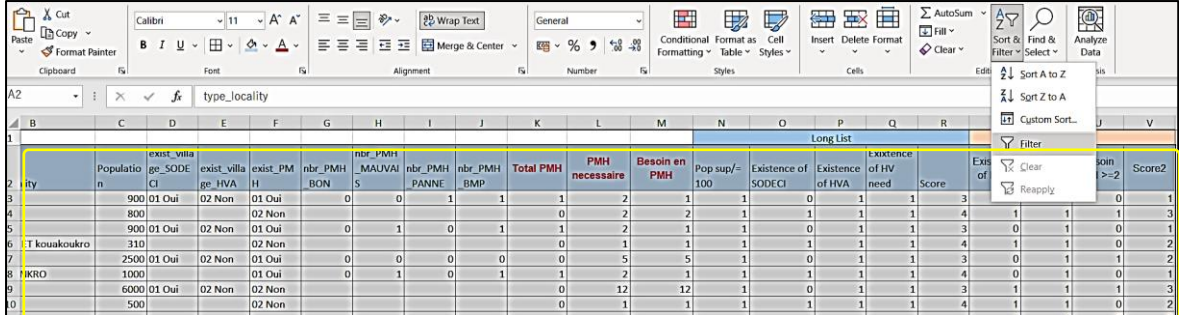

# **Figure 125 Short list des localités candidates**

- ⑤ Filtrez d'abord le score par 4 pour afficher les candidats de la liste longue. Ensuite, utilisez Score2 par 3 pour réduire à la liste courte. 6 localités sélectionnées.
	- \* **Remarque** : La liste restreinte sera sélectionnée parmi celles sélectionnées dans la liste longue.

#### **1. Méthode de filtrage étape par étape**

Ensuite, la méthode de filtrage étape par étape est expliquée. Cette méthode effectue également la sélection à l'aide du tri au point 4.5.1. Le point important est que cette méthode n'affiche pas les critères dans le tableau des résultats, donc préparez-les d'abord séparément.

# **7) Détermination des critères de sélection**

Les mêmes critères de la méthode de notation que dans (1) sont utilisés.

【Critères d'élection pour une longue liste】

- I. La population est de 100 ou plus
- II. SODECI n'existe pas : Existence de la SODECI => Exclure « 01 Oui »
- III. HVA is not Exist: Existence of HVA  $\Rightarrow$  Exclude « 01 Oui »
- IV. Voici les besoins pour PMH : Besoin en PMH => supérieur à 0

【Critères d'élection pour une liste restreinte 】

- I. No PMH dans la localité : Existence de PMH => Exclure « 01 Oui »
- II. Voici les besoins pour plus de 2 PMH : Besoin en PMH => supérieur à or égal à 2
	- \* **Remarque** : Dans la méthode de notation, le BON PMH d'existence est un critère, mais dans la méthode de filtrage étape par étape, le BON PMH d'existence est également exclu lors du filtrage avec le PMH d'existence, afin d'éviter les doublons.

# **8. Filtrage**

【Operation】

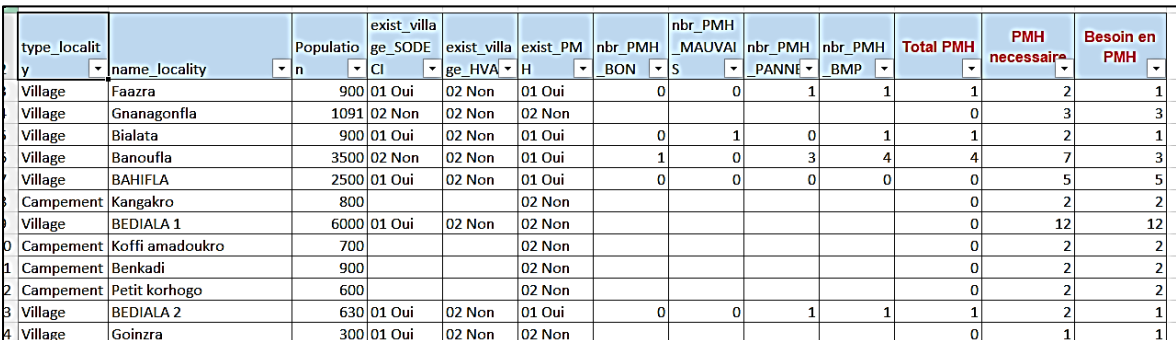

1. Copiez la table créée dans la version 4.5.1 et activez Filtre de la table.

# **Figure 126 Activer le filtre**

① Tout d'abord, la sélection pour la liste longue.

Critère 1. La population est de 100 habitants ou plus.

Cliquez sur le filtre Population, la population apparaît dans une liste croissante. Décochez moins de 100 personnes de cette liste. Dans cet exemple, il n'y a pas de localité avec moins de 100 personnes, il n'y a donc pas de colonne à décocher.

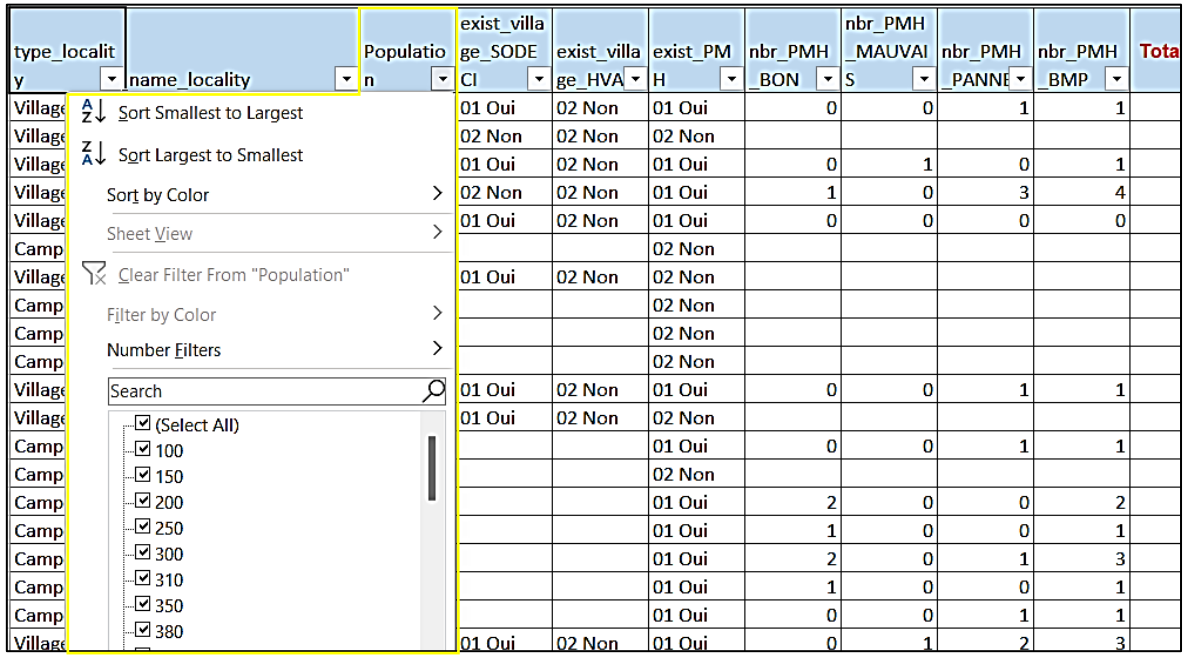

1. Critère 2. SODECI n'existe pas.

Cliquez sur le filtre exist\_village\_SODECI, puis décochez « 01 Oui », puis cliquez sur OK.

2. Critère 3. HVA n'existe pas.

Cliquez sur le filtre exist village HVA, puis décochez « 01 Oui ».

Dans cet exemple, « 01 Oui » n'apparaît pas dans la liste Filtre, il se peut donc qu'il ait déjà été inclus dans les critères précédents.

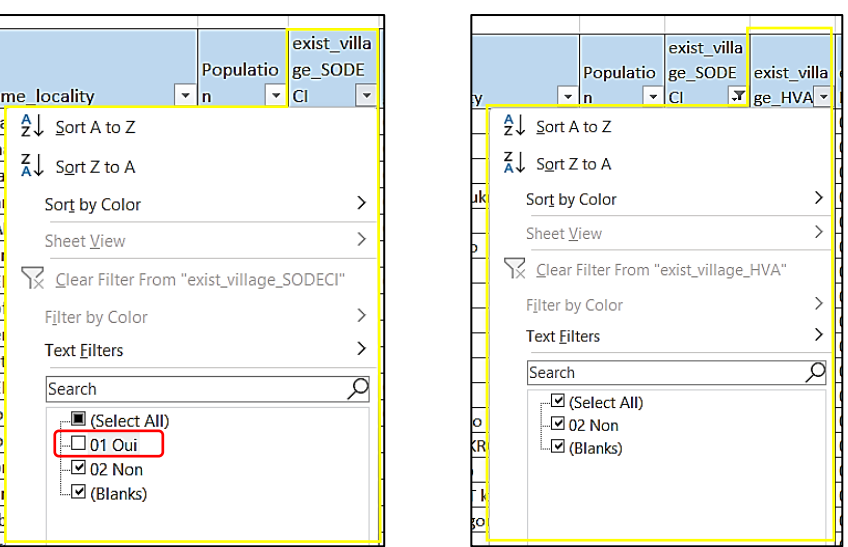

# **Figure 127 Filtrer SODECI et HVA**

1. Critère 4. Voici les besoins pour PMH : Besoin en PMH => supérieur à 0. Cliquez sur le filtre Besoin en PMH, puis décocher inférieur ou égal à 0. Cliquez ensuite sur OK.

Ce résultat devient une longue liste qui répond aux quatre critères. C'est le même résultat que la longue liste de la méthode de notation.

② Ensuite, la sélection pour la liste restreinte. Criterion 5. Pas de PMH dans la localité.

Cliquez sur le filtre « exist\_PMH », puis décoche « 01 Oui ». Cliquez sur OK

③ Critère 6. Existence de besoins de plus de 2 PMH.

Pour la liste longue, « Besoin en PMH » supérieur à 0 ont été filtrés, mais pour la liste courte, il est réduit à 2 ou plus. Il est également possible d'utiliser un filtre pour afficher uniquement les localités sélectionnées, mais ici, avec Trier pour trier les localités par ordre de besoin. Ce faisant,

le tableau facilite la recherche du prochain candidat lorsque le candidat est annulé pour une raison quelconque.

Cliquez sur le filtre « Besoin en PMH », puis cliquez sur Sort le plus grand au plus petit. Ensuite, les localités sont triées par ordre décroissant des besoins PMH.

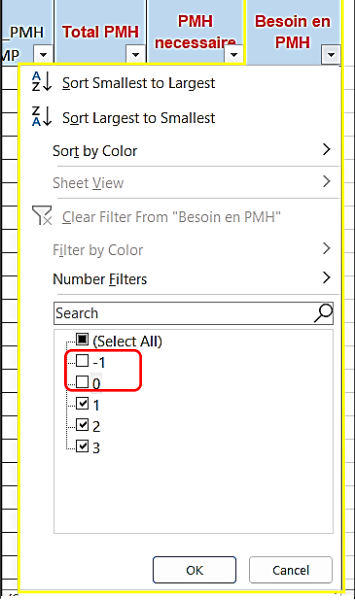

**Figure 128 Filtrer Besoin en PMH**

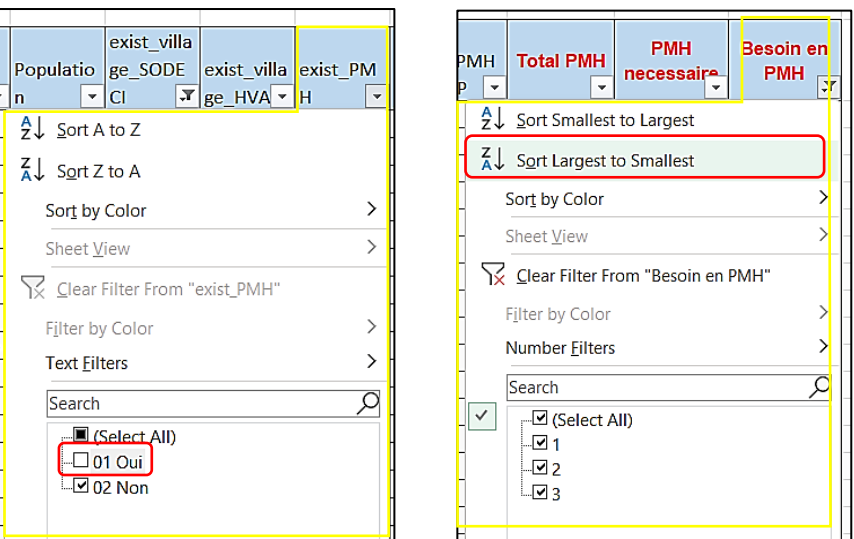

# **Figure 129 Filtrer Exist\_PMH et trier Besoin en PMH**

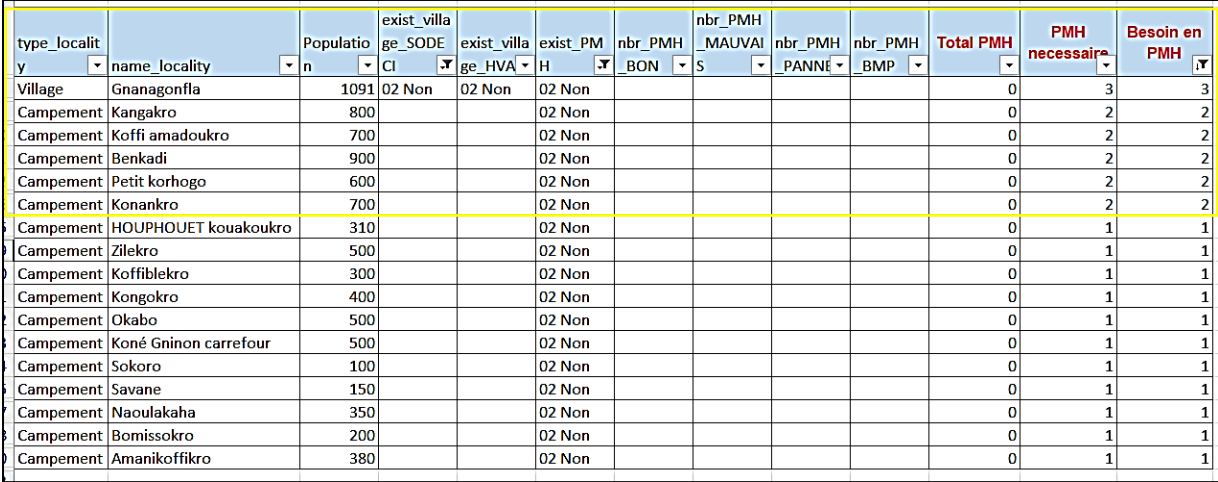

# **Figure 130 Résultat de la méthode de filtrage pas à pas avec tri**

Les exemples sélectionnés qui ont 2 besoins ou plus sont les mêmes que la liste restreinte de la méthode de notation, cependant, avec tri, les localités sont suivies de localities.

De cette façon, la méthode de filtrage pas à pas permet la sélection tout en reflétant la priorité des critères, et en combinant avec Sort, il est possible de refléter à la fois les critères d'exclusion et d'évaluation.

Les deux méthodes de sélection ont été introduites. Le point important est qu'il est souhaitable d'utiliser celui qui convient en fonction des conditions de sélection.

# **1.1.1 MÉTHODE DE TRI**

Pour référence, comment trier les mêmes données par méthode de tri est brièvement expliqué.

# **1) Pre-Condition**

Dans cet exemple, triez séparément le tableau créé dans la version 4.5.1 par Village et par Campement.

# **2) Détermination des critères de sélection**

Les mêmes critères de sélection que ceux du point 4.5.2 sont utilisés. Toutefois, l'ordre de tri est modifié comme suit.

I.Type de localité : Village ou Campement

II.Existence de la SODECI => « 02 Non » a une priorité plus élevée

III. Existence de HVA  $\Rightarrow$  « 02 Non » a une priorité plus élevée

IV.Total PMH => Plus le nombre est bas, plus la priorité est élevée

V.Besoin en PMH => Plus le nombre est élevé, plus la priorité est élevée

VI. Nbr PMH  $BON \Rightarrow$  Plus le nombre est bas, plus la priorité est élevée

VII.Population => Plus le nombre est élevé, plus la priorité est élevée

# **3) Création d'une table de priorisation**

【Operation】

- ① Réorganiser le tableau créé en 4.5.1 afin que les critères de priorité soient faciles à comprendre. À ce moment-là, il est facile de voir si vous coloriez l'entête, insérez une ligne au-dessus de l'entête, et mettez les critères en ordre.
	- \* Remarque : Lorsque vous définissez la plage de tri, effectuez une sélection dans la ligne **En-tête** et veillez à ne pas inclure la ligne d'informations sur les critères.

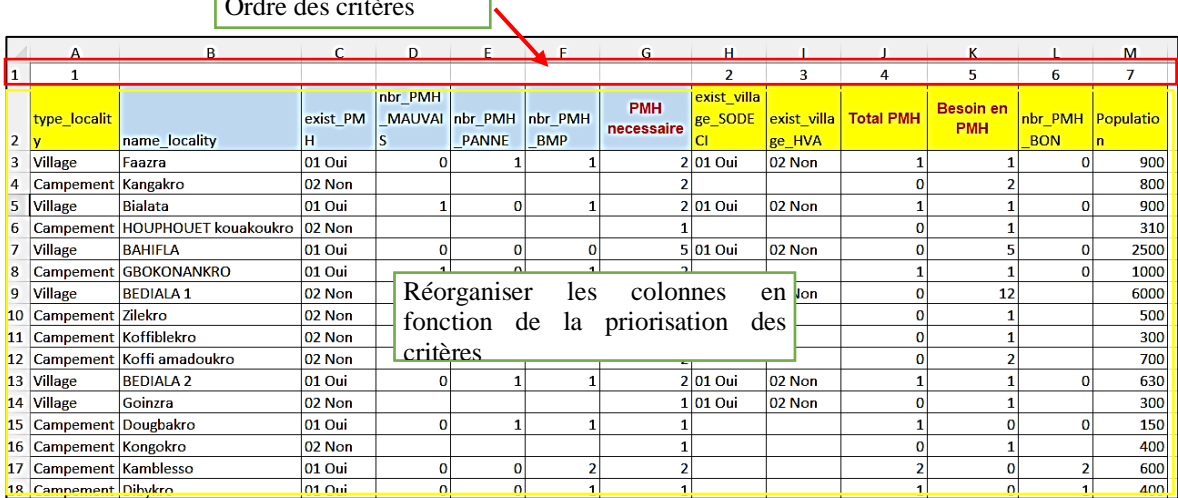

# $\overline{\bigcirc_{\alpha} \overline{\bigcirc_{\alpha}} \bigcirc_{\alpha} \overline{\bigcirc_{\alpha} \bigcirc_{\alpha}} \bigcirc_{\alpha}}$

# **Figure 131 Création du tableau de priorisation**

② Sélectionnez la plage à trier et ouvrez la fenêtre Trier. Menu : Données, barre d'outils Le bouton Trier est utilisé.

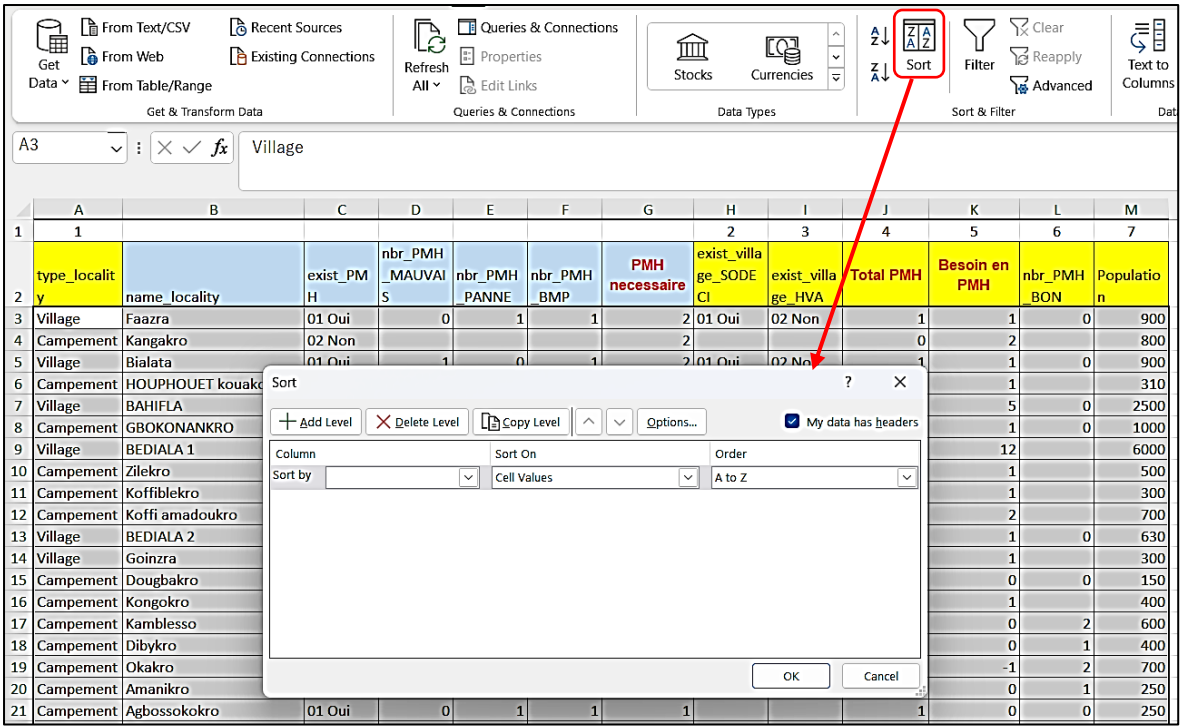

# **Figure 132 Sélectionnez la plage de données et ouvrez la fenêtre Trier**

③ Entrez 7 critères dans la fenêtre Trier illustrée à la figure 133 et cliquez sur OK.

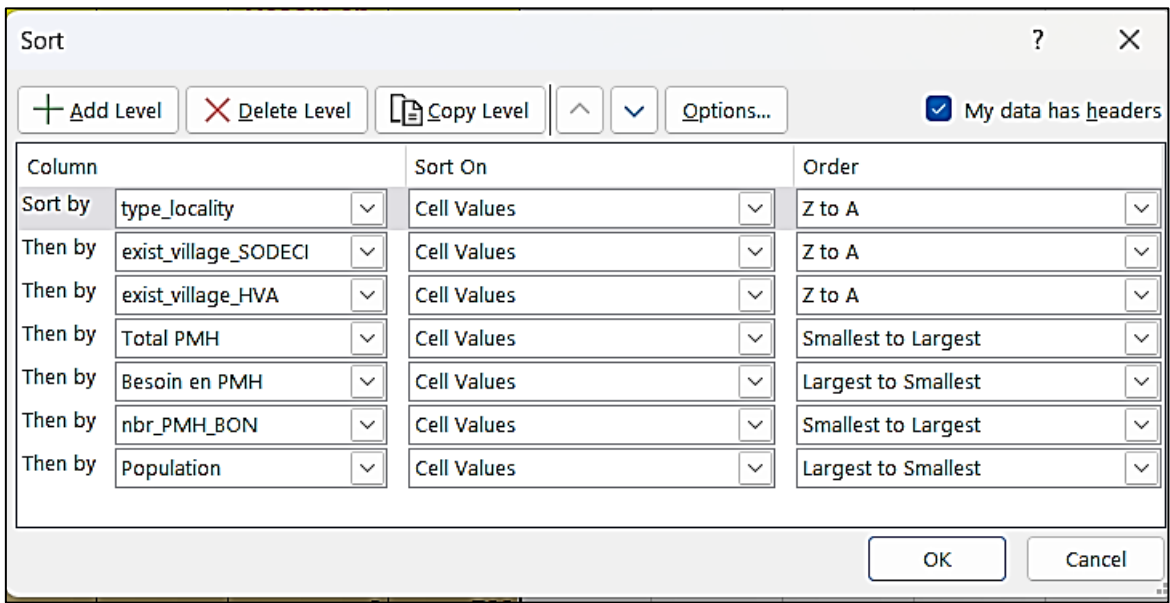

# **Figure 133 7 critères pour le tri**

Trié par village et campement selon 7 critères de niveau. Ceux qui figurent en haut sont les localités ayant la priorité la plus élevée. Les localités colorées ont été sélectionnés dans la liste restreinte du chapitre précédent.

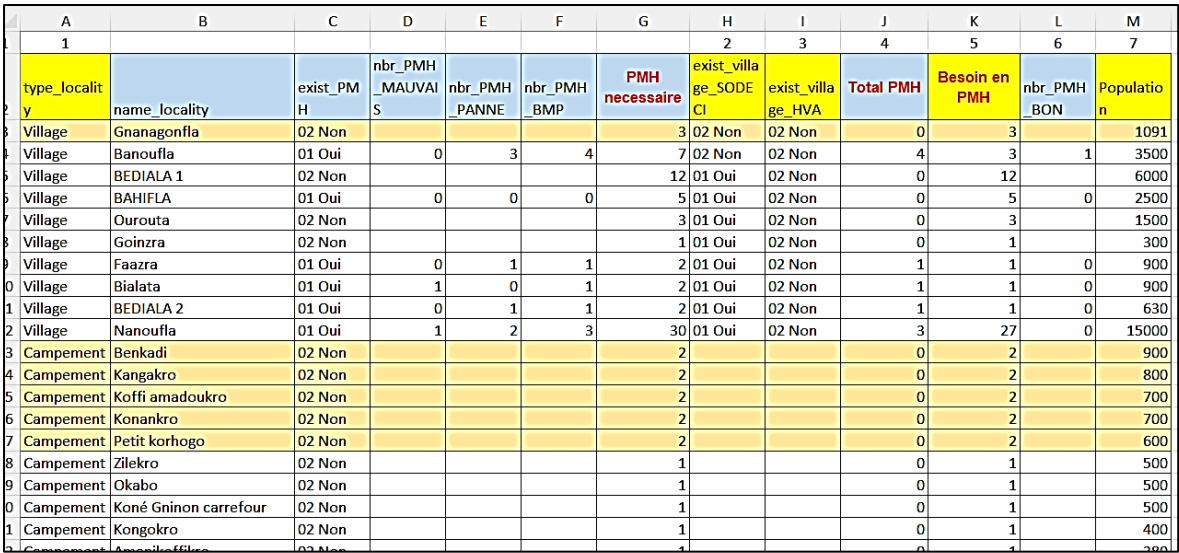

**Figure 134 Résultat du tri**

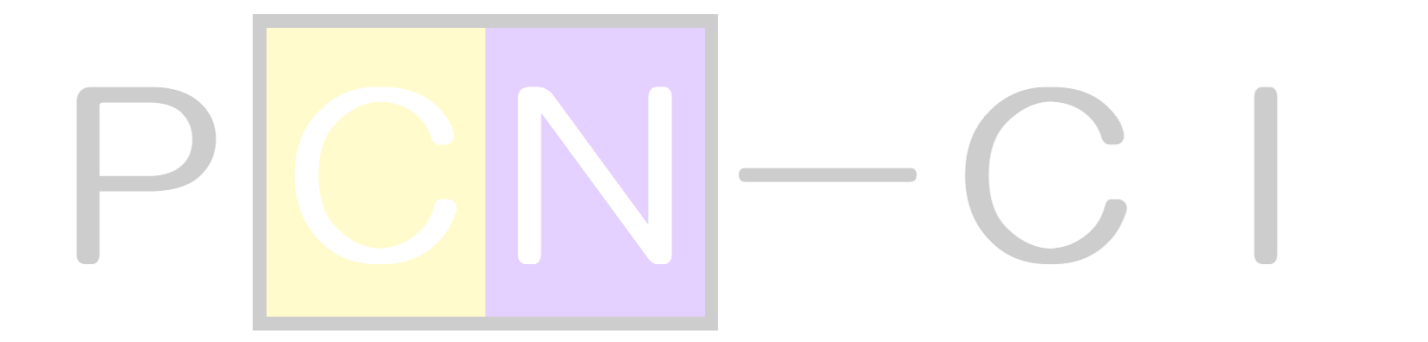